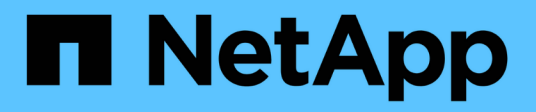

## **NVIDIA SN2100**

Cluster and storage switches

NetApp April 25, 2024

This PDF was generated from https://docs.netapp.com/fr-fr/ontap-systems-switches/switch-nvidiasn2100/configure-overview-sn2100-cluster.html on April 25, 2024. Always check docs.netapp.com for the latest.

# **Sommaire**

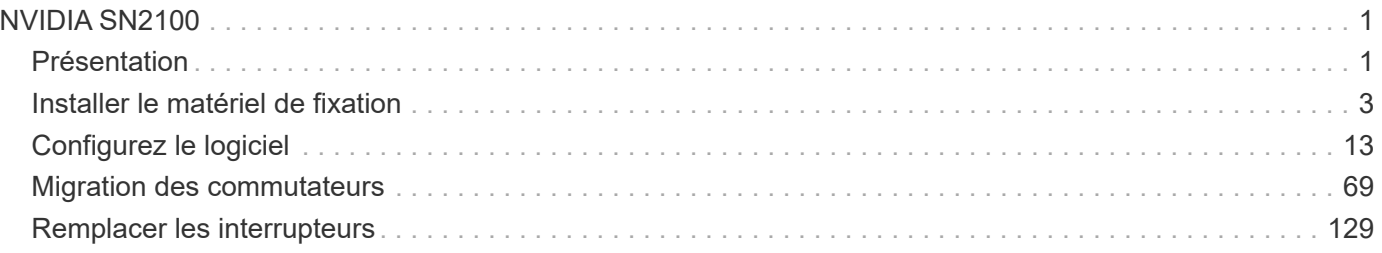

# <span id="page-2-0"></span>**NVIDIA SN2100**

## <span id="page-2-1"></span>**Présentation**

## **Présentation de l'installation et de la configuration des switchs NVIDIA SN2100**

La carte NVIDIA SN2100 est un commutateur de cluster qui permet de créer des clusters ONTAP avec plus de deux nœuds.

### **Présentation de la configuration initiale**

Pour configurer un switch NVIDIA SN2100 sur les systèmes exécutant ONTAP, procédez comme suit :

1. ["Installez le matériel du commutateur NVIDIA SN2100"](#page-4-1).

Les instructions sont disponibles dans le *NVIDIA Switch installation Guide*.

2. ["Configurer le commutateur".](#page-5-0)

Des instructions sont disponibles dans la documentation de NVIDIA.

3. ["Examinez les considérations relatives au câblage et à la configuration"](#page-5-1).

Consultez les exigences relatives aux connexions optiques, à l'adaptateur QSA et à la vitesse du port de commutation.

4. ["Reliez les étagères NS224 à un stockage relié à un commutateur"](#page-13-0).

Suivez les procédures de câblage si vous disposez d'un système dans lequel les tiroirs disques du NS224 doivent être câblés en tant que stockage connecté au commutateur (pas de stockage à connexion directe).

5. ["Installez Cumulus Linux en mode Cumulus"](#page-14-1) ou ["Installez Cumulus Linux en mode ONIE".](#page-24-0)

Vous pouvez installer le système d'exploitation Cumulus Linux (CL) lorsque le commutateur exécute Cumulus Linux ou ONIE.

6. ["Installez le script RCF \(Reference Configuration File\)"](#page-33-0).

Deux scripts RCF sont disponibles pour les applications de stockage et de mise en cluster. La procédure pour chaque est la même.

7. ["Configurer SNMPv3 pour la collecte log switch"](https://docs.netapp.com/fr-fr/ontap-systems-switches/switch-nvidia-sn2100/install-snmpv3-sn2100-cluster.html).

Cette version inclut la prise en charge du protocole SNMPv3 pour la collecte du journal de commutation et la surveillance de l'état du commutateur (SHM).

Les procédures utilisent l'utilitaire NCLU (Network Command Line Utility), qui est une interface de ligne de commande qui garantit que Cumulus Linux est entièrement accessible à tous. La commande net est l'utilitaire wrapper que vous utilisez pour exécuter des actions à partir d'un terminal.

#### **Informations supplémentaires**

Avant de commencer l'installation ou la maintenance, vérifiez les points suivants :

- ["Configuration requise"](#page-3-0)
- ["Composants et références"](#page-3-1)
- ["Documentation requise"](#page-4-2)
- ["Hardware Universe"](https://hwu.netapp.com) Pour toutes les versions de ONTAP prises en charge.

## <span id="page-3-0"></span>**Configuration requise pour les switchs NVIDIA SN2100**

Pour l'installation et la maintenance des switchs NVIDIA SN2100, vérifiez toutes les exigences de configuration.

#### **Conditions requises pour l'installation**

Si vous souhaitez créer des clusters ONTAP avec plus de deux nœuds, vous devez prendre en charge deux commutateurs de réseau de clusters. Vous pouvez utiliser des commutateurs de gestion supplémentaires, qui sont facultatifs.

Vous installez le commutateur NVIDIA SN2100 (X190006) dans l'armoire de commutateur NVIDIA double/simple avec les supports standard fournis avec le commutateur.

Pour connaître les instructions de câblage, reportez-vous à la section ["Examinez les considérations relatives](#page-5-1) [au câblage et à la configuration".](#page-5-1)

#### **Prise en charge de ONTAP et Linux**

Le commutateur NVIDIA SN2100 est un commutateur 10/25/40 GbE exécutant Cumulus Linux. Le commutateur prend en charge les éléments suivants :

• ONTAP 9.10.1P3.

Le commutateur SN2100 sert les applications de stockage et de cluster dans le ONTAP 9.10.1P3 sur différentes paires de commutateurs.

• Version du système d'exploitation Cumulus Linux (CL).

Pour télécharger le logiciel SN2100 Cumulus de NVIDIA, vous devez disposer d'informations de connexion pour accéder au portail de support d'entreprise de NVIDIA. Consultez l'article de la base de connaissances ["Comment s'inscrire auprès de NVIDIA pour accéder au portail de support de l'entreprise".](https://kb.netapp.com/onprem/Switches/Nvidia/How_To_Register_With_NVIDIA_For_Enterprise_Support_Portal_Access) Pour plus d'informations sur la compatibilité actuelle, reportez-vous au ["Commutateurs Ethernet NVIDIA"](https://mysupport.netapp.com/site/info/nvidia-cluster-switch) page d'informations.

• Vous pouvez installer Cumulus Linux lorsque le commutateur exécute Cumulus Linux ou ONIE.

## <span id="page-3-1"></span>**Composants et références pour les switchs NVIDIA SN2100**

Pour l'installation et la maintenance du commutateur NVIDIA SN2100, consultez la liste des composants et références des kits d'armoire et de rail.

### **Détails de l'armoire**

Vous installez le commutateur NVIDIA SN2100 (X190006) dans l'armoire de commutateur NVIDIA double/simple avec les supports standard fournis avec le commutateur.

#### **Détails du kit de rails**

Le tableau suivant répertorie le numéro de référence et la description des commutateurs SN2100 et des kits de rails :

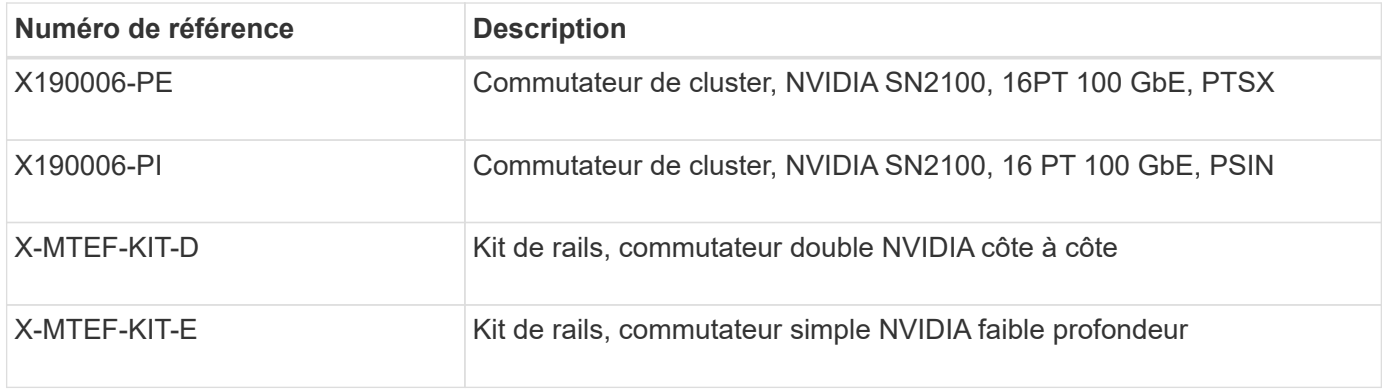

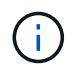

Pour plus d'informations, consultez la documentation NVIDIA à l'adresse ["Installation du](https://docs.nvidia.com/networking/display/sn2000pub/Installation) [commutateur SN2100 et du kit de rails"](https://docs.nvidia.com/networking/display/sn2000pub/Installation).

## <span id="page-4-2"></span>**Exigences en matière de documentation pour les switchs NVIDIA SN2100**

Pour l'installation et la maintenance du commutateur NVIDIA SN2100, consultez la documentation recommandée.

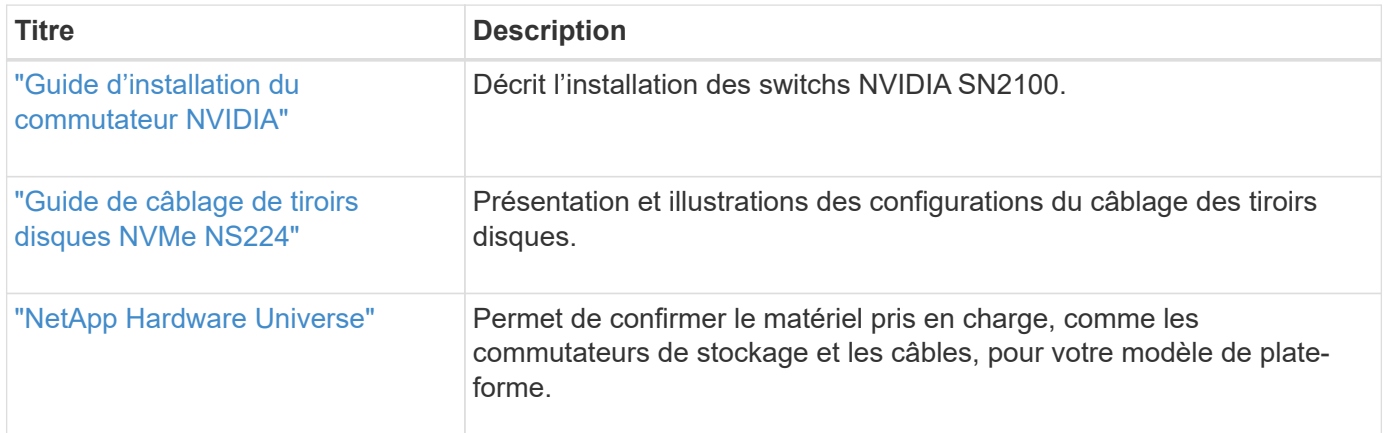

## <span id="page-4-0"></span>**Installer le matériel de fixation**

## <span id="page-4-1"></span>**Installez le matériel du commutateur NVIDIA SN2100**

Pour installer le matériel SN2100, reportez-vous à la documentation de NVIDIA.

### **Étapes**

1. Vérifiez le ["configuration requise"](#page-3-0).

2. Suivez les instructions de la section ["Guide d'installation du commutateur NVIDIA"](https://docs.nvidia.com/networking/display/sn2000pub/Installation).

#### **Et la suite ?**

["Configurer le commutateur".](#page-5-0)

## <span id="page-5-0"></span>**Configurez le commutateur NVIDIA SN2100**

Pour configurer le commutateur SN2100, reportez-vous à la documentation de NVIDIA.

#### **Étapes**

- 1. Vérifiez le ["configuration requise"](#page-3-0).
- 2. Suivez les instructions de la section ["Reprise du système NVIDIA.".](https://docs.nvidia.com/networking/display/sn2000pub/System+Bring-Up)

#### **Et la suite ?**

["Examinez les considérations relatives au câblage et à la configuration"](#page-5-1).

## <span id="page-5-1"></span>**Examinez les considérations relatives au câblage et à la configuration**

Avant de configurer votre commutateur NVIDIA SN2100, prenez en compte les considérations suivantes.

#### **Détails du port NVIDIA**

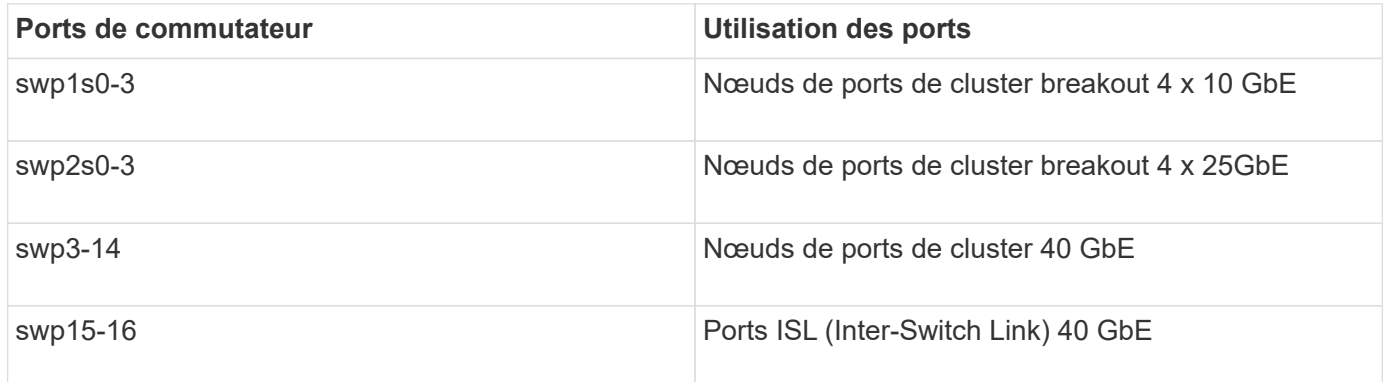

Voir la ["Hardware Universe"](https://hwu.netapp.com/Switch/Index) pour plus d'informations sur les ports de commutateur.

#### **Délais de liaison avec connexions optiques**

Si vous rencontrez des retards de liaison de plus de cinq secondes, Cumulus Linux 5.4 et versions ultérieures prend en charge la liaison rapide. Vous pouvez configurer les liens à l'aide du nv set commande comme suit :

```
nv set interface <interface-id> link fast-linkup on
nv config apply
reload the switchd
```

```
cumulus@cumulus-cs13:mgmt:~$ nv set interface swp5 link fast-linkup on
cumulus@cumulus-cs13:mgmt:~$ nv config apply
switchd need to reload on this config change
Are you sure? [y/N] y
applied [rev_id: 22]
Only switchd reload required
```
#### **Prise en charge des connexions en cuivre**

Les modifications de configuration suivantes sont nécessaires pour résoudre ce problème.

#### **Cumulus Linux 4.4.3**

1. Identifiez le nom de chaque interface à l'aide de câbles en cuivre 40 GbE/100 GbE :

```
cumulus@cumulus:mgmt:~$ net show interface pluggables
Interface Identifier Vendor Name Vendor PN Vendor SN
Vendor Rev
--------- ------------- -------------- ----------- -------------
----------
swp3 0x11 (QSFP28) Molex 112-00576 93A2229911111
B0
swp4 0x11 (QSFP28) Molex 112-00576 93A2229922222
B0
```
- 2. Ajoutez les deux lignes suivantes au /etc/cumulus/switchd.conf Fichier pour chaque port (swjpg <n>) utilisant des câbles cuivre 40 GbE/100 GbE :
	- interface.swp<n>.enable\_media\_depended\_linkup\_flow=TRUE
	- interface.swp<n>.enable\_short\_tuning=TRUE

Par exemple :

```
cumulus@cumulus:mgmt:~$ sudo nano /etc/cumulus/switchd.conf
.
.
interface.swp3.enable_media_depended_linkup_flow=TRUE
interface.swp3.enable_short_tuning=TRUE
interface.swp4.enable_media_depended_linkup_flow=TRUE
interface.swp4.enable_short_tuning=TRUE
```
3. Redémarrez le switchd service :

cumulus@cumulus:mgmt:~\$ **sudo systemctl restart switchd.service**

4. Vérifier que les ports fonctionnent :

```
cumulus@cumulus:mgmt:~$ net show interface all
State Name Spd MTU Mode LLDP Summary
----- --------- ---- ----- ---------- ----------------- --------
UP swp3 100G 9216 Trunk/L2 Master:
bridge(UP)
UP swp4 100G 9216 Trunk/L2 Master:
bridge(UP)
```
#### **Cumulus Linux 5.x.**

1. Identifiez le nom de chaque interface à l'aide de câbles en cuivre 40 GbE/100 GbE :

```
cumulus@cumulus:mgmt:~$ nv show interface pluggables
Interface Identifier Vendor Name Vendor PN Vendor SN
Vendor Rev
--------- ------------- -------------- ----------- -------------
----------
swp3 0x11 (QSFP28) Molex 112-00576 93A2229911111
B0
swp4 0x11 (QSFP28) Molex 112-00576 93A2229922222
B0
```
2. Configurez les liens à l'aide du nv set commande comme suit :

```
◦ nv set interface <interface-id> link fast-linkup on
```
- nv config apply
- Rechargez le switchd services

Par exemple :

```
cumulus@cumulus:mgmt:~$ nv set interface swp5 link fast-linkup on
cumulus@cumulus:mgmt:~$ nv config apply
switchd need to reload on this config change
Are you sure? [y/N] y
applied [rev_id: 22]
Only switchd reload required
```
3. Vérifier que les ports fonctionnent :

```
cumulus@cumulus:mgmt:~$ net show interface all
State Name Spd MTU Mode LLDP Summary
----- --------- ---- ----- ---------- ----------------- --------
UP swp3 100G 9216 Trunk/L2 Master:
bridge(UP)
UP swp4 100G 9216 Trunk/L2 Master:
bridge(UP)
```
Voir ["Cette base de connaissances"](https://kb.netapp.com/Advice_and_Troubleshooting/Data_Storage_Systems/Fabric_Interconnect_and_Management_Switches/NVIDIA_SN2100_switch_fails_to_connect_using_40_100GbE_copper_cable) pour plus d'informations.

Sur Cumulus Linux 4.4.2, les connexions en cuivre ne sont pas prises en charge sur les commutateurs SN2100 dotés d'une carte réseau X1151A, d'une carte réseau X1146A ou de ports 100GbE intégrés. Par exemple :

- AFF A800 sur les ports e0a et e0b
- AFF A320 sur les ports e0g et e0h

#### **Adaptateur QSA**

Lorsqu'un adaptateur QSA est utilisé pour se connecter aux ports de cluster 10 GbE/25 GbE d'une plateforme, la liaison peut ne pas se trouver.

Pour résoudre ce problème, procédez comme suit :

- Pour 10GbE, définissez manuellement la vitesse de liaison swp1s0-3 sur 10000 et la négociation automatique sur Désactivé.
- Pour 25 GbE, définissez manuellement la vitesse de liaison swp2s0-3 sur 25000 et définissez la négociation automatique sur Désactivé.

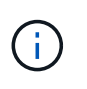

Si vous utilisez des adaptateurs QSA 10 GbE/25 GbE, insérez-les dans des ports 40 GbE/100 GbE non séparationés (swp3-swp14). N'insérez pas la carte QSA dans un port configuré pour le tri.

#### **Définition de la vitesse de l'interface sur les ports écorchés**

Selon l'émetteur-récepteur du port de commutateur, vous devrez peut-être régler la vitesse de l'interface de commutateur sur une vitesse fixe. Si vous utilisez des ports de dérivation 10 GbE et 25 GbE, vérifiez que la négociation automatique est désactivée et définissez la vitesse de l'interface sur le commutateur.

#### **Cumulus Linux 4.4.3**

Par exemple :

```
cumulus@cumulus:mgmt:~$ net add int swp1s3 link autoneg off && net com
--- /etc/network/interfaces 2019-11-17 00:17:13.470687027 +0000
+++ /run/nclu/ifupdown2/interfaces.tmp 2019-11-24 00:09:19.435226258
+0000
@@ -37,21 +37,21 @@
       alias 10G Intra-Cluster Node
      link-autoneg off
       link-speed 10000 <---- port speed set
       mstpctl-bpduguard yes
       mstpctl-portadminedge yes
       mtu 9216
auto swp1s3
iface swp1s3
      alias 10G Intra-Cluster Node
- link-autoneg off
+ link-autoneg on
       link-speed 10000 <---- port speed set
       mstpctl-bpduguard yes
       mstpctl-portadminedge yes
       mtu 9216
auto swp2s0
iface swp2s0
       alias 25G Intra-Cluster Node
       link-autoneg off
       link-speed 25000 <---- port speed set
```
Vérifiez l'état de l'interface et du port pour vous assurer que les paramètres sont appliqués :

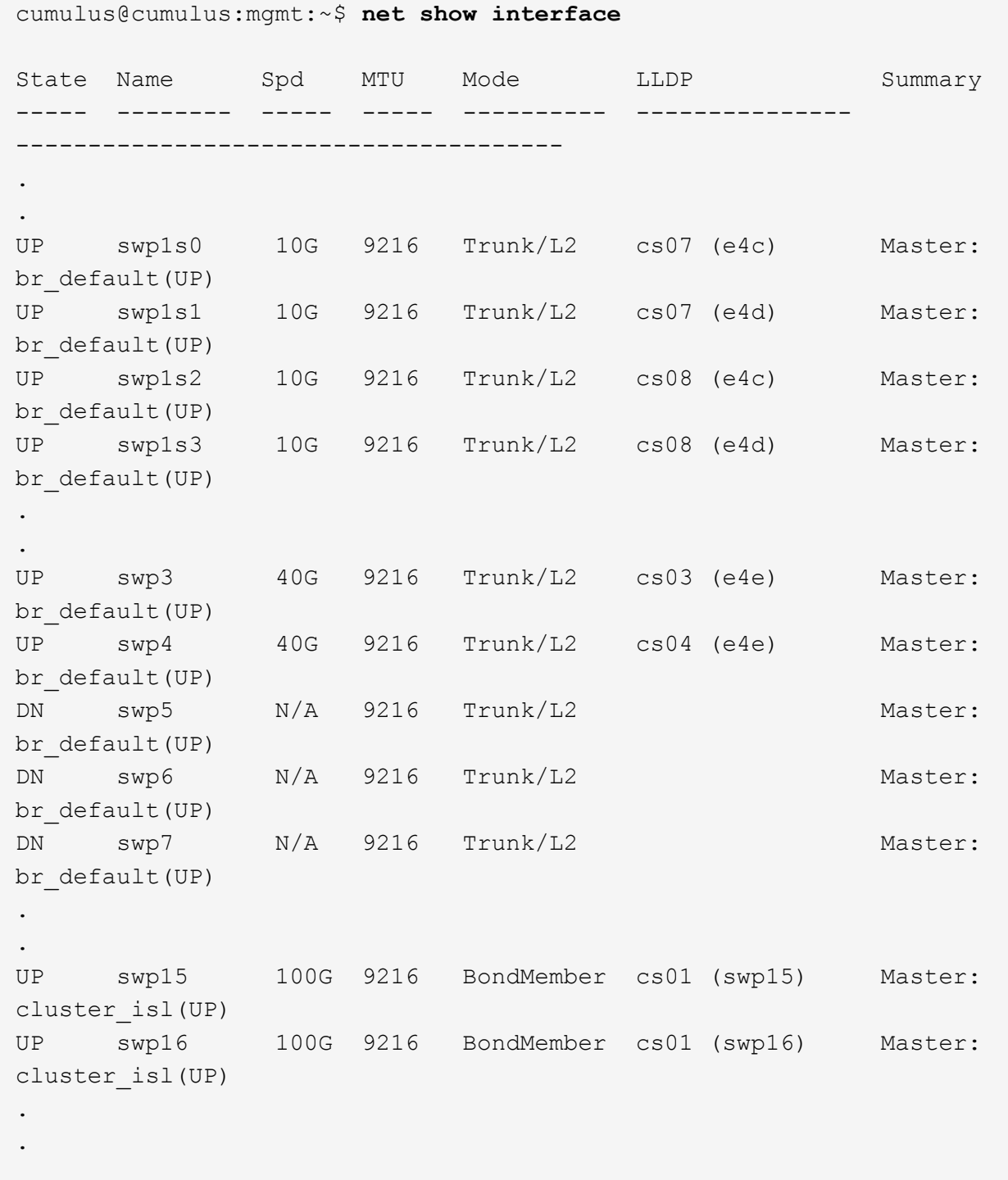

## **Cumulus Linux 5.x.**

Par exemple :

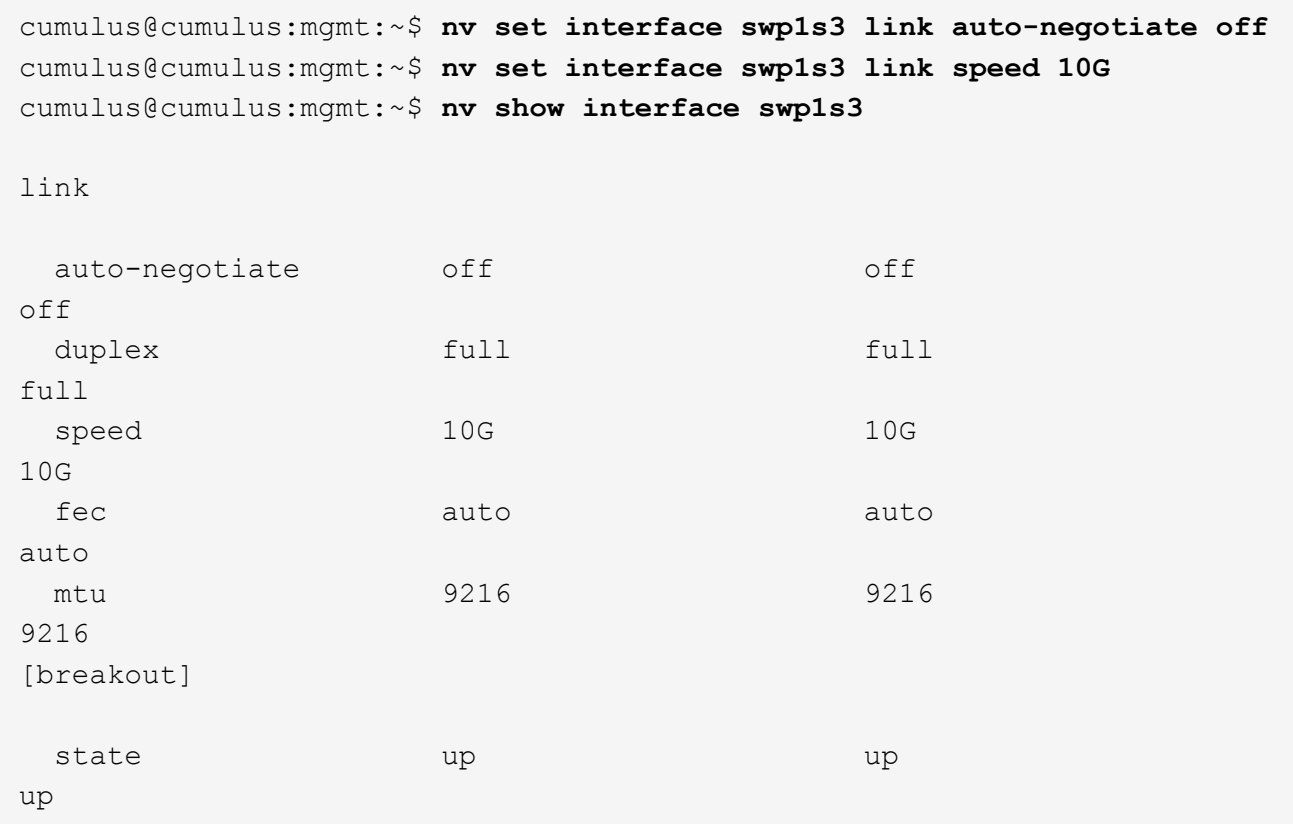

Vérifiez l'état de l'interface et du port pour vous assurer que les paramètres sont appliqués :

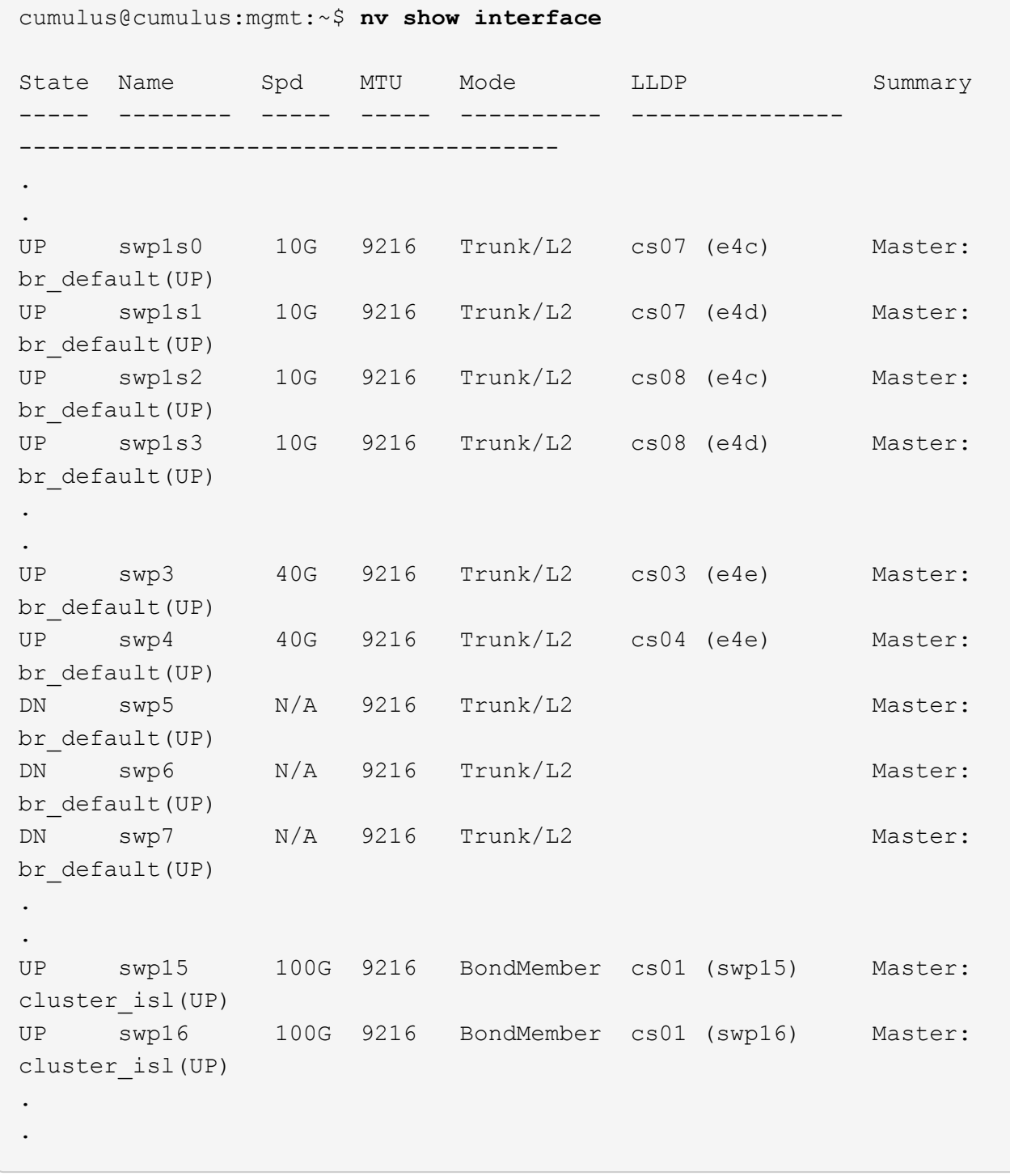

#### **Et la suite ?**

["Reliez les tiroirs NS224 au stockage relié au commutateur".](#page-13-0)

## <span id="page-13-0"></span>**Reliez les étagères NS224 à un stockage relié à un commutateur**

Si vous disposez d'un système dans lequel les tiroirs de disques NS224 doivent être câblés en tant que stockage de type commutateur (pas de stockage DAS), utilisez les informations fournies ici.

• Câbler les tiroirs disques NS224 via des commutateurs de stockage :

["Câblage des tiroirs disques NS224 connectés par commutateur"](https://library.netapp.com/ecm/ecm_download_file/ECMLP2876580)

• Vérifiez le matériel pris en charge, comme les commutateurs et les câbles, pour votre modèle de plateforme :

["NetApp Hardware Universe"](https://hwu.netapp.com/)

#### **Et la suite ?**

["Installez Cumulus Linux en mode Cumulus"](#page-14-1) ou ["Installez Cumulus Linux en mode ONIE".](#page-24-0)

## <span id="page-14-0"></span>**Configurez le logiciel**

## **Workflow d'installation logicielle pour les switchs NVIDIA SN2100**

Pour installer et configurer le logiciel d'un commutateur NVIDIA SN2100, procédez comme suit :

1. ["Installez Cumulus Linux en mode Cumulus"](#page-14-1) ou ["Installez Cumulus Linux en mode ONIE".](#page-24-0)

Vous pouvez installer le système d'exploitation Cumulus Linux (CL) lorsque le commutateur exécute Cumulus Linux ou ONIE.

2. ["Installez le script RCF \(Reference Configuration File\)"](#page-33-0).

Deux scripts RCF sont disponibles pour les applications de stockage et de mise en cluster. La procédure pour chaque est la même.

3. ["Configurer SNMPv3 pour la collecte log switch"](https://docs.netapp.com/fr-fr/ontap-systems-switches/switch-nvidia-sn2100/install-snmpv3-sn2100-cluster.html).

Cette version inclut la prise en charge du protocole SNMPv3 pour la collecte du journal de commutation et la surveillance de l'état du commutateur (SHM).

Les procédures utilisent l'utilitaire NCLU (Network Command Line Utility), qui est une interface de ligne de commande qui garantit que Cumulus Linux est entièrement accessible à tous. La commande net est l'utilitaire wrapper que vous utilisez pour exécuter des actions à partir d'un terminal.

## <span id="page-14-1"></span>**Installez Cumulus Linux en mode Cumulus**

Suivre cette procédure pour installer le système d'exploitation Cumulus Linux (CL) lorsque le commutateur est en mode Cumulus.

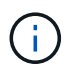

Le système d'exploitation Cumulus Linux (CL) peut être installé lorsque le commutateur exécute Cumulus Linux ou ONIE (voir ["Installez en mode ONIE"](#page-24-0)).

#### **Ce dont vous avez besoin**

- Connaissance Linux de niveau intermédiaire.
- Connaissance de l'édition de texte de base, des autorisations de fichier UNIX et de la surveillance des processus. Plusieurs éditeurs de texte sont pré-installés, y compris vi et nano.
- Accès à un shell Linux ou UNIX. Si vous utilisez Windows, utilisez un environnement Linux comme outil de ligne de commande pour interagir avec Cumulus Linux.
- La vitesse de transmission requise est définie sur 115200 sur le commutateur de console série pour l'accès à la console du commutateur NVIDIA SN2100, comme suit :
	- 115200 bauds
	- 8 bits de données (data bits)
	- 1 bit de stop
	- parité : aucune
	- contrôle de flux : aucun

#### **Description de la tâche**

Gardez à l'esprit les points suivants :

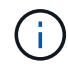

Chaque fois que Cumulus Linux est installé, l'intégralité de la structure du système de fichiers est effacée et reconstruite.

Le mot de passe par défaut pour le compte utilisateur du umulus est **cumulus**. La première fois que vous vous connectez à Cumulus Linux, vous devez changer ce mot de passe par défaut. Veillez à mettre à jour tous les scripts d'automatisation avant d'installer une nouvelle image. Cumulus Linux propose des options de ligne de commande pour modifier automatiquement le mot de passe par défaut pendant le processus d'installation.

#### **Cumulus Linux 4.4.3**

1. Connectez-vous au commutateur.

La première connexion au commutateur requiert le nom d'utilisateur/mot de passe **cumulus**/**cumulus** avec sudo privilèges.

```
cumulus login: cumulus
Password: cumulus
You are required to change your password immediately (administrator
enforced)
Changing password for cumulus.
Current password: cumulus
New password: <new password>
Retype new password: <new password>
```
2. Vérifiez la version de Cumulus Linux : net show system

```
cumulus@cumulus:mgmt:~$ net show system
Hostname......... cumulus
Build............ Cumulus Linux 4.4.3
Uptime........... 0:08:20.860000
Model............ Mlnx X86
CPU.............. x86_64 Intel Atom C2558 2.40GHz
Memory........... 8GB
Disk............. 14.7GB
ASIC............. Mellanox Spectrum MT52132
Ports............ 16 x 100G-QSFP28
Part Number...... MSN2100-CB2FC
Serial Number.... MT2105T05177
Platform Name.... x86 64-mlnx x86-r0
Product Name..... MSN2100
ONIE Version..... 2019.11-5.2.0020-115200
Base MAC Address. 04:3F:72:43:92:80
Manufacturer..... Mellanox
```
3. Configurez le nom d'hôte, l'adresse IP, le masque de sous-réseau et la passerelle par défaut. Le nouveau nom d'hôte ne devient effectif qu'après le redémarrage de la session console/SSH.

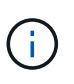

Un commutateur Cumulus Linux fournit au moins un port de gestion Ethernet dédié appelé eth0. Cette interface est spécifiquement destinée à la gestion hors bande. Par défaut, l'interface de gestion utilise DHCPv4 pour l'adressage.

N'utilisez pas de trait de soulignement (\_), d'apostrophe (') ou de caractères non ASCII dans le nom d'hôte.

cumulus@cumulus:mgmt:~\$ **net add hostname sw1** cumulus@cumulus:mgmt:~\$ **net add interface eth0 ip address 10.233.204.71** cumulus@cumulus:mgmt:~\$ **net add interface eth0 ip gateway 10.233.204.1** cumulus@cumulus:mgmt:~\$ **net pending** cumulus@cumulus:mgmt:~\$ **net commit**

Cette commande modifie les deux /etc/hostname et /etc/hosts fichiers.

4. Vérifiez que le nom d'hôte, l'adresse IP, le masque de sous-réseau et la passerelle par défaut ont été mis à jour.

```
cumulus@sw1:mgmt:~$ hostname sw1
cumulus@sw1:mgmt:~$ ifconfig eth0
eth0: flags=4163<UP,BROADCAST,RUNNING,MULTICAST> mtu 1500
inet 10.233.204.71 netmask 255.255.254.0 broadcast 10.233.205.255
inet6 fe80::bace:f6ff:fe19:1df6 prefixlen 64 scopeid 0x20<link>
ether b8:ce:f6:19:1d:f6 txqueuelen 1000 (Ethernet)
RX packets 75364 bytes 23013528 (21.9 MiB)
RX errors 0 dropped 7 overruns 0 frame 0
TX packets 4053 bytes 827280 (807.8 KiB)
TX errors 0 dropped 0 overruns 0 carrier 0 collisions 0 device
memory 0xdfc00000-dfc1ffff
```
cumulus@sw1::mgmt:~\$ **ip route show vrf mgmt** default via 10.233.204.1 dev eth0 unreachable default metric 4278198272 10.233.204.0/23 dev eth0 proto kernel scope link src 10.233.204.71 127.0.0.0/8 dev mgmt proto kernel scope link src 127.0.0.1

- 5. Configurer le fuseau horaire en mode interactif NTP.
	- a. Sur un terminal, lancer la commande suivante :

cumulus@sw1:~\$ **sudo dpkg-reconfigure tzdata**

- b. Suivez les options du menu à l'écran pour sélectionner la zone géographique et la région.
- c. Pour définir le fuseau horaire de tous les services et démons, redémarrez le commutateur.
- d. Vérifier que la date et l'heure sur le commutateur sont correctes et mettre à jour si nécessaire.

6. Installez Cumulus Linux 4.4.3:

cumulus@sw1:mgmt:~\$ **sudo onie-install -a -i http://***<webserver>/<path>***/cumulus-linux-4.4.3-mlx-amd64.bin**

Le programme d'installation démarre le téléchargement. Tapez **y** lorsque vous y êtes invité.

7. Redémarrez le commutateur NVIDIA SN2100 :

cumulus@sw1:mgmt:~\$ **sudo reboot**

- 8. L'installation démarre automatiquement et les options d'écran GRUB suivantes s'affichent. Effectuer **pas** de sélections.
	- Cumulus-Linux GNU/Linux
	- ONIE : installez le système d'exploitation
	- CUMULUS INSTALLATION
	- Cumulus-Linux GNU/Linux
- 9. Répétez les étapes 1 à 4 pour vous connecter.
- 10. Vérifiez que la version de Cumulus Linux est 4.4.3: net show version

```
cumulus@sw1:mgmt:~$ net show version
NCLU_VERSION=1.0-cl4.4.3u0
DISTRIB_ID="Cumulus Linux"
DISTRIB_RELEASE=4.4.3
DISTRIB_DESCRIPTION="Cumulus Linux 4.4.3"
```
11. Créez un nouvel utilisateur et ajoutez cet utilisateur à la sudo groupe. Cet utilisateur ne prend effet qu'après le redémarrage de la session console/SSH.

sudo adduser --ingroup netedit admin

```
cumulus@sw1:mgmt:~$ sudo adduser --ingroup netedit admin
[sudo] password for cumulus:
Adding user 'admin' ...
Adding new user 'admin' (1001) with group `netedit' ...
Creating home directory '/home/admin' ...
Copying files from '/etc/skel' ...
New password:
Retype new password:
passwd: password updated successfully
Changing the user information for admin
Enter the new value, or press ENTER for the default
Full Name []:
Room Number []:
Work Phone []:
Home Phone []:
Other []:
Is the information correct? [Y/n] y
cumulus@sw1:mgmt:~$ sudo adduser admin sudo
[sudo] password for cumulus:
Adding user `admin' to group `sudo' ...
Adding user admin to group sudo
Done.
cumulus@sw1:mgmt:~$ exit
logout
Connection to 10.233.204.71 closed.
[admin@cycrh6svl01 ~]$ ssh admin@10.233.204.71
admin@10.233.204.71's password:
Linux sw1 4.19.0-cl-1-amd64 #1 SMP Cumulus 4.19.206-1+cl4.4.1u1
(2021-09-09) x86_64
Welcome to NVIDIA Cumulus (R) Linux (R)
For support and online technical documentation, visit
http://www.cumulusnetworks.com/support
The registered trademark Linux (R) is used pursuant to a sublicense
from LMI, the exclusive licensee of Linus Torvalds, owner of the
mark on a world-wide basis.
admin@sw1:mgmt:~$
```
#### **Cumulus Linux 5.x.**

1. Connectez-vous au commutateur.

La première connexion au commutateur requiert le nom d'utilisateur/mot de passe **cumulus**/**cumulus**

avec sudo privilèges.

cumulus login: **cumulus** Password: **cumulus** You are required to change your password immediately (administrator enforced) Changing password for cumulus. Current password: **cumulus** New password: <new password> Retype new password: <new password>

2. Vérifiez la version de Cumulus Linux : nv show system

cumulus@cumulus:mgmt:~\$ **nv show system** operational applied description ------------------- -------------------- -------------------- hostname cumulus cumulus build Cumulus Linux 5.3.0 system build version uptime 6 days, 8:37:36 system uptime timezone Etc/UTC system time zone

3. Configurez le nom d'hôte, l'adresse IP, le masque de sous-réseau et la passerelle par défaut. Le nouveau nom d'hôte ne devient effectif qu'après le redémarrage de la session console/SSH.

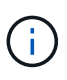

Un commutateur Cumulus Linux fournit au moins un port de gestion Ethernet dédié appelé eth0. Cette interface est spécifiquement destinée à la gestion hors bande. Par défaut, l'interface de gestion utilise DHCPv4 pour l'adressage.

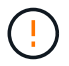

N'utilisez pas de trait de soulignement (\_), d'apostrophe (') ou de caractères non ASCII dans le nom d'hôte.

```
cumulus@cumulus:mgmt:~$ nv set system hostname sw1
cumulus@cumulus:mgmt:~$ nv set interface eth0 ip address
10.233.204.71/24
cumulus@cumulus:mgmt:~$ nv set interface eth0 ip gateway
10.233.204.1
cumulus@cumulus:mgmt:~$ nv config apply
cumulus@cumulus:mgmt:~$ nv config save
```
Cette commande modifie les deux /etc/hostname et /etc/hosts fichiers.

4. Vérifiez que le nom d'hôte, l'adresse IP, le masque de sous-réseau et la passerelle par défaut ont été mis à jour.

cumulus@sw1:mgmt:~\$ **hostname sw1** cumulus@sw1:mgmt:~\$ **ifconfig eth0** eth0: flags=4163<UP,BROADCAST,RUNNING,MULTICAST> mtu 1500 inet 10.233.204.71 netmask 255.255.254.0 broadcast 10.233.205.255 inet6 fe80::bace:f6ff:fe19:1df6 prefixlen 64 scopeid 0x20<link> ether b8:ce:f6:19:1d:f6 txqueuelen 1000 (Ethernet) RX packets 75364 bytes 23013528 (21.9 MiB) RX errors 0 dropped 7 overruns 0 frame 0 TX packets 4053 bytes 827280 (807.8 KiB) TX errors 0 dropped 0 overruns 0 carrier 0 collisions 0 device memory 0xdfc00000-dfc1ffff cumulus@sw1::mgmt:~\$ **ip route show vrf mgmt** default via 10.233.204.1 dev eth0 unreachable default metric 4278198272

10.233.204.0/23 dev eth0 proto kernel scope link src 10.233.204.71 127.0.0.0/8 dev mgmt proto kernel scope link src 127.0.0.1

- 5. Configurer le fuseau horaire en mode interactif NTP.
	- a. Sur un terminal, lancer la commande suivante :

cumulus@sw1:~\$ **sudo dpkg-reconfigure tzdata**

- b. Suivez les options du menu à l'écran pour sélectionner la zone géographique et la région.
- c. Pour définir le fuseau horaire de tous les services et démons, redémarrez le commutateur.
- d. Vérifier que la date et l'heure sur le commutateur sont correctes et mettre à jour si nécessaire.
- 6. Installez Cumulus Linux 5.4 :

cumulus@sw1:mgmt:~\$ **sudo onie-install -a -i http://***<webserver>/<path>***/cumulus-linux-5.4-mlx-amd64.bin**

Le programme d'installation démarre le téléchargement. Tapez **y** lorsque vous y êtes invité.

7. Redémarrez le commutateur NVIDIA SN2100 :

cumulus@sw1:mgmt:~\$ **sudo reboot**

- 8. L'installation démarre automatiquement et les options d'écran GRUB suivantes s'affichent. Effectuer **pas** de sélections.
	- Cumulus-Linux GNU/Linux
	- ONIE : installez le système d'exploitation
- CUMULUS INSTALLATION
- Cumulus-Linux GNU/Linux
- 9. Répétez les étapes 1 à 4 pour vous connecter.
- 10. Vérifiez que la version de Cumulus Linux est 5.4 : nv show system

```
cumulus@cumulus:mgmt:~$ nv show system
operational applied description
------------------- -------------------- ---------------------
hostname cumulus cumulus
build Cumulus Linux 5.4.0 system build version
uptime 6 days, 13:37:36 system uptime
timezone Etc/UTC system time zone
```
11. Vérifier que les nœuds chacun ont une connexion à chaque commutateur :

```
cumulus@sw1:mgmt:~$ net show lldp
LocalPort Speed Mode RemoteHost
RemotePort
--------- ----- ---------- ----------------------------------
-----------
eth0 100M Mgmt mgmt-sw1
Eth110/1/29
swp2s1 25G Trunk/L2 node1
e0a
swp15 100G BondMember sw2
swp15
swp16 100G BondMember sw2
swp16
```
12. Créez un nouvel utilisateur et ajoutez cet utilisateur à la sudo groupe. Cet utilisateur ne prend effet qu'après le redémarrage de la session console/SSH.

sudo adduser --ingroup netedit admin

```
cumulus@sw1:mgmt:~$ sudo adduser --ingroup netedit admin
[sudo] password for cumulus:
Adding user 'admin' ...
Adding new user 'admin' (1001) with group `netedit' ...
Creating home directory '/home/admin' ...
Copying files from '/etc/skel' ...
New password:
Retype new password:
passwd: password updated successfully
Changing the user information for admin
Enter the new value, or press ENTER for the default
Full Name []:
Room Number []:
Work Phone []:
Home Phone []:
Other []:
Is the information correct? [Y/n] y
cumulus@sw1:mgmt:~$ sudo adduser admin sudo
[sudo] password for cumulus:
Adding user `admin' to group `sudo' ...
Adding user admin to group sudo
Done.
cumulus@sw1:mgmt:~$ exit
logout
Connection to 10.233.204.71 closed.
[admin@cycrh6svl01 ~]$ ssh admin@10.233.204.71
admin@10.233.204.71's password:
Linux sw1 4.19.0-cl-1-amd64 #1 SMP Cumulus 4.19.206-1+cl4.4.1u1
(2021-09-09) x86_64
Welcome to NVIDIA Cumulus (R) Linux (R)
For support and online technical documentation, visit
http://www.cumulusnetworks.com/support
The registered trademark Linux (R) is used pursuant to a sublicense
from LMI, the exclusive licensee of Linus Torvalds, owner of the
mark on a world-wide basis.
admin@sw1:mgmt:~$
```
13. Ajoutez des groupes d'utilisateurs supplémentaires auxquels l'utilisateur admin peut accéder  $n\bar{v}$ commandes :

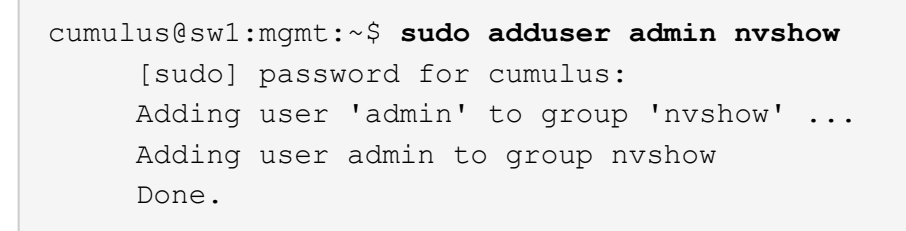

Voir ["Comptes d'utilisateur NVIDIA"](https://docs.nvidia.com/networking-ethernet-software/cumulus-linux-54/System-Configuration/Authentication-Authorization-and-Accounting/User-Accounts/) pour en savoir plus.

#### **Et la suite ?**

["Installez le script RCF \(Reference Configuration File\)"](#page-33-0).

## <span id="page-24-0"></span>**Installez Cumulus Linux en mode ONIE**

Suivez cette procédure pour installer le système d'exploitation Cumulus Linux (CL) lorsque le commutateur est en mode ONIE.

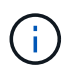

Le système d'exploitation Cumulus Linux (CL) peut être installé lorsque le commutateur exécute ONIE ou Cumulus Linux (voir ["Installer en mode Cumulus"](#page-14-1)).

#### **Description de la tâche**

Vous pouvez installer Cumulus Linux à l'aide de l'environnement d'installation en réseau ouvert (ONIE) qui permet la détection automatique d'une image du programme d'installation réseau. Cela facilite le modèle de système de sécurisation des commutateurs avec un choix de systèmes d'exploitation, comme Cumulus Linux. La façon la plus simple d'installer Cumulus Linux avec ONIE est avec la découverte HTTP locale.

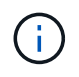

Si votre hôte est compatible IPv6, assurez-vous qu'il exécute un serveur Web. Si votre hôte est compatible IPv4, assurez-vous qu'il exécute DHCP en plus d'un serveur Web.

Cette procédure explique comment mettre à niveau Cumulus Linux une fois que l'administrateur a démarré dans ONIE.

#### **Exemple 2. Étapes**

#### **Cumulus Linux 4.4.3**

- 1. Téléchargez le fichier d'installation de Cumulus Linux dans le répertoire racine du serveur Web. Renommez ce fichier : onie-installer.
- 2. Connectez votre hôte au port Ethernet de gestion du commutateur à l'aide d'un câble Ethernet.
- 3. Mettez l'interrupteur sous tension.

Le commutateur télécharge le programme d'installation de l'image ONIE et démarre. Une fois l'installation terminée, l'invite de connexion Cumulus Linux s'affiche dans la fenêtre du terminal.

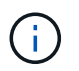

Chaque fois que Cumulus Linux est installé, l'intégralité de la structure du système de fichiers est effacée et reconstruite.

4. Redémarrez le commutateur SN2100 :

cumulus@cumulus:mgmt:~\$ **sudo reboot**

- 5. Appuyez sur la touche **Esc** de l'écran GNU GRUB pour interrompre le processus de démarrage normal, sélectionnez **ONIE** et appuyez sur **entrée**.
- 6. Sur l'écran suivant, sélectionnez **ONIE: Install OS**.
- 7. Le processus de détection du programme d'installation ONIE exécute la recherche de l'installation automatique. Appuyez sur **entrée** pour arrêter temporairement le processus.
- 8. Lorsque le processus de détection est arrêté :

```
ONIE:/ # onie-stop
discover: installer mode detected.
Stopping: discover...start-stop-daemon: warning: killing process
427:
No such process done.
```
9. Si le service DHCP fonctionne sur votre réseau, vérifiez que l'adresse IP, le masque de sous-réseau et la passerelle par défaut sont correctement attribués :

ifconfig eth0

```
ONIE:/ # ifconfig eth0
eth0 Link encap:Ethernet HWaddr B8:CE:F6:19:1D:F6
        inet addr:10.233.204.71 Bcast:10.233.205.255
Mask:255.255.254.0
        inet6 addr: fe80::bace:f6ff:fe19:1df6/64 Scope:Link
        UP BROADCAST RUNNING MULTICAST MTU:1500 Metric:1
        RX packets:21344 errors:0 dropped:2135 overruns:0 frame:0
        TX packets:3500 errors:0 dropped:0 overruns:0 carrier:0
        collisions:0 txqueuelen:1000
        RX bytes:6119398 (5.8 MiB) TX bytes:472975 (461.8 KiB)
        Memory:dfc00000-dfc1ffff
ONIE:/ # route
Kernel IP routing table
Destination Gateway Genmask Flags Metric Ref
Use Iface
default  10.233.204.1  0.0.0.0   UG   0   0
0 eth0
10.233.204.0 * 255.255.254.0 U 0 0
0 eth0
```
10. Si le schéma d'adressage IP est défini manuellement, procédez comme suit :

```
ONIE:/ # ifconfig eth0 10.233.204.71 netmask 255.255.254.0
ONIE:/ # route add default gw 10.233.204.1
```
- 11. Répétez l'étape 9 pour vérifier que les informations statiques sont correctement saisies.
- 12. Installez Cumulus Linux :

```
# onie-nos-install http://<web-server>/<path>/cumulus-linux-4.4.3-
mlx-amd64.bin
```

```
ONIE:/ # route
    Kernel IP routing table
    ONIE:/ # onie-nos-install http://<web-server>/<path>/cumulus-
linux-4.4.3-mlx-amd64.bin
    Stopping: discover... done.
    Info: Attempting
http://10.60.132.97/x/eng/testbedN,svl/nic/files/cumulus-linux-
4.4.3-mlx-amd64.bin ...
    Connecting to 10.60.132.97 (10.60.132.97:80)
   installer 100% |*| 552M 0:00:00 ETA
    ...
    ...
```
13. Une fois l'installation terminée, connectez-vous au commutateur.

```
cumulus login: cumulus
Password: cumulus
You are required to change your password immediately (administrator
enforced)
Changing password for cumulus.
Current password: cumulus
New password: <new password>
Retype new password: <new password>
```
14. Vérifiez la version de Cumulus Linux : net show version

```
cumulus@cumulus:mgmt:~$ net show version
NCLU_VERSION=1.0-cl4.4.3u4
DISTRIB_ID="Cumulus Linux"
DISTRIB_RELEASE=4.4.3
DISTRIB_DESCRIPTION="Cumulus Linux 4.4.3"
```
#### **Cumulus Linux 5.x.**

- 1. Téléchargez le fichier d'installation de Cumulus Linux dans le répertoire racine du serveur Web. Renommez ce fichier : onie-installer.
- 2. Connectez votre hôte au port Ethernet de gestion du commutateur à l'aide d'un câble Ethernet.
- 3. Mettez l'interrupteur sous tension.

Le commutateur télécharge le programme d'installation de l'image ONIE et démarre. Une fois l'installation terminée, l'invite de connexion Cumulus Linux s'affiche dans la fenêtre du terminal.

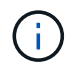

Chaque fois que Cumulus Linux est installé, l'intégralité de la structure du système de fichiers est effacée et reconstruite.

4. Redémarrez le commutateur SN2100 :

```
cumulus@cumulus:mgmt:~$ sudo reboot
.
.
GNU GRUB version 2.06-3
+-------------------------------------------------------------------
------+
| Cumulus-Linux GNU/Linux
\blacksquare| Advanced options for Cumulus-Linux GNU/Linux
|
| ONIE
|
|
\overline{\phantom{a}}\vert\vert\vert\vert\overline{\phantom{a}}\vert\overline{\phantom{a}}\vert\overline{\phantom{a}}\vert\overline{\phantom{a}}\vert|
\vert+-------------------------------------------------------------------
------+
```
5. Appuyez sur la touche Echap de l'écran GNU GRUB pour interrompre le processus de démarrage normal, sélectionnez ONIE et appuyez sur entrée.

```
.
.
Loading ONIE ...
GNU GRUB version 2.02
+-------------------------------------------------------------------
------+
| ONIE: Install OS
\vert| ONIE: Rescue
\vert| ONIE: Uninstall OS
\vert| ONIE: Update ONIE
\overline{\phantom{a}}| ONIE: Embed ONIE
\overline{\phantom{a}}\vert\overline{\phantom{a}}\vert\overline{\phantom{a}}\vert\overline{\phantom{a}}\vert\vert\vert\vert+-------------------------------------------------------------------
------+
```
Sélectionnez ONIE: **Installer OS.**

- 6. Le processus de détection du programme d'installation ONIE exécute la recherche de l'installation automatique. Appuyez sur **entrée** pour arrêter temporairement le processus.
- 7. Lorsque le processus de détection est arrêté :

```
ONIE:/ # onie-stop
discover: installer mode detected.
Stopping: discover...start-stop-daemon: warning: killing process
427:
No such process done.
```
8. Configurez l'adresse IP, le masque de sous-réseau et la passerelle par défaut :

ifconfig eth0

```
ONIE:/ # ifconfig eth0
eth0 Link encap:Ethernet HWaddr B8:CE:F6:19:1D:F6
        inet addr:10.233.204.71 Bcast:10.233.205.255
Mask:255.255.254.0
        inet6 addr: fe80::bace:f6ff:fe19:1df6/64 Scope:Link
        UP BROADCAST RUNNING MULTICAST MTU:1500 Metric:1
        RX packets:21344 errors:0 dropped:2135 overruns:0 frame:0
        TX packets:3500 errors:0 dropped:0 overruns:0 carrier:0
        collisions:0 txqueuelen:1000
        RX bytes:6119398 (5.8 MiB) TX bytes:472975 (461.8 KiB)
        Memory:dfc00000-dfc1ffff
ONIE:/ #
ONIE:/ # ifconfig eth0 10.228.140.27 netmask 255.255.248.0
ONIE:/ # ifconfig eth0
eth0 Link encap:Ethernet HWaddr B8:CE:F6:5E:05:E6
        inet addr:10.228.140.27 Bcast:10.228.143.255
Mask:255.255.248.0
        inet6 addr: fd20:8b1e:b255:822b:bace:f6ff:fe5e:5e6/64
Scope:Global
        inet6 addr: fe80::bace:f6ff:fe5e:5e6/64 Scope:Link
        UP BROADCAST RUNNING MULTICAST MTU:1500 Metric:1
        RX packets:18813 errors:0 dropped:1418 overruns:0 frame:0
        TX packets:491 errors:0 dropped:0 overruns:0 carrier:0
        collisions:0 txqueuelen:1000
        RX bytes:1339596 (1.2 MiB) TX bytes:49379 (48.2 KiB)
        Memory:dfc00000-dfc1ffff
ONIE:/ # route add default gw 10.228.136.1
ONIE:/ # route
Kernel IP routing table
Destination Gateway Genmask Flags Metric Ref
Use Iface
default  10.228.136.1  0.0.0.0   UG   0   0
0 eth0
10.228.136.1 * 255.255.248.0 U 0 0
0 eth0
```
9. Installez Cumulus Linux 5.4 :

```
# onie-nos-install http://<web-server>/<path>/cumulus-linux-5.4-mlx-
amd64.bin
```

```
ONIE:/ # route
   Kernel IP routing table
    ONIE:/ # onie-nos-install http://<web-server>/<path>/cumulus-
linux-5.4-mlx-amd64.bin
   Stopping: discover... done.
    Info: Attempting
http://10.60.132.97/x/eng/testbedN,svl/nic/files/cumulus-linux-5.4-
mlx-amd64.bin ...
   Connecting to 10.60.132.97 (10.60.132.97:80)
   installer 100% |*| 552M 0:00:00 ETA
    ...
    ...
```
10. Une fois l'installation terminée, connectez-vous au commutateur.

```
cumulus login: cumulus
Password: cumulus
You are required to change your password immediately (administrator
enforced)
Changing password for cumulus.
Current password: cumulus
New password: <new password>
Retype new password: <new password>
```
11. Vérifiez la version de Cumulus Linux : nv show system

```
cumulus@cumulus:mgmt:~$ nv show system
operational applied description
------------------- -------------------- ---------------------
hostname cumulus cumulus cumulus
build Cumulus Linux 5.4.0 system build version
uptime 6 days, 13:37:36 system uptime
timezone Etc/UTC system time zone
```
12. Créez un nouvel utilisateur et ajoutez cet utilisateur à la sudo groupe. Cet utilisateur ne prend effet qu'après le redémarrage de la session console/SSH.

sudo adduser --ingroup netedit admin

```
cumulus@sw1:mgmt:~$ sudo adduser --ingroup netedit admin
[sudo] password for cumulus:
Adding user 'admin' ...
Adding new user 'admin' (1001) with group `netedit' ...
Creating home directory '/home/admin' ...
Copying files from '/etc/skel' ...
New password:
Retype new password:
passwd: password updated successfully
Changing the user information for admin
Enter the new value, or press ENTER for the default
Full Name []:
Room Number []:
Work Phone []:
Home Phone []:
Other []:
Is the information correct? [Y/n] y
cumulus@sw1:mgmt:~$ sudo adduser admin sudo
[sudo] password for cumulus:
Adding user `admin' to group `sudo' ...
Adding user admin to group sudo
Done.
cumulus@sw1:mgmt:~$ exit
logout
Connection to 10.233.204.71 closed.
[admin@cycrh6svl01 ~]$ ssh admin@10.233.204.71
admin@10.233.204.71's password:
Linux sw1 4.19.0-cl-1-amd64 #1 SMP Cumulus 4.19.206-1+cl4.4.1u1
(2021-09-09) x86_64
Welcome to NVIDIA Cumulus (R) Linux (R)
For support and online technical documentation, visit
http://www.cumulusnetworks.com/support
The registered trademark Linux (R) is used pursuant to a sublicense
from LMI, the exclusive licensee of Linus Torvalds, owner of the
mark on a world-wide basis.
admin@sw1:mgmt:~$
```
13. Ajoutez des groupes d'utilisateurs supplémentaires auxquels l'utilisateur admin peut accéder  $n\bar{v}$ commandes :

```
cumulus@cumulus:mgmt:~$ sudo adduser admin nvshow
       [sudo] password for cumulus:
       Adding user `admin' to group `nvshow' ...
       Adding user admin to group nvshow
       Done.
```
Voir ["Comptes d'utilisateur NVIDIA"](https://docs.nvidia.com/networking-ethernet-software/cumulus-linux-54/System-Configuration/Authentication-Authorization-and-Accounting/User-Accounts/) pour en savoir plus.

#### **Et la suite ?**

["Installez le script RCF \(Reference Configuration File\)"](#page-33-0).

## <span id="page-33-0"></span>**Installez le script RCF (Reference Configuration File)**

Suivez cette procédure pour installer le script RCF.

#### **Ce dont vous avez besoin**

Avant d'installer le script RCF, assurez-vous que les éléments suivants sont disponibles sur le commutateur :

- Cumulus Linux est installé. Voir la ["Hardware Universe"](https://hwu.netapp.com/Switch/Index) pour les versions prises en charge.
- Adresse IP, masque de sous-réseau et passerelle par défaut définis via DHCP ou configurés manuellement.

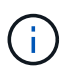

Vous devez spécifier un utilisateur dans le fichier RCF (en plus de l'utilisateur admin) à utiliser spécifiquement pour la collecte des journaux.

#### **Versions actuelles du script RCF**

Deux scripts RCF sont disponibles pour les applications de cluster et de stockage. Téléchargez les fichiers RCF depuis ["ici".](https://mysupport.netapp.com/site/info/nvidia-cluster-switch) La procédure pour chaque est la même.

- Cluster : **MSN2100-RCF-v1.***x***-Cluster-HA-Breakout-LLDP**
- Stockage : **MSN2100-FCR-v1.***x***-stockage**

#### **À propos des exemples**

L'exemple de procédure suivant montre comment télécharger et appliquer le script RCF pour les commutateurs de cluster.

Exemple de sortie de commande utilise l'adresse IP de gestion de commutateur 10.233.204.71, le masque de réseau 255.255.254.0 et la passerelle par défaut 10.233.204.1.

#### **Exemple 3. Étapes**

#### **Cumulus Linux 4.4.3**

1. Afficher les interfaces disponibles sur le commutateur SN2100 :

```
admin@sw1:mgmt:~$ net show interface all
State Name Spd MTU Mode LLDP CHANGE Summary
----- ----- --- ----- ----------- ------------------
--------------
...
...
ADMDN swp1 N/A 9216 NotConfigured
ADMDN swp2 N/A 9216 NotConfigured
ADMDN swp3 N/A 9216 NotConfigured
ADMDN swp4 N/A 9216 NotConfigured
ADMDN swp5 N/A 9216 NotConfigured
ADMDN swp6 N/A 9216 NotConfigured
ADMDN swp7 N/A 9216 NotConfigured
ADMDN swp8 N/A 9216 NotConfigured
ADMDN swp9 N/A 9216 NotConfigured
ADMDN swp10 N/A 9216 NotConfigured
ADMDN swp11 N/A 9216 NotConfigured
ADMDN swp12 N/A 9216 NotConfigured
ADMDN swp13 N/A 9216 NotConfigured
ADMDN swp14 N/A 9216 NotConfigured
ADMDN swp15 N/A 9216 NotConfigured
ADMDN swp16 N/A 9216 NotConfigured
```
2. Copiez le script python RCF sur le commutateur.

```
admin@sw1:mgmt:~$ pwd
/home/cumulus
cumulus@cumulus:mgmt: /tmp$ scp <user>@<host:/<path>/MSN2100-RCF-
v1.x-Cluster-HA-Breakout-LLDP ./
ssologin@10.233.204.71's password:
MSN2100-RCF-v1.x-Cluster-HA-Breakout-LLDP 100% 8607
111.2KB/s 00:00
```
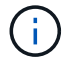

Pendant scp est utilisé dans l'exemple, vous pouvez utiliser votre méthode préférée de transfert de fichiers.

3. Appliquez le script FCR python **MSN2100-FCR-v1.x-Cluster-HA-Breakout-LLDP**.

```
cumulus@cumulus:mgmt:/tmp$ sudo python3 MSN2100-RCF-v1.x-Cluster-HA-
Breakout-LLDP
[sudo] password for cumulus:
...
Step 1: Creating the banner file
Step 2: Registering banner message
Step 3: Updating the MOTD file
Step 4: Ensuring passwordless use of cl-support command by admin
Step 5: Disabling apt-get
Step 6: Creating the interfaces
Step 7: Adding the interface config
Step 8: Disabling cdp
Step 9: Adding the lldp config
Step 10: Adding the RoCE base config
Step 11: Modifying RoCE Config
Step 12: Configure SNMP
Step 13: Reboot the switch
```
Le script RCF exécute les étapes indiquées dans l'exemple ci-dessus.

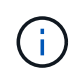

À l'étape 3 **mise à jour du fichier MOTD** ci-dessus, la commande cat /etc/motd est exécuté. Cela vous permet de vérifier le nom de fichier RCF, la version RCF, les ports à utiliser et d'autres informations importantes dans la bannière RCF.

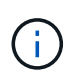

Pour tout problème de script FCR python qui ne peut pas être corrigé, contactez ["Support NetApp"](https://mysupport.netapp.com/) pour obtenir de l'aide.

4. Vérifiez la configuration après le redémarrage :

```
admin@sw1:mgmt:~$ net show interface all
State Name Spd MTU Mode LLDP Summary
----- --------- ---- ----- ---------- ----------------- --------
...
...
DN swp1s0 N/A 9216 Trunk/L2 Master:
bridge(UP)
DN swp1s1 N/A 9216 Trunk/L2 Master:
bridge(UP)
DN swp1s2 N/A 9216 Trunk/L2 Master:
bridge(UP)
DN swp1s3 N/A 9216 Trunk/L2 Master:
bridge(UP)
DN swp2s0 N/A 9216 Trunk/L2 Master:
bridge(UP)
```
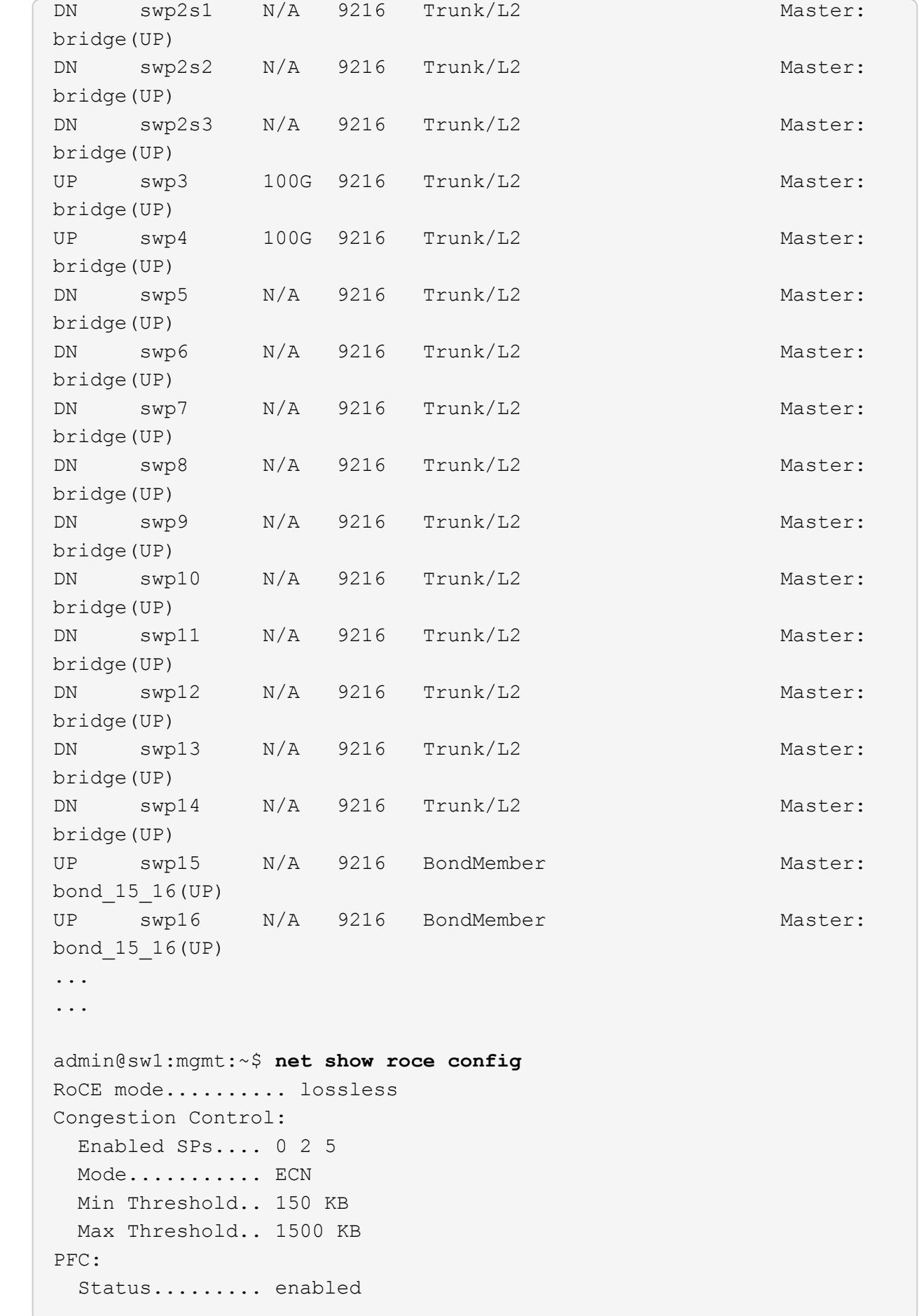

 Enabled SPs.... 2 5 Interfaces......... swp10-16,swp1s0-3,swp2s0-3,swp3-9 DSCP 802.1p switch-priority ----------------------- ------ --------------- 0 1 2 3 4 5 6 7 0 0 8 9 10 11 12 13 14 15 1 1 16 17 18 19 20 21 22 23 2 2 24 25 26 27 28 29 30 31 3 3 32 33 34 35 36 37 38 39 4 4 40 41 42 43 44 45 46 47 5 5 48 49 50 51 52 53 54 55 6 6 56 57 58 59 60 61 62 63 7 7 switch-priority TC ETS --------------- -- -------- 0 1 3 4 6 7 0 DWRR 28% 2 2 DWRR 28% 5 5 DWRR 43%

5. Vérifiez les informations relatives à l'émetteur-récepteur dans l'interface :

admin@sw1:mgmt:~\$ **net show interface pluggables** Interface Identifier Vendor Name Vendor PN Vendor SN Vendor Rev --------- ------------- ----------- --------------- -------------- --------- swp3 0x11 (QSFP28) Amphenol 112-00574 APF20379253516 B0 swp4 0x11 (QSFP28) AVAGO 332-00440 AF1815GU05Z A0 swp15 0x11 (QSFP28) Amphenol 112-00573 APF21109348001 B0 swp16 0x11 (QSFP28) Amphenol 112-00573 APF21109347895 B0

6. Vérifier que les nœuds chacun ont une connexion à chaque commutateur :

```
admin@sw1:mgmt:~$ net show lldp
LocalPort Speed Mode RemoteHost RemotePort
--------- ----- ---------- ---------------------- -----------
swp3 100G Trunk/L2 sw1 e3a
swp4 100G Trunk/L2 sw2 e3b
swp15 100G BondMember sw13 swp15
swp16 100G BondMember sw14 swp16
```
- 7. Vérifier l'état de santé des ports du cluster sur le cluster.
	- a. Vérifier que les ports e0d fonctionnent correctement sur tous les nœuds du cluster :

```
cluster1::*> network port show -role cluster
Node: node1
Ignore
                                            Speed(Mbps)
Health Health
Port IPspace Broadcast Domain Link MTU Admin/Oper
Status Status
--------- ------------ ---------------- ---- ---- -----------
-------- ------
e3a Cluster Cluster up 9000 auto/10000
healthy false
e3b Cluster Cluster up 9000 auto/10000
healthy false
Node: node2
Ignore
                                            Speed(Mbps)
Health Health
Port IPspace Broadcast Domain Link MTU Admin/Oper
Status Status
--------- ------------ ---------------- ---- ---- -----------
-------- ------
e3a Cluster Cluster up 9000 auto/10000
healthy false
e3b Cluster Cluster up 9000 auto/10000
healthy false
```
b. Vérifiez l'état du commutateur depuis le cluster (ceci peut ne pas afficher le commutateur sw2, car les LIF ne sont pas homeed sur e0d).

cluster1::\*> **network device-discovery show -protocol lldp** Node/ Local Discovered Protocol Port Device (LLDP: ChassisID) Interface Platform ----------- ------ ------------------------- --------- --------- node1/lldp e3a sw1 (b8:ce:f6:19:1a:7e) swp3 e3b sw2 (b8:ce:f6:19:1b:96) swp3 node2/lldp e3a sw1 (b8:ce:f6:19:1a:7e) swp4 e3b sw2 (b8:ce:f6:19:1b:96) swp4 cluster1::\*> **system switch ethernet show -is-monitoring-enabled -operational true** Switch Type Address Model --------------------------- ------------------ ---------------- ---- sw1 cluster-network 10.233.205.90 MSN2100-CB2RC Serial Number: MNXXXXXXGD Is Monitored: true Reason: None Software Version: Cumulus Linux version 4.4.3 running on Mellanox Technologies Ltd. MSN2100 Version Source: LLDP sw2 cluster-network 10.233.205.91 MSN2100-CB2RC Serial Number: MNCXXXXXXGS Is Monitored: true Reason: None Software Version: Cumulus Linux version 4.4.3 running on Mellanox Technologies Ltd. MSN2100 Version Source: LLDP

#### **Cumulus Linux 5.x.**

1. Afficher les interfaces disponibles sur le commutateur SN2100 :

```
admin@sw1:mgmt:~$ nv show interface
Interface MTU Speed State Remote Host Remote Port-
Type Summary
------------- ----- ----- ----- ------------------- ------------
--------- -------------
+ cluster_isl 9216 200G up
bond
+ eth0 1500 100M up mgmt-sw1 Eth105/1/14
eth IP Address: 10.231.80 206/22
   eth0
IP Address: fd20:8b1e:f6ff:fe31:4a0e/64
+ lo 65536 up
loopback IP Address: 127.0.0.1/8
   lo
IP Address: ::1/128
+ swp1s0 9216 10G up cluster01 e0b
swp
.
.
.
+ swp15 9216 100G up sw2 swp15
swp
+ swp16 9216 100G up sw2 swp16
swp
```
2. Copiez le script python RCF sur le commutateur.

```
admin@sw1:mgmt:~$ pwd
/home/cumulus
cumulus@cumulus:mgmt: /tmp$ scp <user>@<host:/<path>/MSN2100-RCF-
v1.x-Cluster-HA-Breakout-LLDP ./
ssologin@10.233.204.71's password:
MSN2100-RCF-v1.x-Cluster-HA-Breakout-LLDP 100% 8607
111.2KB/s 00:00
```
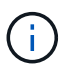

Pendant scp est utilisé dans l'exemple, vous pouvez utiliser votre méthode préférée de transfert de fichiers.

3. Appliquez le script FCR python **MSN2100-FCR-v1.x-Cluster-HA-Breakout-LLDP**.

```
cumulus@cumulus:mgmt:/tmp$ sudo python3 MSN2100-RCF-v1.x-Cluster-HA-
Breakout-LLDP
[sudo] password for cumulus:
.
.
Step 1: Creating the banner file
Step 2: Registering banner message
Step 3: Updating the MOTD file
Step 4: Ensuring passwordless use of cl-support command by admin
Step 5: Disabling apt-get
Step 6: Creating the interfaces
Step 7: Adding the interface config
Step 8: Disabling cdp
Step 9: Adding the lldp config
Step 10: Adding the RoCE base config
Step 11: Modifying RoCE Config
Step 12: Configure SNMP
Step 13: Reboot the switch
```
Le script RCF exécute les étapes indiquées dans l'exemple ci-dessus.

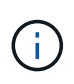

À l'étape 3 **mise à jour du fichier MOTD** ci-dessus, la commande cat /etc/issue est exécuté. Cela vous permet de vérifier le nom de fichier RCF, la version RCF, les ports à utiliser et d'autres informations importantes dans la bannière RCF.

Par exemple :

```
admin@sw1:mgmt:~$ cat /etc/issue
********************************************************************
**********
*
* NetApp Reference Configuration File (RCF)
* Switch : Mellanox MSN2100
* Filename : MSN2100-RCF-1.x-Cluster-HA-Breakout-LLDP
* Release Date : 13-02-2023
* Version : 1.x-Cluster-HA-Breakout-LLDP
*
* Port Usage:
* Port 1 : 4x10G Breakout mode for Cluster+HA Ports, swp1s0-3
* Port 2 : 4x25G Breakout mode for Cluster+HA Ports, swp2s0-3
* Ports 3-14 : 40/100G for Cluster+HA Ports, swp3-14
* Ports 15-16 : 100G Cluster ISL Ports, swp15-16
*
* NOTE:
* RCF manually sets swp1s0-3 link speed to 10000 and
   auto-negotiation to off for Intel 10G
* RCF manually sets swp2s0-3 link speed to 25000 and
* auto-negotiation to off for Chelsio 25G
*
*
* IMPORTANT: Perform the following steps to ensure proper RCF
installation:
* - Copy the RCF file to /tmp
* - Ensure the file has execute permission
* - From /tmp run the file as sudo python3 <filename>
*
********************************************************************
**********
```

```
Ĥ.
```
Pour tout problème de script FCR python qui ne peut pas être corrigé, contactez ["Support NetApp"](https://mysupport.netapp.com/) pour obtenir de l'aide.

4. Vérifiez la configuration après le redémarrage :

```
admin@sw1:mgmt:~$ nv show interface
Interface MTU Speed State Remote Host Remote Port Type Summary
----------- ----- ----- ----- ----------- ----------- ----
-------------
+ cluster_isl 9216 200G up bond
+ eth0 1500 100M up RTP-LF01-410G38.rtp.eng.netapp.com Eth105/1/14
eth IP Address: 10.231.80.206/22
```

```
eth0 IP Address: fd20:8b1e:b255:85a0:bace:f6ff:fe31:4a0e/64
+ lo 65536 up loopback IP Address: 127.0.0.1/8
lo IP Address: ::1/128
+ swp1s0 9216 10G up cumulus1 e0b swp
.
.
.
+ swp15 9216 100G up cumulus swp15 swp
admin@sw1:mgmt:~$ nv show interface
Interface MTU Speed State Remote Host Remote Port-
Type Summary
------------- ----- ----- ----- ------------------- ------------
--------- -------------
+ cluster_isl 9216 200G up
bond
+ eth0 1500 100M up mgmt-sw1 Eth105/1/14
eth IP Address: 10.231.80 206/22
   eth0
IP Address: fd20:8b1e:f6ff:fe31:4a0e/64
+ lo 65536 up
loopback IP Address: 127.0.0.1/8
   lo
IP Address: ::1/128
+ swp1s0 9216 10G up cluster01 e0b
swp
.
.
.
+ swp15 9216 100G up sw2 swp15
swp
+ swp16 9216 100G up sw2 swp16
swp
admin@sw1:mgmt:~$ nv show qos roce
                              operational  applied   description
-----------------  -----------  --------- 
----------------------------------------
enable             on        Turn feature 'on' or
'off'. This feature is disabled by default.
mode               lossless     lossless  Roce Mode
congestion-control
  congestion-mode   ECN,RED                Congestion config mode
   enabled-tc        0,2,5                  Congestion config enabled
Traffic Class
 max-threshold 195.31 KB Congestion config max-
```
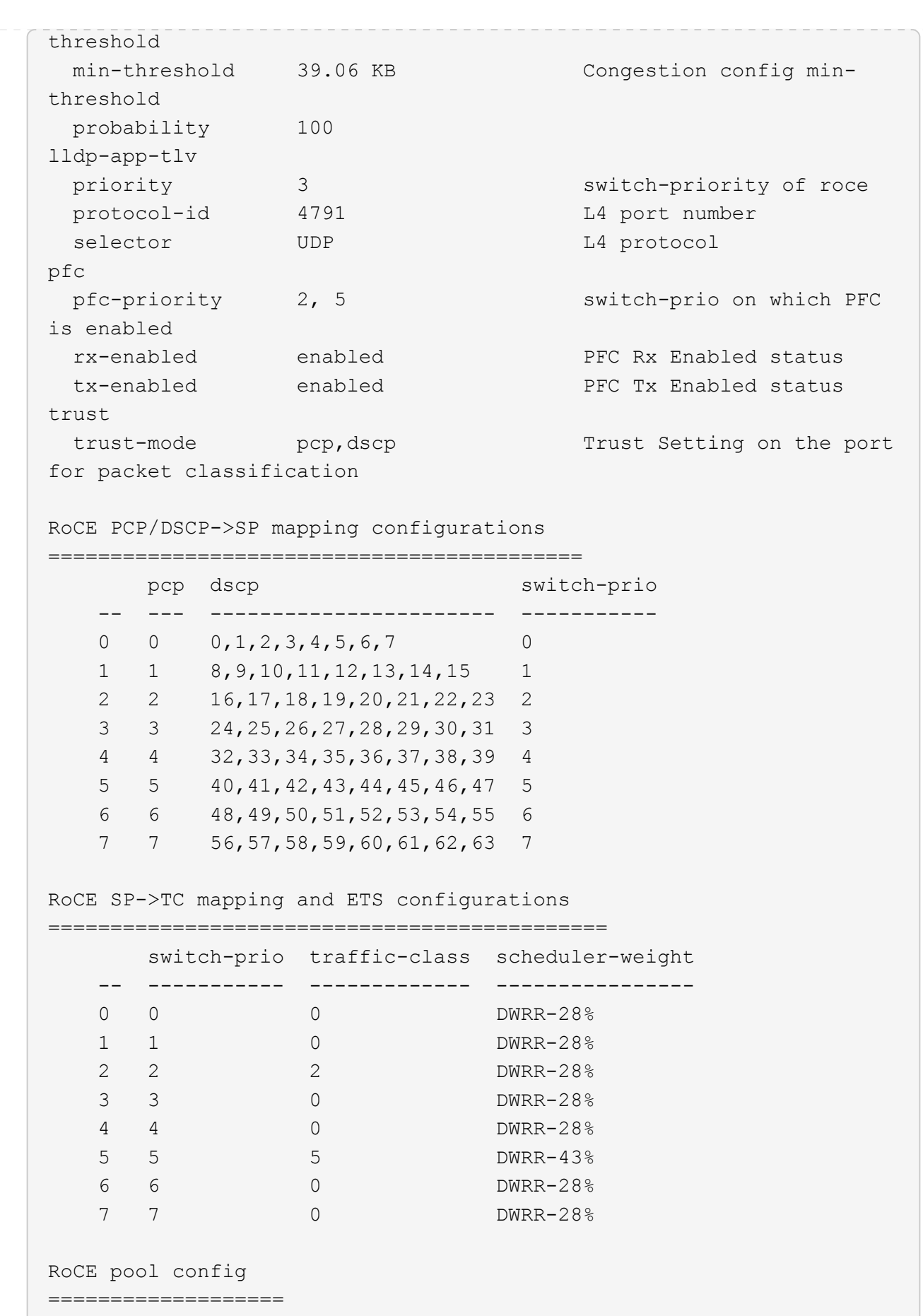

name mode size switch-priorities

traffic-class -- --------------------- ------- ---- ----------------- ------------- 0 lossy-default-ingress Dynamic 50% 0,1,3,4,6,7 1 roce-reserved-ingress Dynamic 50% 2,5 - 2 lossy-default-egress Dynamic 50% - 0 3 roce-reserved-egress Dynamic inf - 2,5 Exception List ================= description -- -------------------------------------------------------------------- ---… 1 RoCE PFC Priority Mismatch.Expected pfc-priority: 3. 2 Congestion Config TC Mismatch.Expected enabled-tc: 0,3. 3 Congestion Config mode Mismatch.Expected congestion-mode: ECN. 4 Congestion Config min-threshold Mismatch.Expected minthreshold: 150000. 5 Congestion Config max-threshold Mismatch.Expected maxthreshold: 1500000. 6 Scheduler config mismatch for traffic-class mapped to switch-prio0. Expected scheduler-weight: DWRR-50%. 7 Scheduler config mismatch for traffic-class mapped to switch-prio1. Expected scheduler-weight: DWRR-50%. 8 Scheduler config mismatch for traffic-class mapped to switch-prio2. Expected scheduler-weight: DWRR-50%. 9 Scheduler config mismatch for traffic-class mapped to switch-prio3. Expected scheduler-weight: DWRR-50%. 10 Scheduler config mismatch for traffic-class mapped to switch-prio4. Expected scheduler-weight: DWRR-50%. 11 Scheduler config mismatch for traffic-class mapped to switch-prio5. Expected scheduler-weight: DWRR-50%. 12 Scheduler config mismatch for traffic-class mapped to switch-prio6. Expected scheduler-weight: strict-priority. 13 Scheduler config mismatch for traffic-class mapped to switch-prio7.

 Expected scheduler-weight: DWRR-50%. 14 Invalid reserved config for ePort.TC[2].Expected 0 Got 1024 15 Invalid reserved config for ePort.TC[5].Expected 0 Got 1024 16 Invalid traffic-class mapping for switch-priority 2.Expected 0 Got 2 17 Invalid traffic-class mapping for switch-priority 3.Expected 3 Got 0 18 Invalid traffic-class mapping for switch-priority 5.Expected 0 Got 5 19 Invalid traffic-class mapping for switch-priority 6.Expected 6 Got 0 Incomplete Command: set interface swp3-16 link fast-linkupp3-16 link fast-linkup Incomplete Command: set interface swp3-16 link fast-linkupp3-16 link fast-linkup Incomplete Command: set interface swp3-16 link fast-linkupp3-16 link fast-linkup

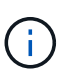

Les exceptions répertoriées n'affectent pas les performances et peuvent être ignorées en toute sécurité.

5. Vérifiez les informations relatives à l'émetteur-récepteur dans l'interface :

```
admin@sw1:mgmt:~$ nv show interface --view=pluggables
Interface  Identifier     Vendor Name  Vendor PN        Vendor
SN       Vendor Rev
---------  -------------  -----------  --------------- 
--------------  ----------
swp1s0        0x00 None
swp1s1     0x00 None
swp1s2     0x00 None
swp1s3     0x00 None
swp2s0     0x11 (QSFP28)  CISCO-LEONI  L45593-D278-D20 
LCC2321GTTJ 00
swp2s1     0x11 (QSFP28)  CISCO-LEONI  L45593-D278-D20 
LCC2321GTTJ     00
swp2s2     0x11 (QSFP28)  CISCO-LEONI  L45593-D278-D20 
LCC2321GTTJ 00
swp2s3     0x11 (QSFP28)  CISCO-LEONI  L45593-D278-D20 
LCC2321GTTJ 00
swp3       0x00 None
swp4        0x00 None
swp5       0x00 None
swp6        0x00 None
.
.
.
swp15      0x11 (QSFP28)  Amphenol     112-00595       
APF20279210117  B0
swp16      0x11 (QSFP28)  Amphenol     112-00595       
APF20279210166  B0
```
6. Vérifier que les nœuds chacun ont une connexion à chaque commutateur :

```
admin@sw1:mgmt:~$ nv show interface --view=lldp
LocalPort  Speed  Mode        RemoteHost               RemotePort
---------  -----  ----------  -----------------------  -----------
eth0       100M   Mgmt        mgmt-sw1 Eth110/1/29
swp2s1     25G    Trunk/L2    node1                    e0a
swp15      100G   BondMember  sw2                 swp15
swp16      100G   BondMember  sw2                 swp16
```
- 7. Vérifier l'état de santé des ports du cluster sur le cluster.
	- a. Vérifier que les ports e0d fonctionnent correctement sur tous les nœuds du cluster :

```
cluster1::*> network port show -role cluster
Node: node1
Ignore
                                            Speed(Mbps)
Health Health
Port IPspace Broadcast Domain Link MTU Admin/Oper
Status Status
--------- ------------ ---------------- ---- ---- -----------
-------- ------
e3a Cluster Cluster up 9000 auto/10000
healthy false
e3b Cluster Cluster up 9000 auto/10000
healthy false
Node: node2
Ignore
                                            Speed(Mbps)
Health Health
Port IPspace Broadcast Domain Link MTU Admin/Oper
Status Status
--------- ------------ ---------------- ---- ---- -----------
-------- ------
e3a Cluster Cluster up 9000 auto/10000
healthy false
e3b Cluster Cluster up 9000 auto/10000
healthy false
```
b. Vérifiez l'état du commutateur depuis le cluster (ceci peut ne pas afficher le commutateur sw2, car les LIF ne sont pas homeed sur e0d).

cluster1::\*> **network device-discovery show -protocol lldp** Node/ Local Discovered Protocol Port Device (LLDP: ChassisID) Interface Platform ----------- ------ ------------------------- --------- --------- node1/lldp e3a sw1 (b8:ce:f6:19:1a:7e) swp3 e3b sw2 (b8:ce:f6:19:1b:96) swp3 node2/lldp e3a sw1 (b8:ce:f6:19:1a:7e) swp4 e3b sw2 (b8:ce:f6:19:1b:96) swp4 cluster1::\*> **system switch ethernet show -is-monitoring-enabled -operational true** Switch Type Address Model --------------------------- ------------------ ---------------- ---- sw1 cluster-network 10.233.205.90 MSN2100-CB2RC Serial Number: MNXXXXXXGD Is Monitored: true Reason: None Software Version: Cumulus Linux version 5.4.0 running on Mellanox Technologies Ltd. MSN2100 Version Source: LLDP sw2 cluster-network 10.233.205.91 MSN2100-CB2RC Serial Number: MNCXXXXXXGS Is Monitored: true Reason: None Software Version: Cumulus Linux version 5.4.0 running on Mellanox Technologies Ltd. MSN2100 Version Source: LLDP

#### **Et la suite ?**

["Configurer la collecte du journal du commutateur".](https://docs.netapp.com/fr-fr/ontap-systems-switches/switch-nvidia-sn2100/install-snmpv3-sn2100-cluster.html)

# **Collecte du journal de surveillance de l'état du commutateur Ethernet**

Le moniteur d'état des commutateurs Ethernet (CSHM) est chargé de garantir l'intégrité opérationnelle des commutateurs du réseau Cluster et Storage et de collecter les journaux des commutateurs à des fins de débogage. Cette procédure vous guide tout au long du processus de configuration et de démarrage de la collecte de journaux **support** détaillés à partir du commutateur et démarre une collecte horaire de données **périodiques** collectées par AutoSupport.

## **Avant de commencer**

- L'utilisateur de la collecte des journaux doit être spécifié lorsque le fichier RCF (Reference Configuration File) est appliqué. Par défaut, cet utilisateur est défini sur « admin ». Si vous souhaitez utiliser un autre utilisateur, vous devez le spécifier dans la section \*# SHM User\*s de la FCR.
- L'utilisateur doit avoir accès aux commandes **nv show**. Ceci peut être ajouté en exécutant sudo adduser USER nv show Et remplacement de l'utilisateur par l'utilisateur pour la collecte des journaux.
- La surveillance de l'état du commutateur doit être activée pour le commutateur. Vérifiez ceci en vous assurant que le Is Monitored: le champ est défini sur **true** dans la sortie du system switch ethernet show commande.

# **Étapes**

1. Pour configurer la collecte des journaux, exécutez la commande suivante pour chaque commutateur. Vous êtes invité à entrer le nom du commutateur, le nom d'utilisateur et le mot de passe pour la collecte des journaux.

system switch ethernet log setup-password

```
cluster1::*> system switch ethernet log setup-password
Enter the switch name: <return>
The switch name entered is not recognized.
Choose from the following list:
cs1
cs2
cluster1::*> system switch ethernet log setup-password
Enter the switch name: cs1
Would you like to specify a user other than admin for log
collection? {y|n}: n
Enter the password: <enter switch password>
Enter the password again: <enter switch password>
cluster1::*> system switch ethernet log setup-password
Enter the switch name: cs2
Would you like to specify a user other than admin for log
collection? {y|n}: n
Enter the password: <enter switch password>
Enter the password again: <enter switch password>
```
2. Pour démarrer la collecte des journaux, exécutez la commande suivante, en remplaçant le PÉRIPHÉRIQUE par le commutateur utilisé dans la commande précédente. Ceci démarre les deux types de collecte de journaux : le détaillé Support journaux et un ensemble horaire de Periodic les données.

system switch ethernet log modify -device *<switch-name>* -log-request true

```
cluster1::*> system switch ethernet log modify -device cs1 -log
-request true
Do you want to modify the cluster switch log collection
configuration? {y|n}: [n] y
Enabling cluster switch log collection.
cluster1::*> system switch ethernet log modify -device cs2 -log
-request true
Do you want to modify the cluster switch log collection
configuration? {y|n}: [n] y
Enabling cluster switch log collection.
```
Attendez 10 minutes, puis vérifiez que la collecte des journaux se termine :

system switch ethernet log show

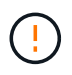

Si l'une de ces commandes renvoie une erreur ou si la collecte des journaux ne se termine pas, contactez le support NetApp.

#### **Dépannage**

Si vous rencontrez l'un des États d'erreur suivants signalés par la fonction de collecte de journaux (visible dans la sortie de system switch ethernet log show), essayez les étapes de débogage correspondantes :

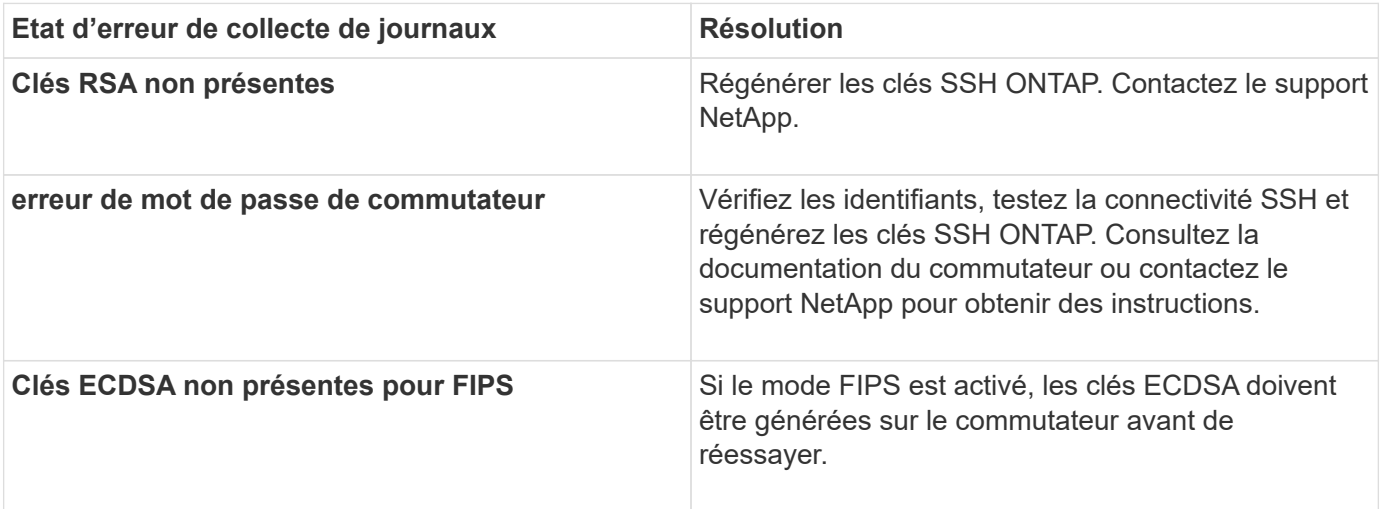

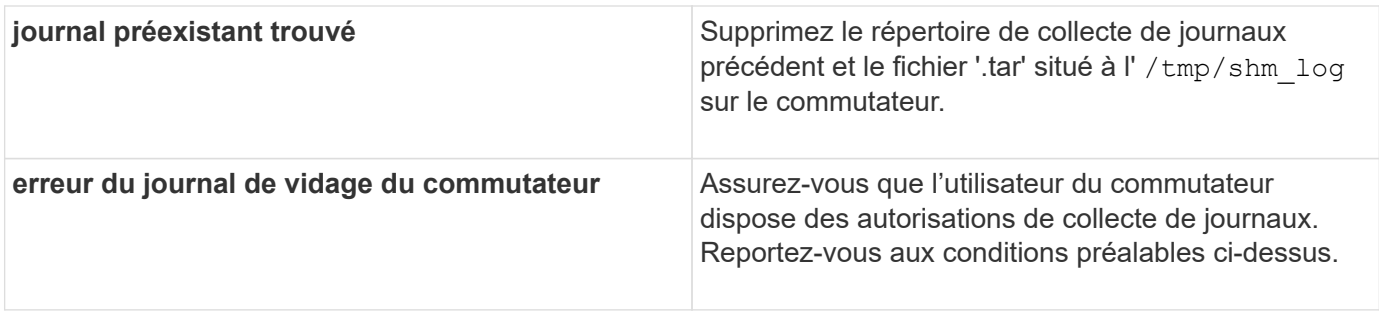

# **Configurer SNMPv3**

Suivez cette procédure pour configurer SNMPv3, qui prend en charge la surveillance de l'état du commutateur Ethernet (CSHM).

# **Description de la tâche**

Les commandes suivantes permettent de configurer un nom d'utilisateur SNMPv3 sur les commutateurs NVIDIA SN2100 :

- Pour **pas d'authentification** : net add snmp-server username *SNMPv3\_USER* auth-none
- Pour l'authentification **MD5/SHA** : net add snmp-server username *SNMPv3\_USER* [authmd5|auth-sha] *AUTH-PASSWORD*
- Pour l'authentification **MD5/SHA avec cryptage AES/DES** : net add snmp-server username *SNMPv3\_USER* [auth-md5|auth-sha] *AUTH-PASSWORD* [encrypt-aes|encrypt-des] *PRIV-PASSWORD*

La commande suivante configure un nom d'utilisateur SNMPv3 côté ONTAP : cluster1:: \*> security login create -user-or-group-name *SNMPv3\_USER* -application snmp -authentication -method usm -remote-switch-ipaddress *ADDRESS*

La commande suivante établit le nom d'utilisateur SNMPv3 avec CSHM : cluster1::\*> system switch ethernet modify -device *DEVICE* -snmp-version SNMPv3 -community-or-username *SNMPv3\_USER*

# **Étapes**

1. Configurez l'utilisateur SNMPv3 sur le commutateur pour utiliser l'authentification et le cryptage :

```
net show snmp status
```

```
cumulus@sw1:~$ net show snmp status
Simple Network Management Protocol (SNMP) Daemon.
--------------------------------- ----------------
Current Status active (running)
Reload Status enabled
Listening IP Addresses all vrf mgmt
Main snmpd PID 4318
Version 1 and 2c Community String Configured
Version 3 Usernames Not Configured
--------------------------------- ----------------
cumulus@sw1:~$
cumulus@sw1:~$ net add snmp-server username SNMPv3User auth-md5
<password> encrypt-aes <password>
cumulus@sw1:~$ net commit
--- /etc/snmp/snmpd.conf 2020-08-02 21:09:34.686949282 +0000
+++ /run/nclu/snmp/snmpd.conf 2020-08-11 00:13:51.826126655 +0000
@@ -1,26 +1,28 @@
 # Auto-generated config file: do not edit. #
 agentaddress udp:@mgmt:161
  agentxperms 777 777 snmp snmp
  agentxsocket /var/agentx/master
  createuser _snmptrapusernameX
+createuser SNMPv3User MD5 <password> AES <password>
  ifmib_max_num_ifaces 500
 iquerysecname snmptrapusernameX
 master agentx
 monitor -r 60 -o laNames -o laErrMessage "laTable" laErrorFlag != 0
 pass -p 10 1.3.6.1.2.1.1.1 /usr/share/snmp/sysDescr_pass.py
 pass_persist 1.2.840.10006.300.43
/usr/share/snmp/ieee8023_lag_pp.py
pass persist 1.3.6.1.2.1.17 /usr/share/snmp/bridge pp.py
pass persist 1.3.6.1.2.1.31.1.1.1.18
/usr/share/snmp/snmpifAlias_pp.py
 pass persist 1.3.6.1.2.1.47 /usr/share/snmp/entity pp.py
pass persist 1.3.6.1.2.1.99 /usr/share/snmp/entity sensor pp.py
 pass_persist 1.3.6.1.4.1.40310.1 /usr/share/snmp/resq_pp.py
 pass_persist 1.3.6.1.4.1.40310.2
/usr/share/snmp/cl_drop_cntrs_pp.py
  pass_persist 1.3.6.1.4.1.40310.3 /usr/share/snmp/cl_poe_pp.py
pass persist 1.3.6.1.4.1.40310.4 /usr/share/snmp/bgpun pp.py
 pass_persist 1.3.6.1.4.1.40310.5 /usr/share/snmp/cumulus-status.py
 pass_persist 1.3.6.1.4.1.40310.6 /usr/share/snmp/cumulus-sensor.py
 pass_persist 1.3.6.1.4.1.40310.7 /usr/share/snmp/vrf_bgpun_pp.py
+rocommunity cshm1! default
```

```
 rouser _snmptrapusernameX
+rouser SNMPv3User priv
  sysobjectid 1.3.6.1.4.1.40310
  sysservices 72
-rocommunity cshm1! default
net add/del commands since the last "net commit"
================================================
User Timestamp Command
---------- --------------------------
--------------------------------------------------------------------
-----
SNMPv3User 2020-08-11 00:13:51.826987 net add snmp-server username
SNMPv3User auth-md5 <password> encrypt-aes <password>
cumulus@sw1:~$
cumulus@sw1:~$ net show snmp status
Simple Network Management Protocol (SNMP) Daemon.
--------------------------------- ----------------
Current Status active (running)
Reload Status enabled
Listening IP Addresses all vrf mgmt
Main snmpd PID 24253
Version 1 and 2c Community String Configured
Version 3 Usernames Configured <---- Configured
here
--------------------------------- ----------------
cumulus@sw1:~$
```
2. Configurez l'utilisateur SNMPv3 sur le côté ONTAP :

security login create -user-or-group-name SNMPv3User -application snmp -authentication-method usm -remote-switch-ipaddress 10.231.80.212

```
cluster1::*> security login create -user-or-group-name SNMPv3User
-application snmp -authentication-method usm -remote-switch
-ipaddress 10.231.80.212
Enter the authoritative entity's EngineID [remote EngineID]:
Which authentication protocol do you want to choose (none, md5, sha,
sha2-256)
[none]: md5
Enter the authentication protocol password (minimum 8 characters
long):
Enter the authentication protocol password again:
Which privacy protocol do you want to choose (none, des, aes128)
[none]: aes128
Enter privacy protocol password (minimum 8 characters long):
Enter privacy protocol password again:
```
3. Configurez CSHM pour qu'il surveille avec le nouvel utilisateur SNMPv3 :

system switch ethernet show-all -device "sw1 (b8:59:9f:09:7c:22)" -instance

```
cluster1::*> system switch ethernet show-all -device "sw1
(b8:59:9f:09:7c:22)" -instance
                                      Device Name: sw1
(b8:59:9f:09:7c:22)
                                       IP Address: 10.231.80.212
                                     SNMP Version: SNMPv2c
                                    Is Discovered: true
DEPRECATED-Community String or SNMPv3 Username: -
             Community String or SNMPv3 Username: cshm1!
                                     Model Number: MSN2100-CB2FC
                                   Switch Network: cluster-network
                                 Software Version: Cumulus Linux
version 4.4.3 running on Mellanox Technologies Ltd. MSN2100
                        Reason For Not Monitoring: None
                         Source Of Switch Version: LLDP
                                   Is Monitored ?: true
                      Serial Number of the Device: MT2110X06399 <----
serial number to check
                                      RCF Version: MSN2100-RCF-v1.9X6-
Cluster-LLDP Aug-18-2022
cluster1::*>
cluster1::*> system switch ethernet modify -device "sw1
(b8:59:9f:09:7c:22)" -snmp-version SNMPv3 -community-or-username
SNMPv3User
```
4. Vérifiez que le numéro de série à interroger avec l'utilisateur SNMPv3 nouvellement créé est le même que celui décrit à l'étape précédente une fois la période d'interrogation CSHM terminée.

system switch ethernet polling-interval show

```
cluster1::*> system switch ethernet polling-interval show
           Polling Interval (in minutes): 5
cluster1::*> system switch ethernet show-all -device "sw1
(b8:59:9f:09:7c:22)" -instance
                                      Device Name: sw1
(b8:59:9f:09:7c:22)
                                       IP Address: 10.231.80.212
                                     SNMP Version: SNMPv3
                                    Is Discovered: true
DEPRECATED-Community String or SNMPv3 Username: -
             Community String or SNMPv3 Username: SNMPv3User
                                     Model Number: MSN2100-CB2FC
                                   Switch Network: cluster-network
                                 Software Version: Cumulus Linux
version 4.4.3 running on Mellanox Technologies Ltd. MSN2100
                        Reason For Not Monitoring: None
                         Source Of Switch Version: LLDP
                                   Is Monitored ?: true
                      Serial Number of the Device: MT2110X06399 <----
serial number to check
                                      RCF Version: MSN2100-RCF-v1.9X6-
Cluster-LLDP Aug-18-2022
```
# **Mettez à niveau les versions de Cumulus Linux**

Procédez comme suit pour mettre à niveau votre version de Cumulus Linux si nécessaire.

# **Ce dont vous avez besoin**

- Connaissance Linux de niveau intermédiaire.
- Connaissance de l'édition de texte de base, des autorisations de fichier UNIX et de la surveillance des processus. Plusieurs éditeurs de texte sont pré-installés, y compris vi et nano.
- Accès à un shell Linux ou UNIX. Si vous utilisez Windows, utilisez un environnement Linux comme outil de ligne de commande pour interagir avec Cumulus Linux.
- La vitesse de transmission requise est définie sur 115200 sur le commutateur de console série pour l'accès à la console du commutateur NVIDIA SN2100, comme suit :
	- 115200 bauds
	- 8 bits de données (data bits)
	- 1 bit de stop
- parité : aucune
- contrôle de flux : aucun

## **Description de la tâche**

Gardez à l'esprit les points suivants :

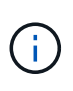

Chaque fois que Cumulus Linux est mis à niveau, l'ensemble de la structure du système de fichiers est effacé et reconstruit. Votre configuration existante sera effacée. Vous devez enregistrer et enregistrer votre configuration de commutateur avant de mettre à jour Cumulus Linux.

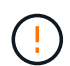

Le mot de passe par défaut pour le compte utilisateur du umulus est **cumulus**. La première fois que vous vous connectez à Cumulus Linux, vous devez changer ce mot de passe par défaut. Vous devez mettre à jour tous les scripts d'automatisation avant d'installer une nouvelle image. Cumulus Linux propose des options de ligne de commande pour modifier automatiquement le mot de passe par défaut pendant le processus d'installation.

**De Cumulus Linux 4.4.x à Cumulus Linux 5.x.**

1. Vérifiez la version actuelle de Cumulus Linux et les ports connectés :

```
admin@sw1:mgmt:~$ net show system
Hostname......... cumulus
Build............ Cumulus Linux 4.4.3
Uptime........... 0:08:20.860000
Model............ Mlnx X86
CPU.............. x86_64 Intel Atom C2558 2.40GHz
Memory........... 8GB
Disk............. 14.7GB
ASIC............. Mellanox Spectrum MT52132
Ports............ 16 x 100G-QSFP28
Part Number...... MSN2100-CB2FC
Serial Number.... MT2105T05177
Platform Name.... x86 64-mlnx x86-r0
Product Name..... MSN2100
ONIE Version..... 2019.11-5.2.0020-115200
Base MAC Address. 04:3F:72:43:92:80
Manufacturer..... Mellanox
admin@sw1:mgmt:~$ net show interface
State Name Spd MTU Mode LLDP
Summary
----- ------ ---- ----- ---------- ----------------------
--------------------
.
.
UP swp1 100G 9216 Trunk/L2 node1 (e5b)
Master: bridge(UP)
UP swp2 100G 9216 Trunk/L2 node2 (e5b)
Master: bridge(UP)
UP swp3 100G 9216 Trunk/L2 SHFFG1826000112 (e0b)
Master: bridge(UP)
UP swp4 100G 9216 Trunk/L2 SHFFG1826000112 (e0b)
Master: bridge(UP)
UP swp5 100G 9216 Trunk/L2 SHFFG1826000102 (e0b)
Master: bridge(UP)
UP swp6 100G 9216 Trunk/L2 SHFFG1826000102 (e0b)
Master: bridge(UP))
.
.
```
2. Téléchargez l'image de Cumulux Linux 5.x :

```
admin@sw1:mgmt:~$ sudo onie-install -a -i
http://10.60.132.97/x/eng/testbedN,svl/nic/files/NVIDIA/cumulus-
linux-5.4.0-mlx-amd64.bin/
[sudo] password for cumulus:
Fetching installer:
http://10.60.132.97/x/eng/testbedN,svl/nic/files/NVIDIA/cumulus-
linux-5.4.0-mlx-amd64.bin
Downloading URL:
http://10.60.132.97/x/eng/testbedN,svl/nic/files/NVIDIA/cumulus-
linux-5.4.0-mlx-amd64.bin
# 100.0%
Success: HTTP download complete.
EFI variables are not supported on this system
Warning: SecureBoot is not available.
Image is signed.
.
.
.
Staging installer image...done.
WARNING:
WARNING: Activating staged installer requested.
WARNING: This action will wipe out all system data.
WARNING: Make sure to back up your data.
WARNING:
Are you sure (y/N)? y
Activating staged installer...done.
Reboot required to take effect.
```
3. Redémarrez le commutateur :

```
admin@sw1:mgmt:~$ sudo onie-install -a -i
http://10.60.132.97/x/eng/testbedN,svl/nic/files/NVIDIA/cumulus-
linux-5.4.0-mlx-amd64.bin/
 sudo reboot
```
4. Modifier le mot de passe :

```
cumulus login: cumulus
Password:
You are required to change your password immediately (administrator
enforced)
Changing password for cumulus.
Current password: cumulus
New password: <new password>
Retype new password: <new password>
Linux cumulus 5.10.0-cl-1-amd64 #1 SMP Debian 5.10.162-1+cl5.4.0u1
(2023-01-20) x86_64
Welcome to NVIDIA Cumulus (R) Linux (R)
ZTP in progress. To disable, do 'ztp -d'
```
5. Vérifiez la version de Cumulus Linux : nv show system

```
cumulus@cumulus:mgmt:~$ nv show system
           operational applied
---------- -------------- ----------
hostname cumulus cumulus
build Cumulus Linux 5.4.0
uptime 14:07:08
timezone Etc/UTC
```
6. Modifiez le nom d'hôte :

```
cumulus@cumulus:mgmt:~$ nv set system hostname sw1
cumulus@cumulus:mgmt:~$ nv config apply
Warning: The following files have been changed since the last save,
and they WILL be overwritten.
- /etc/nsswitch.conf
- /etc/synced/synced.conf
.
.
```
7. Déconnectez-vous et reconnectez-vous au commutateur pour voir le nom du commutateur mis à jour à l'invite :

```
cumulus@cumulus:mgmt:~$ exit
logout
Debian GNU/Linux 10 cumulus ttyS0
cumulus login: cumulus
Password:
Last login: Tue Dec 15 21:43:13 UTC 2020 on ttyS0
Linux cumulus 5.10.0-cl-1-amd64 #1 SMP Debian 5.10.162-1+cl5.4.0u1
(2023-01-20) x86_64
Welcome to NVIDIA Cumulus (R) Linux (R)
ZTP in progress. To disable, do 'ztp -d'
cumulus@sw1:mgmt:~$
```
8. Définissez l'adresse IP :

```
cumulus@sw1:mgmt:~$ nv set interface eth0 ip address 10.231.80.206
cumulus@sw1:mgmt:~$ nv set interface eth0 ip gateway 10.231.80.1
cumulus@sw1:mgmt:~$ nv config apply
applied [rev_id: 2]
cumulus@sw1:mgmt:~$ ip route show vrf mgmt
default via 10.231.80.1 dev eth0 proto kernel
unreachable default metric 4278198272
10.231.80.0/22 dev eth0 proto kernel scope link src 10.231.80.206
127.0.0.0/8 dev mgmt proto kernel scope link src 127.0.0.1
```
9. Créez un nouvel utilisateur et ajoutez cet utilisateur à la sudo groupe. Cet utilisateur ne prend effet qu'après le redémarrage de la session console/SSH.

sudo adduser --ingroup netedit admin

```
cumulus@sw1:mgmt:~$ sudo adduser --ingroup netedit admin
[sudo] password for cumulus:
Adding user 'admin' ...
Adding new user 'admin' (1001) with group `netedit' ...
Creating home directory '/home/admin' ...
Copying files from '/etc/skel' ...
New password:
Retype new password:
passwd: password updated successfully
Changing the user information for admin
Enter the new value, or press ENTER for the default
Full Name []:
Room Number []:
Work Phone []:
Home Phone []:
Other []:
Is the information correct? [Y/n] y
cumulus@sw1:mgmt:~$ sudo adduser admin sudo
[sudo] password for cumulus:
Adding user `admin' to group `sudo' ...
Adding user admin to group sudo
Done.
cumulus@sw1:mgmt:~$ exit
logout
Connection to 10.233.204.71 closed.
[admin@cycrh6svl01 ~]$ ssh admin@10.233.204.71
admin@10.233.204.71's password:
Linux sw1 4.19.0-cl-1-amd64 #1 SMP Cumulus 4.19.206-1+cl4.4.1u1
(2021-09-09) x86_64
Welcome to NVIDIA Cumulus (R) Linux (R)
For support and online technical documentation, visit
http://www.cumulusnetworks.com/support
The registered trademark Linux (R) is used pursuant to a sublicense
from LMI, the exclusive licensee of Linus Torvalds, owner of the
mark on a world-wide basis.
admin@sw1:mgmt:~$
```
10. Ajoutez des groupes d'utilisateurs supplémentaires auxquels l'utilisateur admin peut accéder  $n\bar{v}$ commandes :

```
cumulus@sw1:mgmt:~$ sudo adduser admin nvshow
       [sudo] password for cumulus:
       Adding user `admin' to group `nvshow' ...
       Adding user admin to group nvshow
       Done.
```
Voir ["Comptes d'utilisateur NVIDIA"](https://docs.nvidia.com/networking-ethernet-software/cumulus-linux-54/System-Configuration/Authentication-Authorization-and-Accounting/User-Accounts/) pour en savoir plus.

#### **De Cumulus Linux 5.x à Cumulus Linux 5.x.**

1. Vérifiez la version actuelle de Cumulus Linux et les ports connectés :

```
admin@sw1:mgmt:~$ nv show system
                 operational applied
------------------- -------------------- -----------------
hostname cumulus cumulus
build Cumulus Linux 5.3.0
uptime 6 days, 8:37:36
timezone Etc/UTC
admin@sw1:mgmt:~$ nv show interface
Interface MTU Speed State Remote Host Remote Port-
Type Summary
------------- ----- ----- ----- ------------------- ------------
--------- -------------
+ cluster_isl 9216 200G up
bond
+ eth0 1500 100M up mgmt-sw1 Eth105/1/14
eth IP Address: 10.231.80 206/22
   eth0
IP Address: fd20:8b1e:f6ff:fe31:4a0e/64
+ lo 65536 up
loopback IP Address: 127.0.0.1/8
 \overline{\phantom{a}}IP Address: ::1/128
+ swp1s0 9216 10G up cluster01 e0b
swp
.
.
.
+ swp15 9216 100G up sw2 swp15
swp
+ swp16 9216 100G up sw2 swp16
swp
```
2. Téléchargez l'image de Cumulux Linux 5.4.0 :

```
admin@sw1:mgmt:~$ sudo onie-install -a -i
http://10.60.132.97/x/eng/testbedN,svl/nic/files/NVIDIA/cumulus-
linux-5.4.0-mlx-amd64.bin/
[sudo] password for cumulus:
Fetching installer:
http://10.60.132.97/x/eng/testbedN,svl/nic/files/NVIDIA/cumulus-
linux-5.4.0-mlx-amd64.bin
Downloading URL:
http://10.60.132.97/x/eng/testbedN,svl/nic/files/NVIDIA/cumulus-
linux-5.4.0-mlx-amd64.bin
# 100.0%
Success: HTTP download complete.
EFI variables are not supported on this system
Warning: SecureBoot is not available.
Image is signed.
.
.
.
Staging installer image...done.
WARNING:
WARNING: Activating staged installer requested.
WARNING: This action will wipe out all system data.
WARNING: Make sure to back up your data.
WARNING:
Are you sure (y/N)? y
Activating staged installer...done.
Reboot required to take effect.
```
3. Redémarrez le commutateur :

admin@sw1:mgmt:~\$ **sudo reboot**

4. Modifier le mot de passe :

```
cumulus login: cumulus
Password:
You are required to change your password immediately (administrator
enforced)
Changing password for cumulus.
Current password: cumulus
New password: <new password>
Retype new password: <new password>
Linux cumulus 5.10.0-cl-1-amd64 #1 SMP Debian 5.10.162-1+cl5.4.0u1
(2023-01-20) x86_64
Welcome to NVIDIA Cumulus (R) Linux (R)
ZTP in progress. To disable, do 'ztp -d'
```
5. Vérifiez la version de Cumulus Linux : nv show system

```
cumulus@cumulus:mgmt:~$ nv show system
operational applied
-------------- ----------------
hostname cumulus cumulus
build Cumulus Linux 5.4.0
uptime 14:07:08
timezone Etc/UTC
```
6. Modifiez le nom d'hôte :

```
cumulus@cumulus:mgmt:~$ nv set system hostname sw1
cumulus@cumulus:mgmt:~$ nv config apply
Warning: The following files have been changed since the last save,
and they WILL be overwritten.
- /etc/nsswitch.conf
- /etc/synced/synced.conf
.
.
```
7. Déconnectez-vous et reconnectez-vous au commutateur pour voir le nom du commutateur mis à jour à l'invite :

```
cumulus@cumulus:mgmt:~$ exit
logout
Debian GNU/Linux 10 cumulus ttyS0
cumulus login: cumulus
Password:
Last login: Tue Dec 15 21:43:13 UTC 2020 on ttyS0
Linux cumulus 5.10.0-cl-1-amd64 #1 SMP Debian 5.10.162-1+cl5.4.0u1
(2023-01-20) x86_64
Welcome to NVIDIA Cumulus (R) Linux (R)
ZTP in progress. To disable, do 'ztp -d'
cumulus@sw1:mgmt:~$
```
8. Définissez l'adresse IP :

```
cumulus@sw1:mgmt:~$ nv set interface eth0 ip address 10.231.80.206
cumulus@sw1:mgmt:~$ nv set interface eth0 ip gateway 10.231.80.1
cumulus@sw1:mgmt:~$ nv config apply
applied [rev_id: 2]
cumulus@sw1:mgmt:~$ ip route show vrf mgmt
default via 10.231.80.1 dev eth0 proto kernel
unreachable default metric 4278198272
10.231.80.0/22 dev eth0 proto kernel scope link src 10.231.80.206
127.0.0.0/8 dev mgmt proto kernel scope link src 127.0.0.1
```
9. Créez un nouvel utilisateur et ajoutez cet utilisateur à la sudo groupe. Cet utilisateur ne prend effet qu'après le redémarrage de la session console/SSH.

sudo adduser --ingroup netedit admin

```
cumulus@sw1:mgmt:~$ sudo adduser --ingroup netedit admin
[sudo] password for cumulus:
Adding user 'admin' ...
Adding new user 'admin' (1001) with group `netedit' ...
Creating home directory '/home/admin' ...
Copying files from '/etc/skel' ...
New password:
Retype new password:
passwd: password updated successfully
Changing the user information for admin
Enter the new value, or press ENTER for the default
Full Name []:
Room Number []:
Work Phone []:
Home Phone []:
Other []:
Is the information correct? [Y/n] y
cumulus@sw1:mgmt:~$ sudo adduser admin sudo
[sudo] password for cumulus:
Adding user `admin' to group `sudo' ...
Adding user admin to group sudo
Done.
cumulus@sw1:mgmt:~$ exit
logout
Connection to 10.233.204.71 closed.
[admin@cycrh6svl01 ~]$ ssh admin@10.233.204.71
admin@10.233.204.71's password:
Linux sw1 4.19.0-cl-1-amd64 #1 SMP Cumulus 4.19.206-1+cl4.4.1u1
(2021-09-09) x86_64
Welcome to NVIDIA Cumulus (R) Linux (R)
For support and online technical documentation, visit
http://www.cumulusnetworks.com/support
The registered trademark Linux (R) is used pursuant to a sublicense
from LMI, the exclusive licensee of Linus Torvalds, owner of the
mark on a world-wide basis.
admin@sw1:mgmt:~$
```
10. Ajoutez des groupes d'utilisateurs supplémentaires auxquels l'utilisateur admin peut accéder  $n\bar{v}$ commandes :

```
cumulus@sw1:mgmt:~$ sudo adduser admin nvshow
       [sudo] password for cumulus:
       Adding user `admin' to group `nvshow' ...
       Adding user admin to group nvshow
       Done.
```
Voir ["Comptes d'utilisateur NVIDIA"](https://docs.nvidia.com/networking-ethernet-software/cumulus-linux-54/System-Configuration/Authentication-Authorization-and-Accounting/User-Accounts/) pour en savoir plus.

## **Et la suite ?**

["Installez le script RCF \(Reference Configuration File\)"](#page-33-0).

# **Migration des commutateurs**

# **Migrez les commutateurs de cluster CN1610 vers les commutateurs de cluster NVIDIA SN2100**

Vous pouvez migrer les commutateurs de cluster NetApp CN1610 pour un cluster ONTAP vers des commutateurs de cluster NVIDIA SN2100. Cette procédure ne fonctionne pas sans interruption.

## **Examen des conditions requises**

Vous devez connaître certaines informations de configuration, de connexion des ports et de câblage lorsque vous remplacez les commutateurs de cluster NetApp CN1610 par des commutateurs de cluster NVIDIA SN2100. Voir ["Présentation de l'installation et de la configuration des switchs NVIDIA SN2100".](#page-2-0)

#### **Commutateurs pris en charge**

Les commutateurs de cluster suivants sont pris en charge :

- NetApp CN1610
- NVIDIA SN2100

Pour plus de détails sur les ports pris en charge et leurs configurations, reportez-vous au ["Hardware Universe"](https://hwu.netapp.com/).

#### **Ce dont vous avez besoin**

Vérifiez que vous répondez aux exigences suivantes pour votre configuration :

- Le cluster existant est correctement configuré et fonctionne.
- Tous les ports de cluster sont à l'état **up** pour assurer la continuité de l'activité.
- Les commutateurs de cluster NVIDIA SN2100 sont configurés et fonctionnent sous la version correcte de Cumulus Linux installée avec le fichier de configuration de référence (RCF) appliqué.
- La configuration réseau en cluster existante comporte les éléments suivants :
	- Un cluster NetApp redondant et entièrement fonctionnel utilisant des commutateurs CN1610.
	- Connectivité de gestion et accès à la console des commutateurs CN1610 et des nouveaux commutateurs.
- Toutes les LIFs du cluster à l'état up avec les LIFs du cluster sur leurs ports home.
- Ports ISL activés et câblés entre les commutateurs CN1610 et entre les nouveaux commutateurs.
- Certains ports sont configurés sur les switchs NVIDIA SN2100 pour s'exécuter à 40 GbE ou 100 GbE.
- Vous avez planifié, migré et documenté la connectivité 40 GbE et 100 GbE depuis les nœuds vers les switchs de cluster NVIDIA SN2100.

#### **Migrer les commutateurs**

#### **À propos des exemples**

Les exemples de cette procédure utilisent la nomenclature des commutateurs et des nœuds suivante :

- Les commutateurs de cluster CN1610 existants sont *c1* et *c2*.
- Les nouveaux commutateurs de cluster NVIDIA SN2100 sont *sw1* et *sw2*.
- Les nœuds sont *node1* et *node2*.
- Les LIFS du cluster sont respectivement *node1\_clum1* et *node1\_clum2* sur le nœud 1 et *node2\_clum1* et *node2\_clum2* sur le nœud 2.
- Le cluster1::\*> l'invite indique le nom du cluster.
- Les ports de cluster utilisés dans cette procédure sont *e3a* et *e3b*.
- Les ports de dérivation prennent le format suivant : swp[port]s[port de dérivation 0-3]. Par exemple, quatre ports de dérivation sur swp1 sont *swp1s0*, *swp1s1*, *swp1s2* et *swp13*.

#### **Description de la tâche**

Cette procédure couvre le scénario suivant :

- Le commutateur c2 est remplacé en premier par le commutateur sw2.
	- Arrêtez les ports des nœuds du cluster. Tous les ports doivent être arrêtés simultanément pour éviter l'instabilité du cluster.
	- Le câblage entre les nœuds et c2 est ensuite déconnecté de c2 et reconnecté à sw2.
- Le contacteur c1 est remplacé par le contacteur sw1.
	- Arrêtez les ports des nœuds du cluster. Tous les ports doivent être arrêtés simultanément pour éviter l'instabilité du cluster.
	- Le câblage entre les nœuds et c1 est ensuite déconnecté de c1 et reconnecté à sw1.

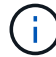

Aucune liaison inter-commutateurs (ISL) opérationnelle n'est nécessaire au cours de cette procédure. Ceci est de par sa conception, car les modifications de version des fichiers RCF peuvent affecter temporairement la connectivité ISL. Pour assurer un fonctionnement sans interruption du cluster, la procédure suivante migre toutes les LIFs du cluster vers le commutateur partenaire opérationnel tout en effectuant les étapes sur le commutateur cible.

#### **Étape 1 : préparer la migration**

1. Si AutoSupport est activé sur ce cluster, supprimez la création automatique de dossiers en invoquant un message AutoSupport :

system node autosupport invoke -node \* -type all -message MAINT=xh

où *x* représente la durée de la fenêtre de maintenance en heures.
2. Définissez le niveau de privilège sur avancé, en entrant **y** lorsque vous êtes invité à continuer :

set -privilege advanced

L'invite avancée (\*>) apparaît.

3. Désactiver la fonction de revert automatique sur les LIFs du cluster :

network interface modify -vserver Cluster -lif \* -auto-revert false

# **Étape 2 : configurer les ports et le câblage**

1. Détermination du statut administratif ou opérationnel pour chaque interface de cluster

Chaque port doit s'afficher pendant Link et healthy pour Health Status.

a. Afficher les attributs des ports réseau :

network port show -ipspace Cluster

**Montrer l'exemple**

```
cluster1::*> network port show -ipspace Cluster
Node: node1
Ignore
                                           Speed(Mbps)
Health Health
Port IPspace Broadcast Domain Link MTU Admin/Oper
Status Status
--------- ---------- ---------------- ---- ----- ------------
-------- ------
e3a Cluster Cluster up 9000 auto/100000
healthy false
e3b Cluster Cluster up 9000 auto/100000
healthy false
Node: node2
Ignore
                                           Speed(Mbps)
Health Health
Port IPspace Broadcast Domain Link MTU Admin/Oper
Status Status
--------- ---------- ---------------- ---- ----- ------------
-------- ------
e3a Cluster Cluster up 9000 auto/100000
healthy false
e3b Cluster Cluster up 9000 auto/100000
healthy false
```
b. Afficher des informations sur les LIF et leurs nœuds de base désignés :

network interface show -vserver Cluster

Chaque LIF doit afficher up/up pour Status Admin/Oper et true pour Is Home.

```
Montrer l'exemple
```

```
cluster1::*> network interface show -vserver Cluster
            Logical Status Network Current
Current Is
Vserver Interface Admin/Oper Address/Mask Node
Port Home
----------- ----------- ---------- ------------------ -----------
------- ----
Cluster
           node1_clus1 up/up 169.254.209.69/16 node1
e3a true
         node1 clus2 up/up 169.254.49.125/16 node1
e3b true
           node2_clus1 up/up 169.254.47.194/16 node2
e3a true
         node2 clus2 up/up 169.254.19.183/16 node2
e3b true
```
2. Les ports de cluster de chaque nœud sont connectés aux commutateurs de cluster existants de la manière suivante (du point de vue des nœuds) à l'aide de la commande :

network device-discovery show -protocol

**Montrer l'exemple**

```
cluster1::*> network device-discovery show -protocol cdp
Node/ Local Discovered
Protocol Port Device (LLDP: ChassisID) Interface
Platform
----------- ------ ------------------------- ----------------
----------------
node1 /cdp
          e3a c1 (6a:ad:4f:98:3b:3f) 0/1
          e3b c2 (6a:ad:4f:98:4c:a4) 0/1
node2 /cdp
            e3a c1 (6a:ad:4f:98:3b:3f) 0/2 -
            e3b c2 (6a:ad:4f:98:4c:a4) 0/2 -
```
3. Les ports et les commutateurs du cluster sont connectés de la manière suivante (du point de vue des commutateurs) à l'aide de la commande :

show cdp neighbors

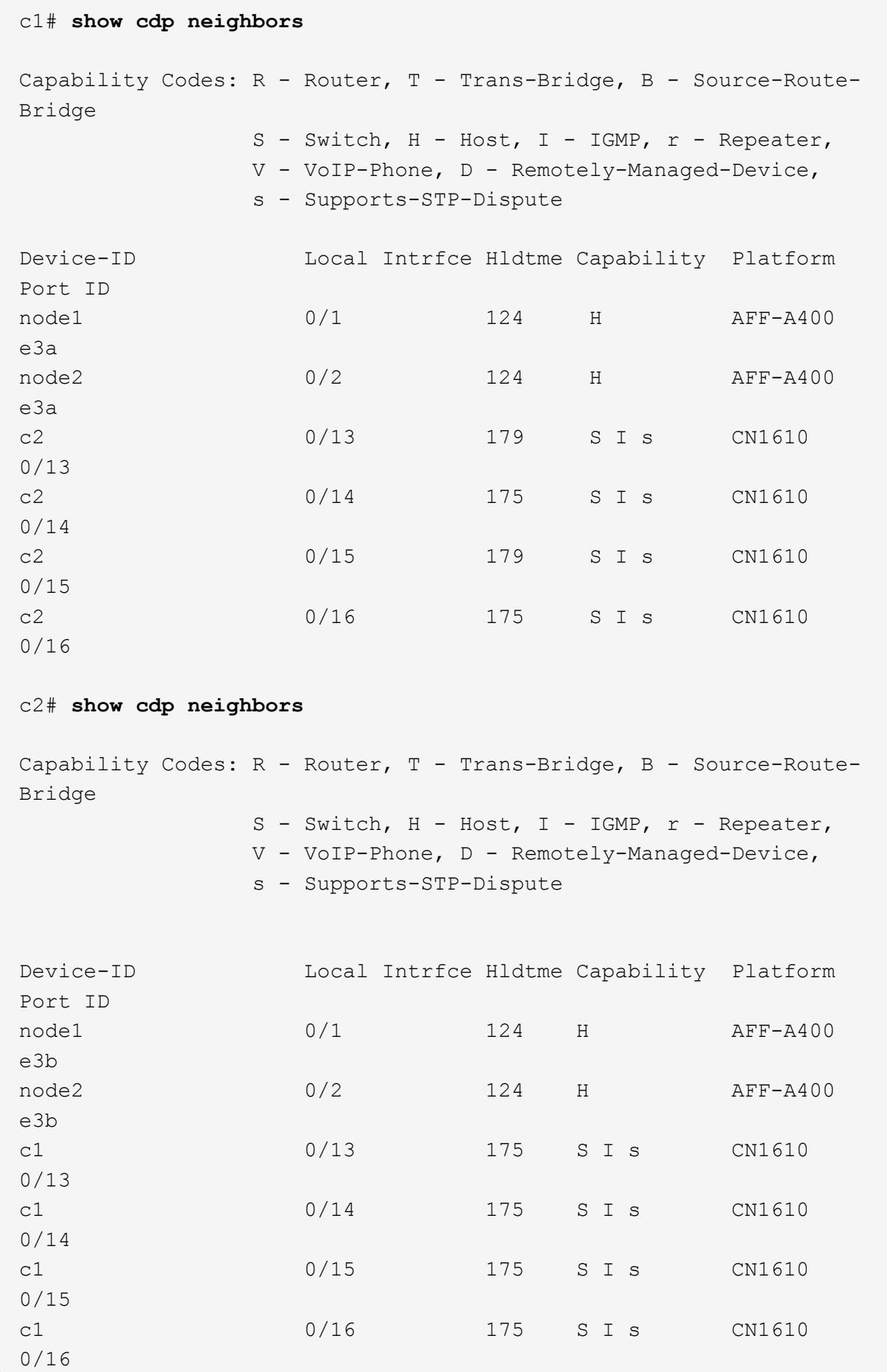

4. Vérifiez que le réseau de cluster dispose d'une connectivité complète :

cluster ping-cluster -node node-name

```
Montrer l'exemple
```

```
cluster1::*> cluster ping-cluster -node node2
Host is node2
Getting addresses from network interface table...
Cluster node1 clus1 169.254.209.69 node1 e3a
Cluster node1 clus2 169.254.49.125 node1 e3b
Cluster node2 clus1 169.254.47.194 node2 e3a
Cluster node2_clus2 169.254.19.183 node2 e3b
Local = 169.254.47.194 169.254.19.183Remote = 169.254.209.69 169.254.49.125
Cluster Vserver Id = 4294967293
Ping status:
....
Basic connectivity succeeds on 4 path(s)
Basic connectivity fails on 0 path(s)
................
Detected 9000 byte MTU on 4 path(s):
      Local 169.254.19.183 to Remote 169.254.209.69
      Local 169.254.19.183 to Remote 169.254.49.125
      Local 169.254.47.194 to Remote 169.254.209.69
      Local 169.254.47.194 to Remote 169.254.49.125
Larger than PMTU communication succeeds on 4 path(s)
RPC status:
2 paths up, 0 paths down (tcp check)
2 paths up, 0 paths down (udp check)
```
5. Sur le commutateur c2, arrêter les ports connectés aux ports de cluster des nœuds afin de basculer les LIFs du cluster.

```
(c2)# configure
(c2)(Config)# interface 0/1-0/12
(c2)(Interface 0/1-0/12)# shutdown
(c2)(Interface 0/1-0/12)# exit
(c2)(Config)# exit
(c2) #
```
6. Déplacez les ports du cluster de nœuds de l'ancien commutateur c2 vers le nouveau commutateur sw2, à l'aide du câblage approprié pris en charge par NVIDIA SN2100.

7. Afficher les attributs des ports réseau :

```
network port show -ipspace Cluster
```
**Montrer l'exemple**

```
cluster1::*> network port show -ipspace Cluster
Node: node1
Ignore
                                           Speed(Mbps) Health
Health
Port IPspace Broadcast Domain Link MTU Admin/Oper Status
Status
--------- ---------- ---------------- ---- ----- ------------
-------- ------
e3a Cluster Cluster up 9000 auto/100000
healthy false
e3b Cluster Cluster up 9000 auto/100000
healthy false
Node: node2
Ignore
                                           Speed(Mbps) Health
Health
Port IPspace Broadcast Domain Link MTU Admin/Oper Status
Status
--------- ---------- ---------------- ---- ----- ------------
-------- ------
e3a Cluster Cluster up 9000 auto/100000
healthy false
e3b Cluster Cluster up 9000 auto/100000
healthy false
```
8. Les ports de cluster de chaque nœud sont désormais connectés aux commutateurs de cluster de la façon suivante, du point de vue des nœuds :

network device-discovery show -protocol

```
cluster1::*> network device-discovery show -protocol lldp
Node/ Local Discovered
Protocol Port Device (LLDP: ChassisID) Interface
Platform
----------- ------ ------------------------- ----------------
----------------
node1 /lldp
           e3a c1 (6a:ad:4f:98:3b:3f) 0/1 -
           e3b sw2 (b8:ce:f6:19:1a:7e) swp3 -
node2 /lldp
           e3a c1 (6a:ad:4f:98:3b:3f) 0/2 -
          e3b sw2 (b8:ce:f6:19:1b:96) swp4
```
9. Sur le commutateur sw2, vérifier que tous les ports de cluster de nœuds sont en service :

net show interface

**Montrer l'exemple**

```
cumulus@sw2:~$ net show interface
State Name Spd MTU Mode LLDP
Summary
----- ----------- ---- ----- ---------- -----------------
----------------------
...
...
UP swp3 100G 9216 Trunk/L2 e3b
Master: bridge(UP)
UP swp4 100G 9216 Trunk/L2 e3b
Master: bridge(UP)
UP swp15 100G 9216 BondMember sw1 (swp15)
Master: cluster isl(UP)
UP swp16 100G 9216 BondMember sw1 (swp16)
Master: cluster isl(UP)
```
10. Sur le commutateur c1, arrêter les ports connectés aux ports de cluster des nœuds afin de basculer les LIFs du cluster.

```
(c1)# configure
(c1)(Config)# interface 0/1-0/12
(c1)(Interface 0/1-0/12)# shutdown
(c1)(Interface 0/1-0/12)# exit
(c1)(Config)# exit
(c1) #
```
- 11. Déplacez les ports du cluster de nœuds de l'ancien commutateur c1 vers le nouveau commutateur sw1, à l'aide du câblage approprié pris en charge par NVIDIA SN2100.
- 12. Vérifier la configuration finale du cluster :

network port show -ipspace Cluster

Chaque port doit s'afficher up pour Link et healthy pour Health Status.

**Montrer l'exemple**

```
cluster1::*> network port show -ipspace Cluster
Node: node1
Ignore
                                           Speed(Mbps) Health
Health
Port IPspace Broadcast Domain Link MTU Admin/Oper Status
Status
--------- ---------- ---------------- ---- ----- ------------
-------- ------
e3a Cluster Cluster up 9000 auto/100000
healthy false
e3b Cluster Cluster up 9000 auto/100000
healthy false
Node: node2
Ignore
                                           Speed(Mbps) Health
Health
Port IPspace Broadcast Domain Link MTU Admin/Oper Status
Status
--------- ---------- ---------------- ---- ----- ------------
-------- ------
e3a Cluster Cluster up 9000 auto/100000
healthy false
e3b Cluster Cluster up 9000 auto/100000
healthy false
```
13. Les ports de cluster de chaque nœud sont désormais connectés aux commutateurs de cluster de la façon suivante, du point de vue des nœuds :

network device-discovery show -protocol

```
cluster1::*> network device-discovery show -protocol lldp
Node/ Local Discovered
Protocol Port Device (LLDP: ChassisID) Interface
Platform
----------- ------ ------------------------- --------------
----------------
node1 /lldp
         e3a sw1 (b8:ce:f6:19:1a:7e) swp3 -
           e3b sw2 (b8:ce:f6:19:1b:96) swp3 -
node2 /lldp
           e3a sw1 (b8:ce:f6:19:1a:7e) swp4 -
          e3b sw2 (b8:ce:f6:19:1b:96) swp4
```
14. Sur les commutateurs sw1 et sw2, vérifier que tous les ports de cluster de nœuds sont en service :

net show interface

cumulus@sw1:~\$ **net show interface** State Name Spd MTU Mode LLDP Summary ----- ----------- ---- ----- ---------- ----------------- ---------------------- ... ... UP swp3 100G 9216 Trunk/L2 e3a Master: bridge(UP) UP swp4 100G 9216 Trunk/L2 e3a Master: bridge(UP) UP swp15 100G 9216 BondMember sw2 (swp15) Master: cluster\_isl(UP) UP swp16 100G 9216 BondMember sw2 (swp16) Master: cluster isl(UP) cumulus@sw2:~\$ **net show interface** State Name Spd MTU Mode LLDP Summary ----- ----------- ---- ----- ---------- ----------------- ----------------------- ... ... UP swp3 100G 9216 Trunk/L2 e3b Master: bridge(UP) UP swp4 100G 9216 Trunk/L2 e3b Master: bridge(UP) UP swp15 100G 9216 BondMember sw1 (swp15) Master: cluster\_isl(UP) UP swp16 100G 9216 BondMember sw1 (swp16) Master: cluster isl(UP)

15. Vérifier que les deux nœuds disposent chacun d'une connexion à chaque commutateur :

net show lldp

# **Montrer l'exemple**

L'exemple suivant montre les résultats appropriés pour les deux commutateurs :

```
cumulus@sw1:~$ net show lldp
LocalPort Speed Mode RemoteHost RemotePort
--------- ----- ---------- ------------------ -----------
swp3 100G Trunk/L2 node1 e3a
swp4 100G Trunk/L2 node2 e3a
swp15 100G BondMember sw2 swp15
swp16 100G BondMember sw2 swp16
cumulus@sw2:~$ net show lldp
LocalPort Speed Mode RemoteHost RemotePort
--------- ----- ---------- ------------------ -----------
swp3 100G Trunk/L2 node1 e3b
swp4 100G Trunk/L2 node2 e3b
swp15 100G BondMember sw1 swp15
swp16 100G BondMember sw1 swp16
```
#### **Étape 3 : réaliser la procédure**

1. Activer la fonction de revert automatique sur les LIFs du cluster :

```
cluster1::*> network interface modify -vserver Cluster -lif * -auto-revert
true
```
2. Vérifier que toutes les LIFs du réseau du cluster sont de nouveau sur leurs ports de base :

network interface show

```
Montrer l'exemple
```

```
cluster1::*> network interface show -vserver Cluster
            Logical Status Network Current
Current Is
Vserver Interface Admin/Oper Address/Mask Node
Port Home
----------- ---------- ---------- ------------------ -------------
------- ----
Cluster
           node1_clus1 up/up 169.254.209.69/16 node1
e3a true
           node1_clus2 up/up 169.254.49.125/16 node1
e3b true
           node2_clus1 up/up 169.254.47.194/16 node2
e3a true
            node2_clus2 up/up 169.254.19.183/16 node2
e3b true
```
3. Pour configurer la collecte des journaux, exécutez la commande suivante pour chaque commutateur. Vous êtes invité à entrer le nom du commutateur, le nom d'utilisateur et le mot de passe pour la collecte des journaux.

system switch ethernet log setup-password

```
cluster1::*> system switch ethernet log setup-password
Enter the switch name: <return>
The switch name entered is not recognized.
Choose from the following list:
sw1
sw2
cluster1::*> system switch ethernet log setup-password
Enter the switch name: sw1
Would you like to specify a user other than admin for log
collection? {y|n}: n
Enter the password: < enter switch password>
Enter the password again: <enter switch password>
cluster1::*> system switch ethernet log setup-password
Enter the switch name: sw2
Would you like to specify a user other than admin for log
collection? {y|n}: n
Enter the password: <enter switch password>
Enter the password again: <enter switch password>
```
4. Pour démarrer la collecte des journaux, exécutez la commande suivante, en remplaçant le PÉRIPHÉRIQUE par le commutateur utilisé dans la commande précédente. Ceci lance les deux types de collecte de journaux : les journaux détaillés **support** et une collecte horaire de données **périodiques**.

system switch ethernet log modify -device *<switch-name>* -log-request true

```
cluster1::*> system switch ethernet log modify -device cs1 -log
-request true
Do you want to modify the cluster switch log collection
configuration? {y|n}: [n] y
Enabling cluster switch log collection.
cluster1::*> system switch ethernet log modify -device cs2 -log
-request true
Do you want to modify the cluster switch log collection
configuration? {y|n}: [n] y
Enabling cluster switch log collection.
```
Attendez 10 minutes, puis vérifiez que la collecte des journaux se termine :

system switch ethernet log show

**Montrer l'exemple**

```
cluster1::*> system switch ethernet log show
Log Collection Enabled: true
Index Switch                      Log Timestamp        Status
------ ---------------------------- -------------------  ---------  
1 cs1 (b8:ce:f6:19:1b:42)      4/29/2022 03:05:25   complete   
2 cs2 (b8:ce:f6:19:1b:96)     4/29/2022 03:07:42   complete
```
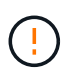

Si l'une de ces commandes renvoie une erreur ou si la collecte des journaux ne se termine pas, contactez le support NetApp.

5. Rétablissez le niveau de privilège sur admin :

```
set -privilege admin
```
6. Si vous avez supprimé la création automatique de cas, réactivez-la en appelant un message AutoSupport :

system node autosupport invoke -node \* -type all -message MAINT=END

# **Migrez d'un commutateur de cluster Cisco vers un commutateur de cluster NVIDIA SN2100**

Vous pouvez migrer des commutateurs de cluster Cisco d'un cluster ONTAP vers des commutateurs de cluster NVIDIA SN2100. Cette procédure ne fonctionne pas sans interruption.

# **Examen des conditions requises**

Vous devez connaître certaines informations de configuration, les connexions de ports et les exigences de câblage lorsque vous remplacez d'anciens commutateurs de cluster Cisco par des commutateurs de cluster NVIDIA SN2100. Voir ["Présentation de l'installation et de la configuration des switchs NVIDIA SN2100".](#page-2-0)

# **Commutateurs pris en charge**

Les commutateurs de cluster Cisco suivants sont pris en charge :

- Nexus 9336C-FX2
- Nexus 92300YC
- Nexus 5596UP
- Nexus 3232C
- Nexus 3132Q-V

Pour plus de détails sur les ports pris en charge et leurs configurations, reportez-vous au ["Hardware Universe"](https://hwu.netapp.com/)

# **Ce dont vous avez besoin**

Assurez-vous que :

.

- Le cluster existant est correctement configuré et opérationnel.
- Tous les ports de cluster sont à l'état **up** pour assurer la continuité de l'activité.
- Les commutateurs de cluster NVIDIA SN2100 sont configurés et fonctionnent sous la version appropriée de Cumulus Linux installée dans le fichier RCF (Reference Configuration File) appliqué.
- La configuration réseau en cluster existante présente les éléments suivants :
	- Un cluster NetApp redondant et entièrement fonctionnel utilisant les deux anciens commutateurs Cisco.
	- Connectivité de gestion et accès à la console aux anciens commutateurs Cisco et aux nouveaux commutateurs.
	- Toutes les LIFs de cluster à l'état up avec les LIFs de cluster sont sur leurs ports de type home.
	- Ports ISL activés et câblés entre les anciens commutateurs Cisco et entre les nouveaux commutateurs.
- Certains ports sont configurés sur les switchs NVIDIA SN2100 pour s'exécuter à 40 GbE ou 100 GbE.
- Vous avez planifié, migré et documenté une connectivité 40 GbE et 100 GbE entre les nœuds et les commutateurs de cluster NVIDIA SN2100.

 $\left( \begin{matrix} 1 \end{matrix} \right)$ 

Si vous modifiez la vitesse de port des ports de cluster e0a et e1a sur les systèmes AFF A800 ou AFF C800, vous pouvez observer que des paquets mal formés sont reçus après la conversion de vitesse. Voir ["Bogue n° 1570339"](https://mysupport.netapp.com/site/bugs-online/product/ONTAP/BURT/1570339) Et l'article de la base de connaissances ["Erreurs CRC sur les ports T6 après la conversion de 40 GbE à 100 GbE"](https://kb.netapp.com/onprem/ontap/hardware/CRC_errors_on_T6_ports_after_converting_from_40GbE_to_100GbE) pour obtenir des conseils.

#### **Migrer les commutateurs**

#### **À propos des exemples**

Dans cette procédure, les switchs de cluster Cisco Nexus 3232C sont utilisés par exemple pour les commandes et les sorties.

Les exemples de cette procédure utilisent la nomenclature des commutateurs et des nœuds suivante :

- Les switchs de cluster Cisco Nexus 3232C existants sont *c1* et *c2*.
- Les nouveaux commutateurs de cluster NVIDIA SN2100 sont *sw1* et *sw2*.
- Les nœuds sont *node1* et *node2*.
- Les LIFS du cluster sont respectivement *node1\_clum1* et *node1\_clum2* sur le nœud 1 et *node2\_clum1* et *node2\_clum2* sur le nœud 2.
- Le cluster1::\*> l'invite indique le nom du cluster.
- Les ports de cluster utilisés dans cette procédure sont *e3a* et *e3b*.
- Les ports de dérivation prennent le format suivant : swp[port]s[port de dérivation 0-3]. Par exemple, quatre ports de dérivation sur swp1 sont *swp1s0*, *swp1s1*, *swp1s2* et *swp13*.

#### **Description de la tâche**

Cette procédure couvre le scénario suivant :

- Le commutateur c2 est remplacé en premier par le commutateur sw2.
	- Arrêtez les ports des nœuds du cluster. Tous les ports doivent être arrêtés simultanément pour éviter l'instabilité du cluster.
	- Le câblage entre les nœuds et c2 est ensuite déconnecté de c2 et reconnecté à sw2.
- Le contacteur c1 est remplacé par le contacteur sw1.
	- Arrêtez les ports des nœuds du cluster. Tous les ports doivent être arrêtés simultanément pour éviter l'instabilité du cluster.
	- Le câblage entre les nœuds et c1 est ensuite déconnecté de c1 et reconnecté à sw1.

#### **Étape 1 : préparer la migration**

1. Si AutoSupport est activé sur ce cluster, supprimez la création automatique de dossiers en invoquant un message AutoSupport :

system node autosupport invoke -node \* -type all -message MAINT=xh

où *x* représente la durée de la fenêtre de maintenance en heures.

2. Définissez le niveau de privilège sur avancé, en entrant **y** lorsque vous êtes invité à continuer :

set -privilege advanced

L'invite avancée (\*>) apparaît.

3. Désactiver la fonction de revert automatique sur les LIFs du cluster :

network interface modify -vserver Cluster -lif \* -auto-revert false

# **Étape 2 : configurer les ports et le câblage**

1. Détermination du statut administratif ou opérationnel pour chaque interface de cluster

Chaque port doit s'afficher pendant Link et en bonne santé pour Health Status.

a. Afficher les attributs des ports réseau :

network port show -ipspace Cluster

**Montrer l'exemple**

```
cluster1::*> network port show -ipspace Cluster
Node: node1
Ignore
                                           Speed(Mbps)
Health Health
Port IPspace Broadcast Domain Link MTU Admin/Oper
Status Status
--------- ---------- ---------------- ---- ----- ------------
-------- ------
e3a Cluster Cluster up 9000 auto/100000
healthy false
e3b Cluster Cluster up 9000 auto/100000
healthy false
Node: node2
Ignore
                                           Speed(Mbps)
Health Health
Port IPspace Broadcast Domain Link MTU Admin/Oper
Status Status
--------- ---------- ---------------- ---- ----- ------------
-------- ------
e3a Cluster Cluster up 9000 auto/100000
healthy false
e3b Cluster Cluster up 9000 auto/100000
healthy false
```
b. Afficher des informations sur les interfaces logiques et les nœuds home désignés :

network interface show -vserver Cluster

Chaque LIF doit afficher up/up pour Status Admin/Oper et vrai pour Is Home.

```
Montrer l'exemple
```

```
cluster1::*> network interface show -vserver Cluster
            Logical Status Network Current
Current Is
Vserver Interface Admin/Oper Address/Mask Node
Port Home
----------- ----------- ---------- ------------------ -----------
------- ----
Cluster
           node1_clus1 up/up 169.254.209.69/16 node1
e3a true
         node1 clus2 up/up 169.254.49.125/16 node1
e3b true
           node2_clus1 up/up 169.254.47.194/16 node2
e3a true
           node2_clus2 up/up 169.254.19.183/16 node2
e3b true
```
2. Les ports de cluster sur chaque nœud sont connectés aux commutateurs de cluster existants de la manière suivante (du point de vue des nœuds) :

network device-discovery show -protocol lldp

**Montrer l'exemple**

```
cluster1::*> network device-discovery show -protocol lldp
Node/ Local Discovered
Protocol Port Device (LLDP: ChassisID) Interface
Platform
----------- ------ ------------------------- ----------------
----------------
node1 /lldp
         e3a c1 (6a:ad:4f:98:3b:3f) Eth1/1
          e3b c2 (6a:ad:4f:98:4c:a4) Eth1/1
node2 /lldp
          e3a c1 (6a:ad:4f:98:3b:3f) Eth1/2
          e3b c2 (6a:ad:4f:98:4c:a4) Eth1/2 -
```
3. Les ports et commutateurs du cluster sont connectés de la manière suivante (du point de vue des commutateurs) :

show cdp neighbors

```
c1# show cdp neighbors
Capability Codes: R - Router, T - Trans-Bridge, B - Source-Route-
Bridge
               S - Switch, H - Host, I - IGMP, r - Repeater,
               V - VoIP-Phone, D - Remotely-Managed-Device,
               s - Supports-STP-Dispute
Device-ID Local Intrfce Hldtme Capability Platform
Port ID
node1    Eth1/1    124 H    AFF-A400
e3a
node2 Eth1/2 124 H AFF-A400
e3a
c2 Eth1/31 179 S I s N3K-C3232C
Eth1/31
c2 Eth1/32 175 S I s N3K-C3232C
Eth1/32
c2# show cdp neighbors
Capability Codes: R - Router, T - Trans-Bridge, B - Source-Route-
Bridge
               S - Switch, H - Host, I - IGMP, r - Repeater,
               V - VoIP-Phone, D - Remotely-Managed-Device,
               s - Supports-STP-Dispute
Device-ID Local Intrfce Hldtme Capability Platform
Port ID
node1 Eth1/1 124 H AFF-A400
e3b
node2 Eth1/2 124 H AFF-A400
e3b
c1 Eth1/31 175 S I s N3K-C3232C
Eth1/31
c1 Eth1/32 175 S I s N3K-C3232C
Eth1/32
```
4. Assurez-vous que le réseau en cluster dispose d'une connectivité complète :

cluster ping-cluster -node node-name

```
cluster1::*> cluster ping-cluster -node node2
Host is node2
Getting addresses from network interface table...
Cluster node1 clus1 169.254.209.69 node1 e3a
Cluster node1 clus2 169.254.49.125 node1 e3b
Cluster node2 clus1 169.254.47.194 node2 e3a
Cluster node2 clus2 169.254.19.183 node2 e3b
Local = 169.254.47.194 169.254.19.183Remote = 169.254.209.69 169.254.49.125
Cluster Vserver Id = 4294967293
Ping status:
....
Basic connectivity succeeds on 4 path(s)
Basic connectivity fails on 0 path(s)
................
Detected 9000 byte MTU on 4 path(s):
     Local 169.254.19.183 to Remote 169.254.209.69
     Local 169.254.19.183 to Remote 169.254.49.125
     Local 169.254.47.194 to Remote 169.254.209.69
      Local 169.254.47.194 to Remote 169.254.49.125
Larger than PMTU communication succeeds on 4 path(s)
RPC status:
2 paths up, 0 paths down (tcp check)
2 paths up, 0 paths down (udp check)
```
5. Sur le commutateur c2, arrêter les ports connectés aux ports de cluster des nœuds afin de basculer les LIFs du cluster.

```
(c2)# configure
Enter configuration commands, one per line. End with CNTL/Z.
(c2)(Config)# interface
(c2)(config-if-range)# shutdown <interface_list>
(c2)(config-if-range)# exit
(c2)(Config)# exit
(c2) #
```
- 6. Déplacez les ports du cluster de nœuds de l'ancien commutateur c2 vers le nouveau commutateur sw2, à l'aide du câblage approprié pris en charge par NVIDIA SN2100.
- 7. Afficher les attributs des ports réseau :

#### **Montrer l'exemple**

```
cluster1::*> network port show -ipspace Cluster
Node: node1
Ignore
                                            Speed(Mbps) Health
Health
Port IPspace Broadcast Domain Link MTU Admin/Oper Status
Status
--------- ---------- ---------------- ---- ----- ------------
-------- ------
e3a Cluster Cluster up 9000 auto/100000
healthy false
e3b Cluster Cluster up 9000 auto/100000
healthy false
Node: node2
Ignore
                                            Speed(Mbps) Health
Health
Port IPspace Broadcast Domain Link MTU Admin/Oper Status
Status
--------- ---------- ---------------- ---- ----- ------------
-------- ------
e3a Cluster Cluster up 9000 auto/100000
healthy false
e3b Cluster Cluster up 9000 auto/100000
healthy false
```
8. Les ports de cluster de chaque nœud sont désormais connectés aux commutateurs de cluster de la façon suivante, du point de vue des nœuds :

```
cluster1::*> network device-discovery show -protocol lldp
Node/ Local Discovered
Protocol Port Device (LLDP: ChassisID) Interface
Platform
----------- ------ ------------------------- ----------------
----------------
node1 /lldp
         e3a c1 (6a:ad:4f:98:3b:3f) Eth1/1
           e3b sw2 (b8:ce:f6:19:1a:7e) swp3 -
node2 /lldp
           e3a c1 (6a:ad:4f:98:3b:3f) Eth1/2 -
          e3b sw2 (b8:ce:f6:19:1b:96) swp4
```
9. Sur le commutateur sw2, vérifier que tous les ports de cluster de nœuds sont en service :

net show interface

**Montrer l'exemple**

```
cumulus@sw2:~$ net show interface
State Name Spd MTU Mode LLDP
Summary
----- ----------- ---- ----- ---------- -----------------
----------------------
...
...
UP swp3 100G 9216 Trunk/L2 e3b
Master: bridge(UP)
UP swp4 100G 9216 Trunk/L2 e3b
Master: bridge(UP)
UP swp15 100G 9216 BondMember sw1 (swp15)
Master: cluster isl(UP)
UP swp16 100G 9216 BondMember sw1 (swp16)
Master: cluster isl(UP)
```
10. Sur le commutateur c1, arrêter les ports connectés aux ports de cluster des nœuds afin de basculer les LIFs du cluster.

```
(c1)# configure
Enter configuration commands, one per line. End with CNTL/Z.
(c1)(Config)# interface
(c1)(config-if-range)# shutdown <interface_list>
(c1)(config-if-range)# exit
(c1)(Config)# exit
(c1) #
```
- 11. Déplacez les ports du cluster de nœuds de l'ancien commutateur c1 vers le nouveau commutateur sw1, à l'aide du câblage approprié pris en charge par NVIDIA SN2100.
- 12. Vérifier la configuration finale du cluster :

network port show -ipspace Cluster

Chaque port doit s'afficher up pour Link et en bonne santé pour Health Status.

**Montrer l'exemple**

```
cluster1::*> network port show -ipspace Cluster
Node: node1
Ignore
                                           Speed(Mbps) Health
Health
Port IPspace Broadcast Domain Link MTU Admin/Oper Status
Status
--------- ---------- ---------------- ---- ----- ------------
-------- ------
e3a Cluster Cluster up 9000 auto/100000
healthy false
e3b Cluster Cluster up 9000 auto/100000
healthy false
Node: node2
Ignore
                                           Speed(Mbps) Health
Health
Port IPspace Broadcast Domain Link MTU Admin/Oper Status
Status
--------- ---------- ---------------- ---- ----- ------------
-------- ------
e3a Cluster Cluster up 9000 auto/100000
healthy false
e3b Cluster Cluster up 9000 auto/100000
healthy false
```
13. Les ports de cluster de chaque nœud sont désormais connectés aux commutateurs de cluster de la façon suivante, du point de vue des nœuds :

```
cluster1::*> network device-discovery show -protocol lldp
Node/ Local Discovered
Protocol Port Device (LLDP: ChassisID) Interface
Platform
----------- ------ ------------------------- --------------
----------------
node1 /lldp
         e3a sw1 (b8:ce:f6:19:1a:7e) swp3 -
           e3b sw2 (b8:ce:f6:19:1b:96) swp3 -
node2 /lldp
           e3a sw1 (b8:ce:f6:19:1a:7e) swp4 -
          e3b sw2 (b8:ce:f6:19:1b:96) swp4
```
14. Sur les commutateurs sw1 et sw2, vérifier que tous les ports de cluster de nœuds sont en service :

net show interface

cumulus@sw1:~\$ **net show interface** State Name Spd MTU Mode LLDP Summary ----- ----------- ---- ----- ---------- ----------------- ---------------------- ... ... UP swp3 100G 9216 Trunk/L2 e3a Master: bridge(UP) UP swp4 100G 9216 Trunk/L2 e3a Master: bridge(UP) UP swp15 100G 9216 BondMember sw2 (swp15) Master: cluster\_isl(UP) UP swp16 100G 9216 BondMember sw2 (swp16) Master: cluster isl(UP) cumulus@sw2:~\$ **net show interface** State Name Spd MTU Mode LLDP Summary ----- ----------- ---- ----- ---------- ----------------- ----------------------- ... ... UP swp3 100G 9216 Trunk/L2 e3b Master: bridge(UP) UP swp4 100G 9216 Trunk/L2 e3b Master: bridge(UP) UP swp15 100G 9216 BondMember sw1 (swp15) Master: cluster\_isl(UP) UP swp16 100G 9216 BondMember sw1 (swp16) Master: cluster isl(UP)

15. Vérifier que les deux nœuds disposent chacun d'une connexion à chaque commutateur :

net show lldp

### **Montrer l'exemple**

L'exemple suivant montre les résultats appropriés pour les deux commutateurs :

```
cumulus@sw1:~$ net show lldp
LocalPort Speed Mode RemoteHost RemotePort
--------- ----- ---------- ------------------ -----------
swp3 100G Trunk/L2 node1 e3a
swp4 100G Trunk/L2 node2 e3a
swp15 100G BondMember sw2 swp15
swp16 100G BondMember sw2 swp16
cumulus@sw2:~$ net show lldp
LocalPort Speed Mode RemoteHost RemotePort
--------- ----- ---------- ------------------ -----------
swp3 100G Trunk/L2 node1 e3b
swp4 100G Trunk/L2 node2 e3b
swp15 100G BondMember sw1 swp15
swp16 100G BondMember sw1 swp16
```
#### **Étape 3 : réaliser la procédure**

1. Activer la fonction de revert automatique sur les LIFs du cluster :

```
cluster1::*> network interface modify -vserver Cluster -lif * -auto-revert
true
```
2. Vérifier que toutes les LIFs du réseau du cluster sont de nouveau sur leurs ports de base :

network interface show

```
Montrer l'exemple
```

```
cluster1::*> network interface show -vserver Cluster
            Logical Status Network Current
Current Is
Vserver Interface Admin/Oper Address/Mask Node
Port Home
----------- ---------- ---------- ------------------ -------------
------- ----
Cluster
           node1_clus1 up/up 169.254.209.69/16 node1
e3a true
           node1_clus2 up/up 169.254.49.125/16 node1
e3b true
           node2_clus1 up/up 169.254.47.194/16 node2
e3a true
            node2_clus2 up/up 169.254.19.183/16 node2
e3b true
```
3. Pour configurer la collecte des journaux, exécutez la commande suivante pour chaque commutateur. Vous êtes invité à entrer le nom du commutateur, le nom d'utilisateur et le mot de passe pour la collecte des journaux.

system switch ethernet log setup-password

```
cluster1::*> system switch ethernet log setup-password
Enter the switch name: <return>
The switch name entered is not recognized.
Choose from the following list:
sw1
sw2
cluster1::*> system switch ethernet log setup-password
Enter the switch name: sw1
Would you like to specify a user other than admin for log
collection? {y|n}: n
Enter the password: < enter switch password>
Enter the password again: <enter switch password>
cluster1::*> system switch ethernet log setup-password
Enter the switch name: sw2
Would you like to specify a user other than admin for log
collection? {y|n}: n
Enter the password: <enter switch password>
Enter the password again: <enter switch password>
```
4. Pour démarrer la collecte des journaux, exécutez la commande suivante, en remplaçant le PÉRIPHÉRIQUE par le commutateur utilisé dans la commande précédente. Ceci lance les deux types de collecte de journaux : les journaux détaillés **support** et une collecte horaire de données **périodiques**.

system switch ethernet log modify -device *<switch-name>* -log-request true

```
cluster1::*> system switch ethernet log modify -device sw1 -log
-request true
Do you want to modify the cluster switch log collection
configuration? {y|n}: [n] y
Enabling cluster switch log collection.
cluster1::*> system switch ethernet log modify -device sw2 -log
-request true
Do you want to modify the cluster switch log collection
configuration? {y|n}: [n] y
Enabling cluster switch log collection.
```
Attendez 10 minutes, puis vérifiez que la collecte des journaux se termine :

system switch ethernet log show

**Montrer l'exemple**

```
cluster1::*> system switch ethernet log show
Log Collection Enabled: true
Index Switch                      Log Timestamp        Status
------ ---------------------------- -------------------  ---------  
1 sw1 (b8:ce:f6:19:1b:42)      4/29/2022 03:05:25   complete   
2 sw2 (b8:ce:f6:19:1b:96)     4/29/2022 03:07:42   complete
```
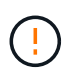

Si l'une de ces commandes renvoie une erreur ou si la collecte des journaux ne se termine pas, contactez le support NetApp.

5. Rétablissez le niveau de privilège sur admin :

```
set -privilege admin
```
6. Si vous avez supprimé la création automatique de cas, réactivez-la en appelant un message AutoSupport :

system node autosupport invoke -node \* -type all -message MAINT=END

# **Migrez vers un cluster à deux nœuds avec commutateurs de cluster NVIDIA SN2100**

Si vous disposez déjà d'un environnement en cluster sans commutateur à deux nœuds, vous pouvez migrer vers un environnement de cluster avec commutateur à deux nœuds à l'aide de commutateurs NVIDIA SN2100, ce qui vous permet d'évoluer au-delà de deux nœuds du cluster.

La procédure que vous utilisez dépend de votre présence de deux ports cluster-network dédiés sur chaque contrôleur ou d'un port de cluster unique sur chaque contrôleur. Le processus documenté fonctionne pour tous les nœuds utilisant des ports optiques ou Twinax, mais il n'est pas pris en charge sur ce commutateur si les nœuds utilisent des ports RJ45 10GBASE-T intégrés pour les ports cluster-network.

# **Examen des conditions requises**

### **Configuration à 2 nœuds sans commutateur**

Assurez-vous que :

- La configuration sans commutateur à 2 nœuds est correctement configurée et fonctionnelle.
- Les nœuds exécutent ONTAP 9.10.1P3 et version ultérieure.
- Tous les ports de cluster sont à l'état **up**.
- Toutes les interfaces logiques (LIF) de cluster sont à l'état **up** et sur leurs ports de base.

### **Configuration des commutateurs de cluster NVIDIA SN2100**

Assurez-vous que :

- Les deux commutateurs disposent d'une connectivité réseau de gestion.
- Il y a un accès à la console aux commutateurs du cluster.
- Les connexions de nœud à nœud NVIDIA SN2100 et de commutateur à commutateur utilisent des câbles Twinax ou fibre optique.

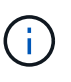

Voir ["Examinez les considérations relatives au câblage et à la configuration"](#page-5-0) pour mises en garde et autres détails. Le ["Hardware Universe - commutateurs"](https://hwu.netapp.com/SWITCH/INDEX) contient également plus d'informations sur le câblage.

- Les câbles ISL (Inter-Switch Link) sont connectés aux ports swp15 et swp16 sur les deux commutateurs NVIDIA SN2100.
- La personnalisation initiale des deux commutateurs SN2100 est terminée, de sorte que :
	- Les commutateurs SN2100 exécutent la dernière version de Cumulus Linux
	- Les fichiers de configuration de référence (RCFs) sont appliqués aux commutateurs
	- Toute personnalisation de site, telle que SMTP, SNMP et SSH, est configurée sur les nouveaux commutateurs.

Le ["Hardware Universe"](https://hwu.netapp.com) contient les informations les plus récentes sur les ports de cluster réels de vos plates-formes.

# **Migrer les commutateurs**

### **À propos des exemples**

Les exemples de cette procédure utilisent la nomenclature de commutateurs et de nœuds du cluster suivante :

- Les noms des commutateurs SN2100 sont *sw1* et *sw2*.
- Les noms des SVM du cluster sont *node1* et *node2*.
- Les noms des LIFS sont respectivement *node1\_clude1* et *node1\_clus2* sur le nœud 1 et *node2\_clum1* et *node2\_clum2* sur le nœud 2.
- Le cluster1::\*> l'invite indique le nom du cluster.
- Les ports de cluster utilisés dans cette procédure sont *e3a* et *e3b*.
- Les ports de dérivation prennent le format suivant : swp[port]s[port de dérivation 0-3]. Par exemple, quatre ports de dérivation sur swp1 sont *swp1s0*, *swp1s1*, *swp1s2* et *swp13*.

#### **Étape 1 : préparer la migration**

1. Si AutoSupport est activé sur ce cluster, supprimez la création automatique de dossiers en invoquant un message AutoSupport : system node autosupport invoke -node \* -type all -message MAINT=xh

où *x* représente la durée de la fenêtre de maintenance en heures.

2. Modifiez le niveau de privilège en avancé, en saisissant y lorsque vous êtes invité à continuer : set -privilege advanced

L'invite avancée (\*>) s'affiche.

#### **Étape 2 : configurer les ports et le câblage**

#### **Cumulus Linux 4.4.x.**

1. Désactivez tous les ports orientés nœuds (et non les ports ISL) sur les nouveaux commutateurs sw1 et sw2 du cluster.

Vous ne devez pas désactiver les ports ISL.

Les commandes suivantes désactivent les ports node-face sur les commutateurs sw1 et sw2 :

```
cumulus@sw1:~$ net add interface swp1s0-3, swp2s0-3, swp3-14 link
down
cumulus@sw1:~$ net pending
cumulus@sw1:~$ net commit
cumulus@sw2:~$ net add interface swp1s0-3, swp2s0-3, swp3-14 link
down
cumulus@sw2:~$ net pending
cumulus@sw2:~$ net commit
```
2. Vérifier que l'ISL et les ports physiques de l'ISL entre les deux commutateurs SN2100 sw1 et sw2 sont en service sur les ports swp15 et swp16 :

net show interface

Les commandes suivantes montrent que les ports ISL sont activés sur les commutateurs sw1 et sw2 :
```
cumulus@sw1:~$ net show interface
State Name Spd MTU Mode LLDP Summary
----- --------- ---- ----- ---------- -----------
-----------------------
...
...
UP swp15 100G 9216 BondMember sw2 (swp15) Master:
cluster_isl(UP)
UP swp16 100G 9216 BondMember sw2 (swp16) Master:
cluster_isl(UP)
cumulus@sw2:~$ net show interface
State Name Spd MTU Mode LLDP Summary
----- --------- ---- ----- ---------- -----------
-----------------------
...
...
UP swp15 100G 9216 BondMember sw1 (swp15) Master:
cluster_isl(UP)
UP swp16 100G 9216 BondMember sw1 (swp16) Master:
cluster_isl(UP)
```
## **Cumulus Linux 5.x.**

1. Désactivez tous les ports orientés nœuds (et non les ports ISL) sur les deux nouveaux commutateurs sw1 et sw2 du cluster.

Vous ne devez pas désactiver les ports ISL.

Les commandes suivantes désactivent les ports node-face sur les commutateurs sw1 et sw2 :

```
cumulus@sw1:~$ nv set interface swp1s0-3,swp2s0-3,swp3-14 link state
down
cumulus@sw1:~$ nv config apply
cumulus@sw1:~$ nv save
cumulus@sw2:~$ nv set interface swp1s0-3,swp2s0-3,swp3-14 link state
down
cumulus@sw2:~$ nv config apply
cumulus@sw2:~$ nv save
```
2. Vérifier que l'ISL et les ports physiques de l'ISL entre les deux commutateurs SN2100 sw1 et sw2 sont en service sur les ports swp15 et swp16 :

```
nv show interface
```
Les exemples suivants montrent que les ports ISL sont activés sur les commutateurs sw1 et sw2 :

```
cumulus@sw1:~$ nv show interface
Interface MTU Speed State Remote Host Remote Port
Type Summary
------------- ------ ----- ------ ------------
------------------------------------ ------- -------
...
...
+ swp14 9216 down
swp
+ swp15 9216 100G up ossg-rcf1 Intra-Cluster Switch
ISL Port swp15 swp
+ swp16 9216 100G up ossg-rcf2 Intra-Cluster Switch
ISL Port swp16 swp
cumulus@sw2:~$ nv show interface
Interface MTU Speed State Remote Host Remote Port
Type Summary
------------- ------ ----- ------ ------------
------------------------------------ ------- -------
...
...
+ swp14 9216 down
swp
+ swp15 9216 100G up ossg-rcf1 Intra-Cluster Switch
ISL Port swp15 swp
+ swp16 9216 100G up ossg-rcf2 Intra-Cluster Switch
ISL Port swp16 swp
```
1. Vérifiez que tous les ports du cluster sont en service :

network port show

Chaque port doit s'afficher up pour Link et en bonne santé pour Health Status.

```
cluster1::*> network port show
Node: node1
Ignore
                                            Speed(Mbps)
Health Health
Port IPspace Broadcast Domain Link MTU Admin/Oper
Status Status
--------- ------------ ---------------- ---- ---- ------------
-------- ------
e3a Cluster Cluster up 9000 auto/100000
healthy false
e3b Cluster Cluster up 9000 auto/100000
healthy false
Node: node2
Ignore
                                            Speed(Mbps)
Health Health
Port IPspace Broadcast Domain Link MTU Admin/Oper
Status Status
--------- ------------ ---------------- ---- ---- ------------
-------- ------
e3a Cluster Cluster up 9000 auto/100000
healthy false
e3b Cluster Cluster up 9000 auto/100000
healthy false
```
2. Vérifier que toutes les LIFs de cluster sont opérationnelles :

network interface show

Chaque LIF de cluster doit afficher la valeur true pour Is Home et avoir un Status Admin/Oper de up/up.

```
Montrer l'exemple
```

```
cluster1::*> network interface show -vserver Cluster
            Logical Status Network Current
Current Is
Vserver Interface Admin/Oper Address/Mask Node
Port Home
----------- ---------- ---------- ------------------ -------------
------- -----
Cluster
           node1_clus1 up/up 169.254.209.69/16 node1
e3a true
           node1_clus2 up/up 169.254.49.125/16 node1
e3b true
           node2_clus1 up/up 169.254.47.194/16 node2
e3a true
           node2_clus2 up/up 169.254.19.183/16 node2
e3b true
```
3. Désactiver la fonction de revert automatique sur les LIFs du cluster :

network interface modify -vserver Cluster -lif \* -auto-revert false

#### **Montrer l'exemple**

```
cluster1::*> network interface modify -vserver Cluster -lif * -auto
-revert false
           Logical
Vserver Interface Auto-revert
--------- ------------- ------------
Cluster
          node1_clus1 false
           node1_clus2 false
           node2_clus1 false
           node2_clus2 false
```
- 4. Débranchez le câble du port du bloc d'instruments e3a sur le nœud1, puis connectez e3a au port 3 du commutateur du bloc d'instruments sw1, à l'aide du câblage approprié pris en charge par les commutateurs SN2100.
	- Le ["Hardware Universe commutateurs"](https://hwu.netapp.com/SWITCH/INDEX) contient plus d'informations sur le câblage.

5. Débranchez le câble du port du bloc d'instruments e3a sur le nœud2, puis connectez e3a au port 4 du commutateur du bloc d'instruments sw1, à l'aide du câblage approprié pris en charge par les commutateurs SN2100.

## **Cumulus Linux 4.4.x.**

1. sur le commutateur sw1, activez tous les ports orientés nœuds.

Les commandes suivantes activent tous les ports orientés nœuds sur le commutateur sw1.

```
cumulus@sw1:~$ net del interface swp1s0-3, swp2s0-3, swp3-14 link
down
cumulus@sw1:~$ net pending
cumulus@sw1:~$ net commit
```
2. sur le commutateur sw1, vérifiez que tous les ports sont activés :

```
net show interface all
```
cumulus@sw1:~\$ **net show interface all**

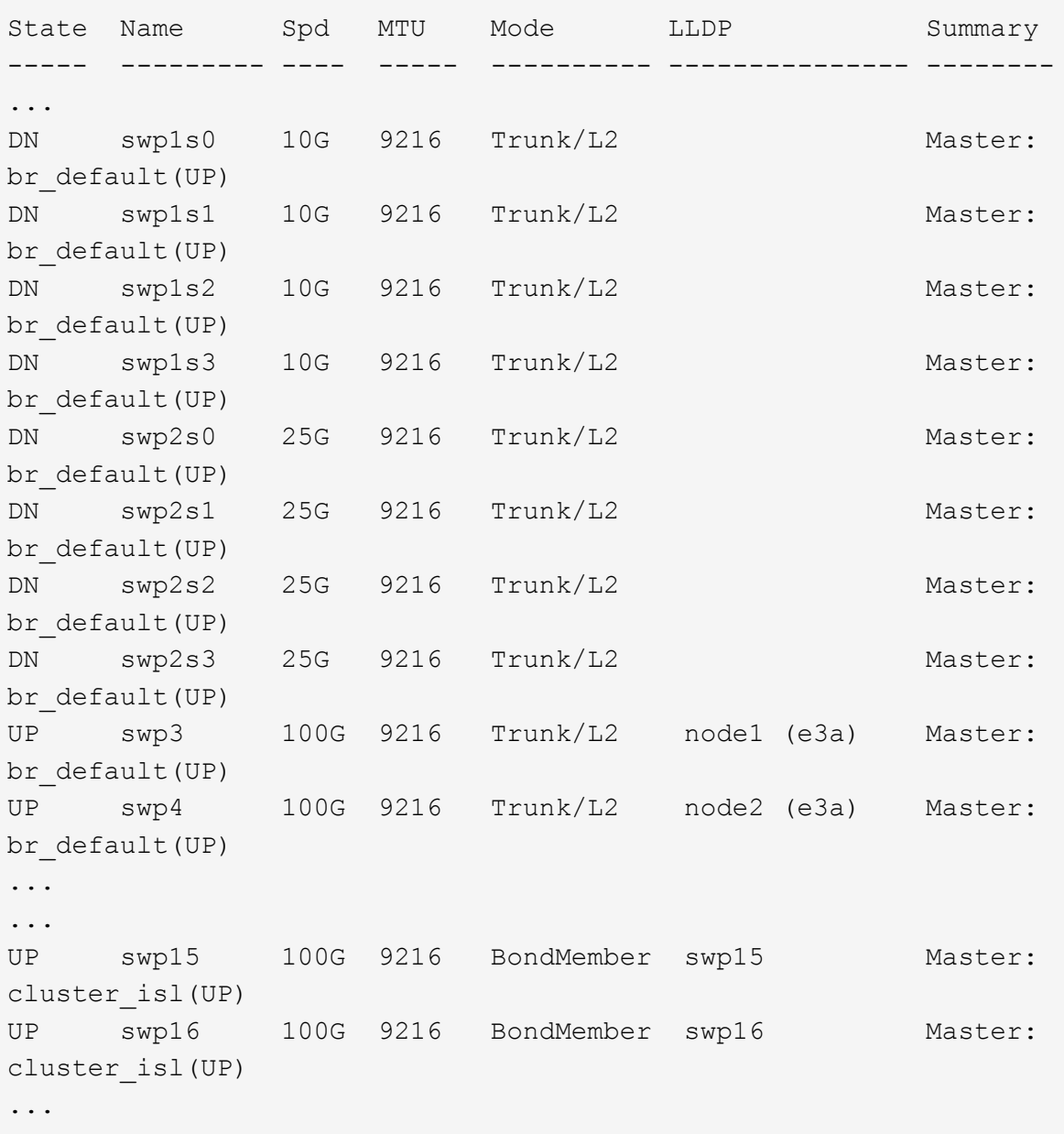

## **Cumulus Linux 5.x.**

1. sur le commutateur sw1, activez tous les ports orientés nœuds.

Les commandes suivantes activent tous les ports orientés nœuds sur le commutateur sw1.

```
cumulus@sw1:~$ nv unset interface swp1s0-3,swp2s0-3,swp3-14 link
state down
cumulus@sw1:~$ nv config apply
cumulus@sw1:~$ nv config save
```
2. sur le commutateur sw1, vérifiez que tous les ports sont en service :

```
nv show interface
 cumulus@sw1:~$ nv show interface
 Interface State Speed MTU Type Remote Host
 Remote Port Summary
 ----------- ----- ----- ----- --------
 -------------------------- ----------- ----------
 ...
 ...
 swp1s0 up 10G 9216 swp odq-a300-1a
 e0a
 swp1s1 up 10G 9216 swp odq-a300-1b
 e0a
 swp1s2 down 10G 9216 swp
 swp1s3 down 10G 9216 swp
 swp2s0 down 25G 9216 swp
 swp2s1 down 25G 9216 swp
 swp2s2 down 25G 9216 swp
 swp2s3 down 25G 9216 swp
 swp3 down 9216 swp
 swp4 down 9216 swp
 ...
 ...
 swp14 down 9216 swp
 swp15 up 100G 9216 swp ossg-int-rcf10
 swp15
 swp16 up 100G 9216 swp ossg-int-rcf10
 swp16
```
1. Vérifiez que tous les ports du cluster sont en service :

network port show -ipspace Cluster

L'exemple suivant montre que tous les ports du cluster apparaissent sur les nœuds 1 et sur le nœud  $2:$ 

```
cluster1::*> network port show -ipspace Cluster
Node: node1
Ignore
                                            Speed(Mbps)
Health Health
Port IPspace Broadcast Domain Link MTU Admin/Oper
Status Status
--------- ------------ ---------------- ---- ---- ------------
-------- ------
e3a Cluster Cluster up 9000 auto/100000
healthy false
e3b Cluster Cluster up 9000 auto/100000
healthy false
Node: node2
Ignore
                                            Speed(Mbps)
Health Health
Port IPspace Broadcast Domain Link MTU Admin/Oper
Status Status
--------- ------------ ---------------- ---- ---- ------------
-------- ------
e3a Cluster Cluster up 9000 auto/100000
healthy false
e3b Cluster Cluster up 9000 auto/100000
healthy false
```
2. Afficher des informations relatives à l'état des nœuds du cluster :

cluster show

L'exemple suivant affiche des informations sur la santé et l'éligibilité des nœuds du cluster :

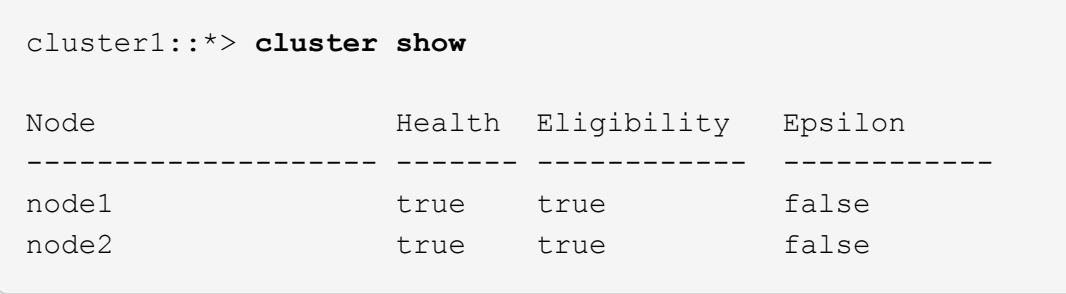

- 3. Déconnectez le câble du port du cluster e3b sur le nœud1, puis connectez e3b au port 3 du commutateur sw2 du cluster, en utilisant le câblage approprié pris en charge par les commutateurs SN2100.
- 4. Déconnectez le câble du port du cluster e3b sur le nœud2, puis connectez e3b au port 4 du commutateur sw2 du cluster, en utilisant le câblage approprié pris en charge par les commutateurs SN2100.

## **Cumulus Linux 4.4.x.**

1. sur le commutateur sw2, activez tous les ports orientés nœuds.

Les commandes suivantes permettent d'activer les ports orientés nœud sur le commutateur sw2 :

```
cumulus@sw2:~$ net del interface swp1s0-3, swp2s0-3, swp3-14 link
down
cumulus@sw2:~$ net pending
cumulus@sw2:~$ net commit
```
2. sur le commutateur sw2, vérifiez que tous les ports sont en service :

```
net show interface all
```
cumulus@sw2:~\$ **net show interface all**

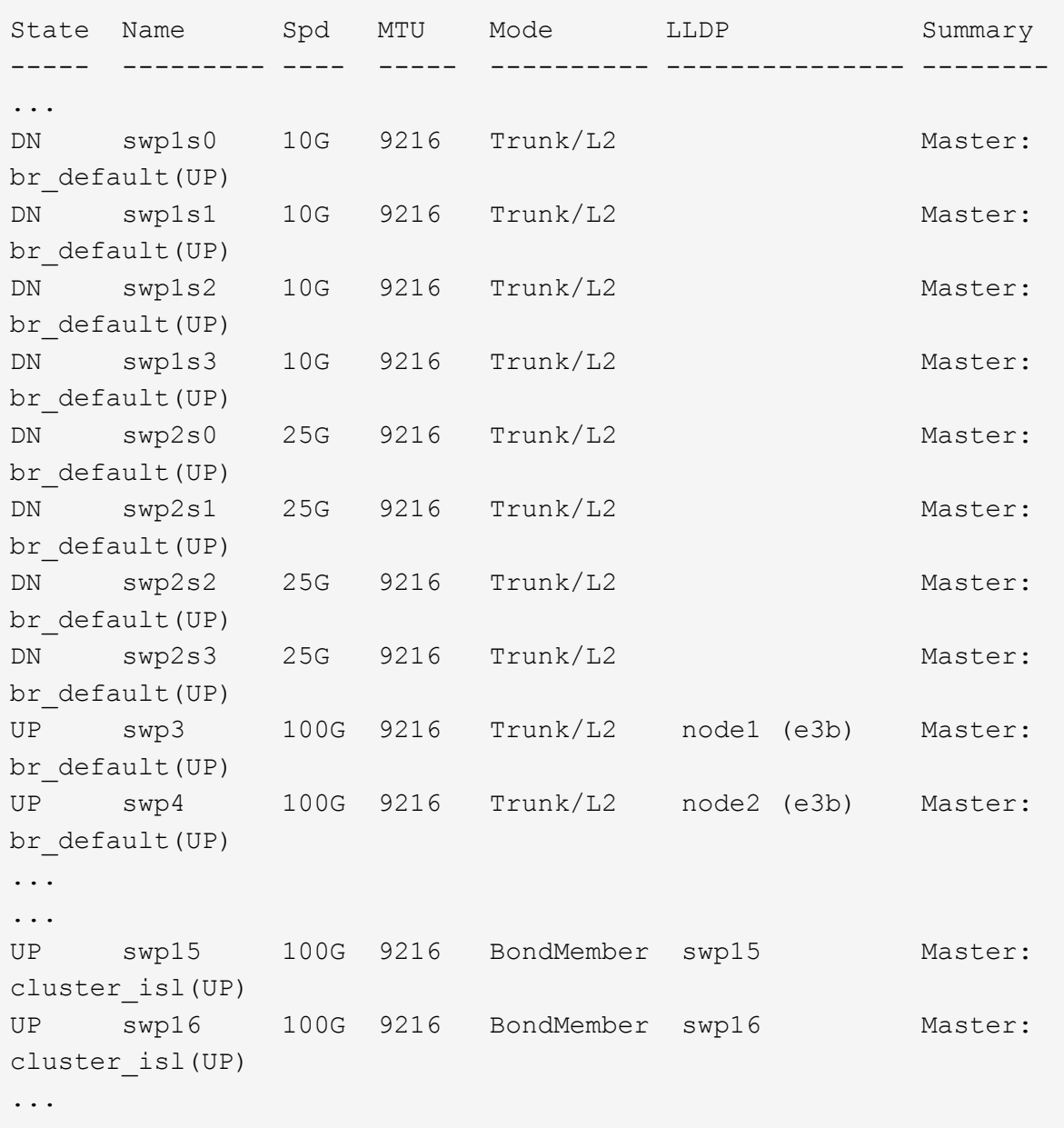

3. sur les deux commutateurs sw1 et sw2, vérifiez que les deux nœuds ont chacun une connexion à chaque commutateur :

net show lldp

L'exemple suivant montre les résultats appropriés pour les deux commutateurs sw1 et sw2 :

```
cumulus@sw1:~$ net show lldp
```
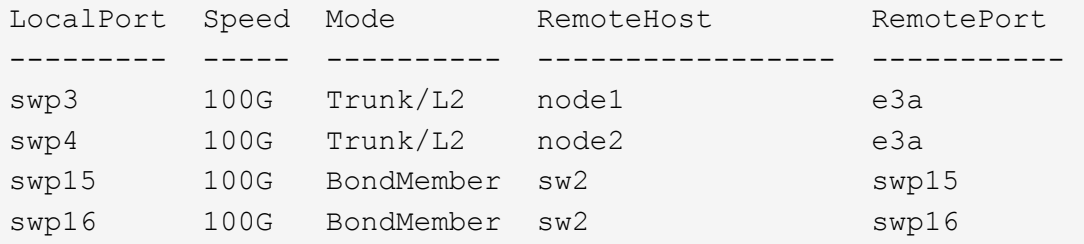

```
cumulus@sw2:~$ net show lldp
```
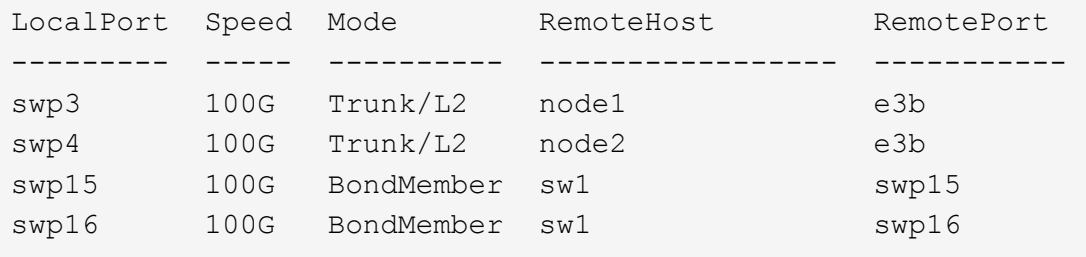

#### **Cumulus Linux 5.x.**

1. sur le commutateur sw2, activez tous les ports orientés nœuds.

Les commandes suivantes permettent d'activer les ports orientés nœud sur le commutateur sw2 :

```
cumulus@sw2:~$ nv unset interface swp1s0-3,swp2s0-3,swp3-14 link
state down
cumulus@sw2:~$ nv config apply
cumulus@sw2:~$ nv config save
```
2. sur le commutateur sw2, vérifiez que tous les ports sont en service :

nv show interface

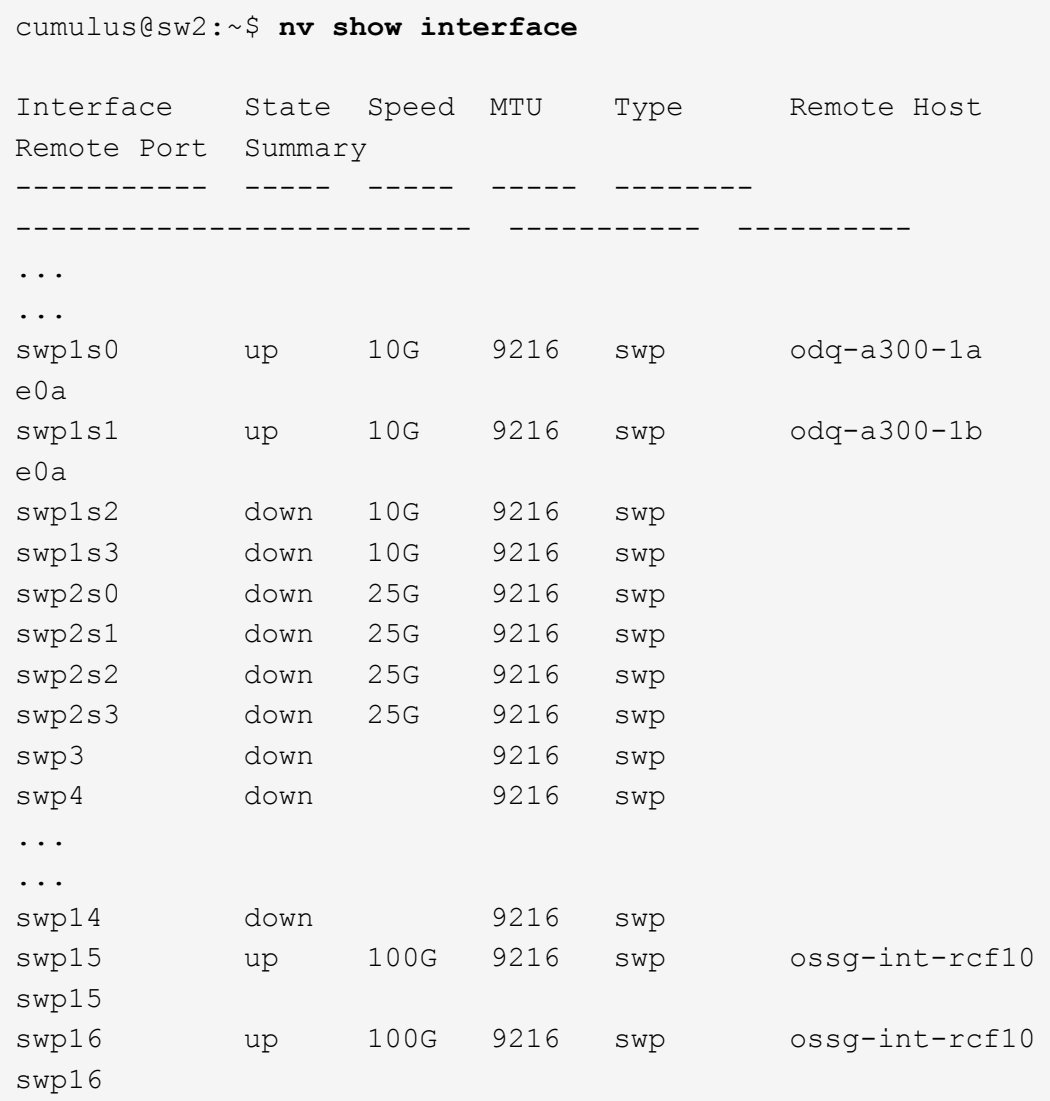

3. sur les deux commutateurs sw1 et sw2, vérifiez que les deux nœuds ont chacun une connexion à chaque commutateur :

nv show interface --view=lldp

Les exemples suivants montrent les résultats appropriés pour les deux commutateurs sw1 et sw2 :

```
cumulus@sw1:~$ nv show interface --view=lldp
Interface Speed Type Remote Host
Remote Port
----------- ----- -------- ----------------------------------
-----------
...
...
swp1s0 10G swp odq-a300-1a
e0a
```
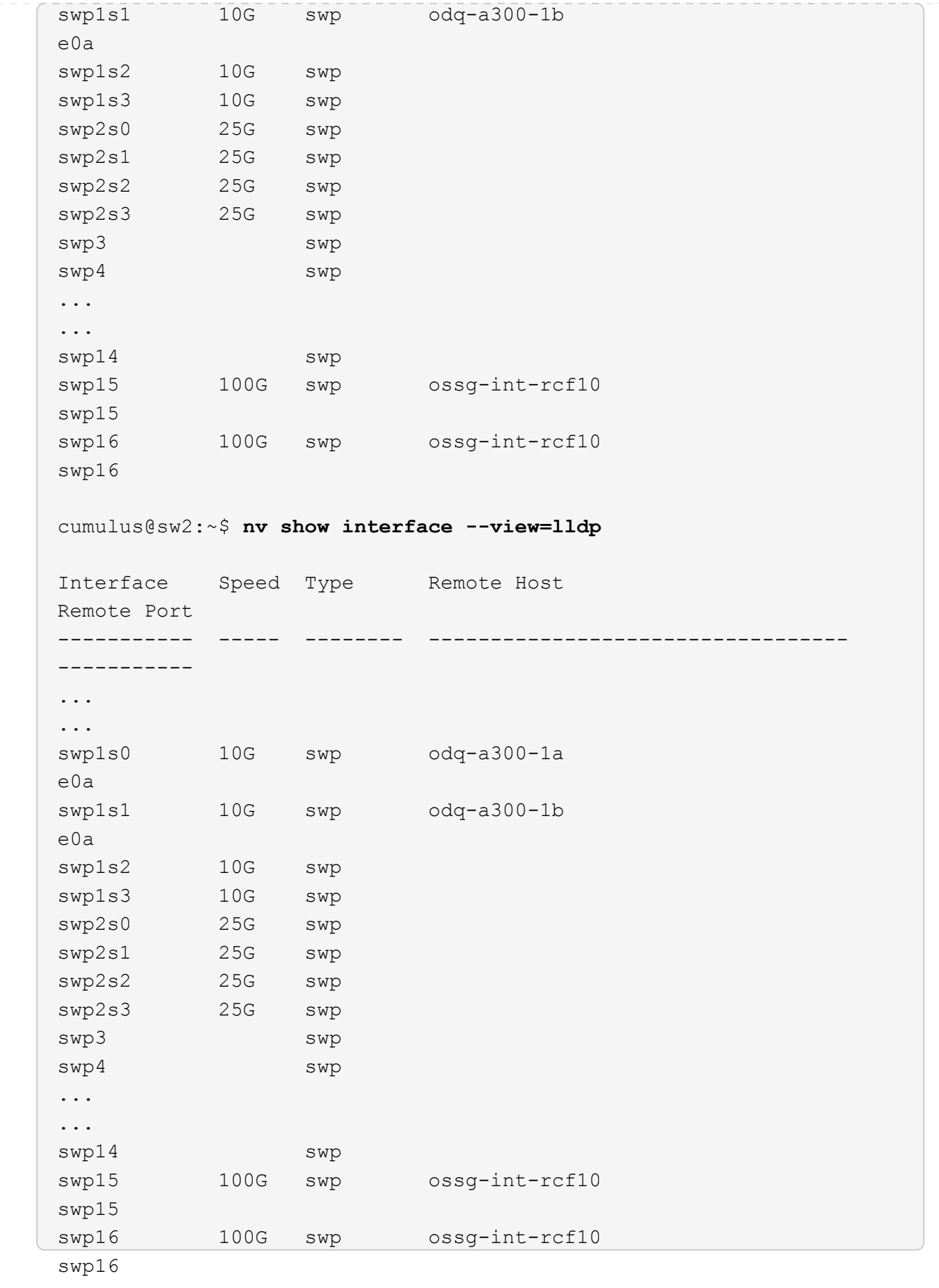

1. affiche des informations sur les périphériques réseau détectés dans votre cluster :

network device-discovery show -protocol lldp

#### **Montrer l'exemple**

```
cluster1::*> network device-discovery show -protocol lldp
Node/ Local Discovered
Protocol Port Device (LLDP: ChassisID) Interface Platform
----------- ------ ------------------------- ------------
----------------
node1 /lldp
           e3a sw1 (b8:ce:f6:19:1a:7e) swp3 -
         e3b sw2 (b8:ce:f6:19:1b:96) swp3 -
node2 /lldp
           e3a sw1 (b8:ce:f6:19:1a:7e) swp4 -
          e3b sw2 (b8:ce:f6:19:1b:96) swp4
```
2. Vérifier que tous les ports du cluster sont bien :

network port show -ipspace Cluster

L'exemple suivant montre que tous les ports du cluster apparaissent sur les nœuds 1 et sur le nœud  $2:$ 

```
cluster1::*> network port show -ipspace Cluster
Node: node1
Ignore
                                            Speed(Mbps) Health
Health
Port IPspace Broadcast Domain Link MTU Admin/Oper Status
Status
--------- ------------ ---------------- ---- ---- -----------
-------- ------
e3a Cluster Cluster up 9000 auto/10000
healthy false
e3b Cluster Cluster up 9000 auto/10000
healthy false
Node: node2
Ignore
                                            Speed(Mbps) Health
Health
Port IPspace Broadcast Domain Link MTU Admin/Oper Status
Status
--------- ------------ ---------------- ---- ---- -----------
-------- ------
e3a Cluster Cluster up 9000 auto/10000
healthy false
e3b Cluster Cluster up 9000 auto/10000
healthy false
```
## **Étape 3 : réaliser la procédure**

1. Activer la fonction de revert automatique sur toutes les LIFs du cluster :

net interface modify -vserver Cluster -lif \* -auto-revert true

```
cluster1::*> net interface modify -vserver Cluster -lif * -auto
-revert true
           Logical
Vserver Interface Auto-revert
--------- ------------- ------------
Cluster
           node1_clus1 true
           node1_clus2 true
           node2_clus1 true
           node2_clus2 true
```
2. Vérifiez que toutes les interfaces s'affichent true pour Is Home:

```
net interface show -vserver Cluster
```
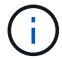

Cette opération peut prendre une minute.

## **Montrer l'exemple**

L'exemple suivant montre que toutes les LIFs sont up sur le nœud1 et celui du nœud2, ainsi que celui-ci Is Home les résultats sont vrais :

```
cluster1::*> net interface show -vserver Cluster
          Logical Status Network Current
Current Is
Vserver Interface Admin/Oper Address/Mask Node Port
Home
--------- ------------ ---------- ------------------ ----------
------- ----
Cluster
       node1 clus1 up/up 169.254.209.69/16 node1 e3a
true
          node1_clus2 up/up 169.254.49.125/16 node1 e3b
true
          node2_clus1 up/up 169.254.47.194/16 node2 e3a
true
          node2_clus2 up/up 169.254.19.183/16 node2 e3b
true
```
3. Vérifiez que les paramètres sont désactivés :

network options switchless-cluster show

## **Montrer l'exemple**

La sortie FALSE dans l'exemple suivant montre que les paramètres de configuration sont désactivés :

cluster1::\*> **network options switchless-cluster show** Enable Switchless Cluster: **false**

4. Vérifiez l'état des membres du nœud sur le cluster :

```
cluster show
```
## **Montrer l'exemple**

L'exemple suivant affiche des informations sur la santé et l'éligibilité des nœuds du cluster :

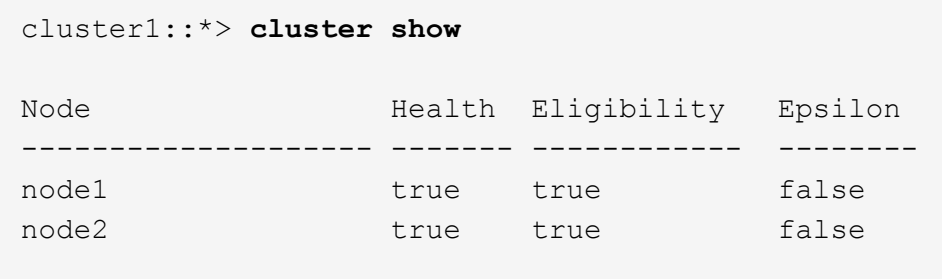

5. Vérifiez que le réseau de cluster dispose d'une connectivité complète :

cluster ping-cluster -node node-name

```
cluster1::*> cluster ping-cluster -node node1
Host is node1
Getting addresses from network interface table...
Cluster node1_clus1 169.254.209.69 node1 e3a
Cluster node1 clus2 169.254.49.125 node1 e3b
Cluster node2_clus1 169.254.47.194 node2 e3a
Cluster node2_clus2 169.254.19.183 node2 e3b
Local = 169.254.47.194 169.254.19.183
Remote = 169.254.209.69 169.254.49.125
Cluster Vserver Id = 4294967293
Ping status:
Basic connectivity succeeds on 4 path(s)
Basic connectivity fails on 0 path(s)
Detected 9000 byte MTU on 4 path(s):
Local 169.254.47.194 to Remote 169.254.209.69
Local 169.254.47.194 to Remote 169.254.49.125
Local 169.254.19.183 to Remote 169.254.209.69
Local 169.254.19.183 to Remote 169.254.49.125
Larger than PMTU communication succeeds on 4 path(s)
RPC status:
2 paths up, 0 paths down (tcp check)
2 paths up, 0 paths down (udp check)
```
6. Pour configurer la collecte des journaux, exécutez la commande suivante pour chaque commutateur. Vous êtes invité à entrer le nom du commutateur, le nom d'utilisateur et le mot de passe pour la collecte des journaux.

system switch ethernet log setup-password

```
cluster1::*> system switch ethernet log setup-password
Enter the switch name: <return>
The switch name entered is not recognized.
Choose from the following list:
cs1
cs2
cluster1::*> system switch ethernet log setup-password
Enter the switch name: cs1
Would you like to specify a user other than admin for log
collection? {y|n}: n
Enter the password: < enter switch password>
Enter the password again: <enter switch password>
cluster1::*> system switch ethernet log setup-password
Enter the switch name: cs2
Would you like to specify a user other than admin for log
collection? {y|n}: n
Enter the password: <enter switch password>
Enter the password again: <enter switch password>
```
7. Pour démarrer la collecte des journaux, exécutez la commande suivante, en remplaçant le PÉRIPHÉRIQUE par le commutateur utilisé dans la commande précédente. Ceci lance les deux types de collecte de journaux : les journaux détaillés **support** et une collecte horaire de données **périodiques**.

system switch ethernet log modify -device *<switch-name>* -log-request true

```
cluster1::*> system switch ethernet log modify -device sw1 -log
-request true
Do you want to modify the cluster switch log collection
configuration? {y|n}: [n] y
Enabling cluster switch log collection.
cluster1::*> system switch ethernet log modify -device sw2 -log
-request true
Do you want to modify the cluster switch log collection
configuration? {y|n}: [n] y
Enabling cluster switch log collection.
```
Attendez 10 minutes, puis vérifiez que la collecte des journaux se termine :

system switch ethernet log show

**Montrer l'exemple**

```
cluster1::*> system switch ethernet log show
Log Collection Enabled: true
Index Switch Log Timestamp Status
------ ---------------------------- -------------------- ---------
                            4/29/2022 03:05:25 complete
2 sw2 (b8:ce:f6:19:1b:96) 4/29/2022 03:07:42 complete
```
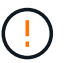

Si l'une de ces commandes renvoie une erreur, contactez le support NetApp.

8. Rétablissez le niveau de privilège sur admin :

```
set -privilege admin
```
9. Si vous avez supprimé la création automatique de cas, réactivez-la en appelant un message AutoSupport :

```
system node autosupport invoke -node * -type all -message MAINT=END
```
# **Remplacer les interrupteurs**

## **Remplacement d'un commutateur de cluster NVIDIA SN2100**

Suivre cette procédure pour remplacer un commutateur NVIDIA SN2100 défectueux dans un réseau de cluster. Il s'agit d'une procédure sans interruption.

## **Examen des conditions requises**

## **Infrastructure réseau et cluster existante**

Assurez-vous que :

- Le cluster existant est vérifié entièrement fonctionnel, avec au moins un commutateur de cluster entièrement connecté.
- Tous les ports de cluster fonctionnent.
- Toutes les interfaces logiques (LIF) de cluster sont active et sur leurs ports de maison.
- Le ONTAP cluster ping-cluster -node node1 La commande indique que la connectivité de base et la communication PMTU supérieure sont réussies sur tous les chemins.

## **Commutateur de remplacement NVIDIA SN2100**

Assurez-vous que :

- La connectivité réseau de gestion sur le commutateur de remplacement est fonctionnelle.
- L'accès à la console au commutateur de remplacement est en place.
- Les connexions de nœud sont des ports swp1 à swp14.
- Tous les ports ISL (Inter-Switch Link) sont désactivés sur les ports swp15 et swp16.
- Le fichier de configuration de référence (RCF) souhaité et le commutateur d'image du système d'exploitation Cumulus sont chargés sur le commutateur.
- La personnalisation initiale du commutateur est terminée.

Assurez-vous également que toutes les personnalisations précédentes du site, telles que STP, SNMP et SSH, sont copiées sur le nouveau commutateur.

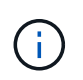

Vous devez exécuter la commande pour migrer une LIF de cluster à partir du nœud sur lequel la LIF de cluster est hébergée.

## **Remplacer le contacteur**

## **À propos des exemples**

Les exemples de cette procédure utilisent la nomenclature des commutateurs et des nœuds suivante :

- Les noms des commutateurs NVIDIA SN2100 existants sont *sw1* et *sw2*.
- Le nom du nouveau commutateur NVIDIA SN2100 est *nsw2*.
- Les noms de nœud sont *node1* et *node2*.
- Les ports de cluster de chaque nœud sont nommés *e3a* et *e3b*.
- Les noms de LIF de cluster sont *node1\_clum1* et *node1\_clum2* pour node1, et *node2\_clum1* et *node2\_clum2* pour node2.
- Vous êtes invité à modifier tous les nœuds du cluster à cluster1::\*>
- Les ports de dérivation prennent le format suivant : swp[port]s[port de dérivation 0-3]. Par exemple, quatre ports de dérivation sur swp1 sont *swp1s0*, *swp1s1*, *swp1s2* et *swp13*.

## **À propos de la topologie réseau du cluster**

Cette procédure est basée sur la topologie réseau de cluster suivante :

cluster1::\*> **network port show -ipspace Cluster** Node: node1 Ignore Speed(Mbps) Health Health Port IPspace Broadcast Domain Link MTU Admin/Oper Status Status --------- ------------ ---------------- ---- ---- ------------ -------- ----- e3a Cluster Cluster up 9000 auto/100000 healthy false e3b Cluster Cluster up 9000 auto/100000 healthy false Node: node2 Ignore Speed(Mbps) Health Health Port IPspace Broadcast Domain Link MTU Admin/Oper Status Status --------- ------------ ---------------- ---- ---- ------------ -------- ----- e3a Cluster Cluster up 9000 auto/100000 healthy false e3b Cluster Cluster up 9000 auto/100000 healthy false cluster1::\*> **network interface show -vserver Cluster** Logical Status Network Current Current Is Vserver Interface Admin/Oper Address/Mask Node Port Home ----------- ---------- ---------- ------------------ ------------- ------- ---- Cluster node1 clus1 up/up 169.254.209.69/16 node1 e3a true node1 clus2 up/up 169.254.49.125/16 node1 e3b true

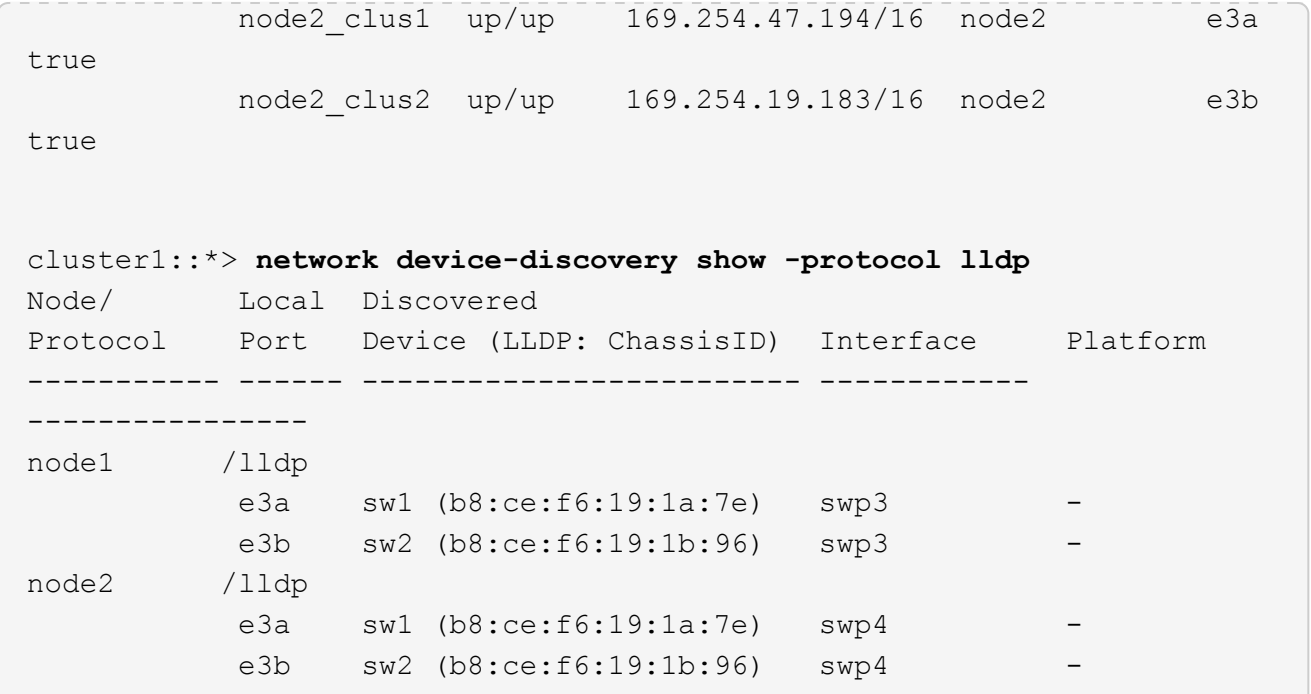

+

```
cumulus@sw1:~$ net show lldp
LocalPort Speed Mode RemoteHost RemotePort
--------- ----- ---------- ----------------- -----------
swp3 100G Trunk/L2 sw2 e3a
swp4 100G Trunk/L2 sw2 e3a
swp15 100G BondMember sw2 swp15
swp16 100G BondMember sw2 swp16
cumulus@sw2:~$ net show lldp
LocalPort Speed Mode RemoteHost RemotePort
--------- ----- ---------- ----------------- -----------
swp3 100G Trunk/L2 sw1 e3b
swp4 100G Trunk/L2 sw1 e3b
swp15 100G BondMember sw1 swp15
swp16 100G BondMember sw1 swp16
```
## **Étape 1 : préparer le remplacement**

1. Si AutoSupport est activé sur ce cluster, supprimez la création automatique de dossiers en invoquant un message AutoSupport :

system node autosupport invoke -node \* -type all -message MAINT=xh

où *x* représente la durée de la fenêtre de maintenance en heures.

2. Définissez le niveau de privilège sur avancé, en entrant **y** lorsque vous êtes invité à continuer :

set -privilege advanced

L'invite avancée (\*>) apparaît.

3. Installez la FCR et l'image appropriées sur le commutateur, nsw2, et effectuez les préparations nécessaires au site.

Si nécessaire, vérifiez, téléchargez et installez les versions appropriées du logiciel RCF et Cumulus pour le nouveau commutateur.

- a. Vous pouvez télécharger le logiciel Cumulus correspondant à vos commutateurs de cluster à partir du site *NVIDIA support*. Suivez les étapes de la page de téléchargement pour télécharger le Cumulus Linux pour la version du logiciel ONTAP que vous installez.
- b. La FCR appropriée est disponible sur le ["](https://mysupport.netapp.com/site/products/all/details/nvidia-cluster-storage-switch/downloads-tab)*[Commutateurs de cluster et de stockage NVIDIA](https://mysupport.netapp.com/site/products/all/details/nvidia-cluster-storage-switch/downloads-tab)*["](https://mysupport.netapp.com/site/products/all/details/nvidia-cluster-storage-switch/downloads-tab) page. Suivez les étapes de la page de téléchargement pour télécharger la FCR appropriée pour la version du logiciel ONTAP que vous installez.

## **Étape 2 : configurer les ports et le câblage**

1. Sur le nouveau commutateur nsw2, connectez-vous en tant qu'administrateur et arrêtez tous les ports qui seront connectés aux interfaces du cluster de nœuds (ports swp1 à swp14).

Les LIFs des nœuds du cluster doivent déjà avoir basculer sur l'autre port du cluster pour chaque nœud.

## **Montrer l'exemple**

```
cumulus@nsw2:~$ net add interface swp1s0-3, swp2s0-3, swp3-14 link
down
cumulus@nsw2:~$ net pending
cumulus@nsw2:~$ net commit
```
2. Désactiver la fonction de revert automatique sur les LIFs du cluster :

network interface modify -vserver Cluster -lif \* -auto-revert false

## **Montrer l'exemple**

```
cluster1::*> network interface modify -vserver Cluster -lif * -auto
-revert false
Warning: Disabling the auto-revert feature of the cluster logical
interface may effect the availability of your cluster network. Are
you sure you want to continue? {y|n}: y
```
3. Vérifier que toutes les LIFs de cluster ont activé la fonction de restauration automatique :

net interface show -vserver Cluster -fields auto-revert

4. Arrêtez les ports ISL swp15 et swp16 sur le commutateur SN2100 sw1.

## **Montrer l'exemple**

```
cumulus@sw1:~$ net add interface swp15-16 link down
cumulus@sw1:~$ net pending
cumulus@sw1:~$ net commit
```
- 5. Retirez tous les câbles du commutateur SN2100 sw1, puis connectez-les aux mêmes ports du commutateur SN2100 nsw2.
- 6. Mettre les ports ISL swp15 et swp16 entre les commutateurs sw1 et nsw2.

Les commandes suivantes permettent d'activer les ports ISL swp15 et swp16 sur le switch sw1 :

```
cumulus@sw1:~$ net del interface swp15-16 link down
cumulus@sw1:~$ net pending
cumulus@sw1:~$ net commit
```
L'exemple suivant montre que les ports ISL sont active sur le commutateur sw1 :

```
cumulus@sw1:~$ net show interface
State Name Spd MTU Mode LLDP Summary
----- ----------- ---- ----- ---------- --------------
----------------------
...
...
UP swp15 100G 9216 BondMember nsw2 (swp15) Master:
cluster_isl(UP)
UP swp16 100G 9216 BondMember nsw2 (swp16) Master:
cluster_isl(UP)
```
+ l'exemple suivant montre que les ports ISL sont activés sur le commutateur nsw2 :

 $+$ 

```
cumulus@nsw2:~$ net show interface
State Name Spd MTU Mode LLDP Summary
----- ----------- ---- ----- ---------- -------------
-----------------------
...
...
UP swp15 100G 9216 BondMember sw1 (swp15) Master:
cluster_isl(UP)
UP swp16 100G 9216 BondMember sw1 (swp16) Master:
cluster_isl(UP)
```
7. Vérifiez ce port e3b est active sur tous les nœuds :

network port show -ipspace Cluster

La sortie doit être similaire à ce qui suit :

```
cluster1::*> network port show -ipspace Cluster
Node: node1
Ignore
                                             Speed(Mbps)
Health Health
Port IPspace Broadcast Domain Link MTU Admin/Oper
Status Status
--------- ------------ ---------------- ---- ----- ------------
-------- -------
e3a Cluster Cluster up 9000 auto/100000
healthy false
e3b Cluster Cluster up 9000 auto/100000
healthy false
Node: node2
Ignore
                                             Speed(Mbps)
Health Health
Port IPspace Broadcast Domain Link MTU Admin/Oper
Status Status
--------- ------------ ---------------- ---- ----- -----------
--------- -------
e3a Cluster Cluster up 9000 auto/100000
healthy false
e3b Cluster Cluster up 9000 auto/100000
healthy false
```
8. Les ports de cluster de chaque nœud sont désormais connectés aux commutateurs de cluster de la façon suivante, du point de vue des nœuds :

```
cluster1::*> network device-discovery show -protocol lldp
Node/ Local Discovered
Protocol Port Device (LLDP: ChassisID) Interface Platform
----------- ------ ------------------------- ------------
----------------
node1 /lldp
            e3a sw1 (b8:ce:f6:19:1a:7e) swp3 -
            e3b nsw2 (b8:ce:f6:19:1b:b6) swp3 -
node2 /lldp
         e3a sw1 (b8:ce:f6:19:1a:7e) swp4
            e3b nsw2 (b8:ce:f6:19:1b:b6) swp4 -
```
9. Vérifier que tous les ports de cluster de nœuds sont adéquats :

```
net show interface
```
## **Montrer l'exemple**

```
cumulus@nsw2:~$ net show interface
State Name Spd MTU Mode LLDP
Summary
----- ----------- ---- ----- ---------- -----------------
----------------------
...
...
UP swp3 100G 9216 Trunk/L2
Master: bridge(UP)
UP swp4 100G 9216 Trunk/L2
Master: bridge(UP)
UP swp15 100G 9216 BondMember sw1 (swp15)
Master: cluster isl(UP)
UP swp16 100G 9216 BondMember sw1 (swp16)
Master: cluster isl(UP)
```
10. Vérifier que les deux nœuds disposent chacun d'une connexion à chaque commutateur :

net show lldp

L'exemple suivant montre les résultats appropriés pour les deux commutateurs :

```
cumulus@sw1:~$ net show lldp
LocalPort Speed Mode RemoteHost RemotePort
--------- ----- ---------- ----------------- -----------
swp3 100G Trunk/L2 node1 e3a
swp4 100G Trunk/L2 node2 e3a
swp15 100G BondMember nsw2 swp15
swp16 100G BondMember nsw2 swp16
cumulus@nsw2:~$ net show lldp
LocalPort Speed Mode RemoteHost RemotePort
--------- ----- ---------- ----------------- -----------
swp3 100G Trunk/L2 node1 e3b
swp4 100G Trunk/L2 node2 e3b
swp15 100G BondMember sw1 swp15
swp16 100G BondMember sw1 swp16
```
11. Activer la fonction de revert automatique sur les LIFs du cluster :

```
cluster1::*> network interface modify -vserver Cluster -lif * -auto-revert
true
```
12. Sur le commutateur nsw2, mettez en service les ports connectés aux ports réseau des nœuds.

**Montrer l'exemple**

```
cumulus@nsw2:~$ net del interface swp1-14 link down
cumulus@nsw2:~$ net pending
cumulus@nsw2:~$ net commit
```
13. Affichage des informations relatives aux nœuds dans un cluster :

cluster show

Cet exemple indique que le nœud Health pour les nœuds 1 et 2 de ce cluster est vrai :

```
cluster1::*> cluster show
Node Health Eligibility
------------- ------- ------------
node1 true true
node2 true true
```
14. Vérifier que tous les ports de cluster physiques sont en service :

network port show ipspace Cluster

```
cluster1::*> network port show -ipspace Cluster
Node node1
Ignore
                                             Speed(Mbps)
Health Health
Port IPspace Broadcast Domain Link MTU Admin/Oper
Status Status
--------- ----------- ----------------- ----- ----- -----------
-------- ------
e3a Cluster Cluster up 9000 auto/10000
healthy false
e3b Cluster Cluster up 9000 auto/10000
healthy false
Node: node2
Ignore
                                             Speed(Mbps)
Health Health
Port IPspace Broadcast Domain Link MTU Admin/Oper
Status Status
--------- ------------ ---------------- ----- ----- -----------
-------- ------
e3a Cluster Cluster up 9000 auto/10000
healthy false
e3b Cluster Cluster up 9000 auto/10000
healthy false
```
#### **Étape 3 : réaliser la procédure**

1. Vérifiez que le réseau de clusters fonctionne correctement.

```
cumulus@sw1:~$ net show lldp
LocalPort Speed Mode RemoteHost RemotePort
--------- ----- ---------- -------------- -----------
swp3 100G Trunk/L2 node1 e3a
swp4 100G Trunk/L2 node2 e3a
swp15 100G BondMember nsw2 swp15
swp16 100G BondMember nsw2 swp16
```
2. Créez un mot de passe pour la fonction de collecte du journal du moniteur d'intégrité du commutateur Ethernet :

system switch ethernet log setup-password

```
Montrer l'exemple
```

```
cluster1::*> system switch ethernet log setup-password
Enter the switch name: <return>
The switch name entered is not recognized.
Choose from the following list:
cs1
cs2
cluster1::*> system switch ethernet log setup-password
Enter the switch name: cs1
Would you like to specify a user other than admin for log
collection? {y|n}: n
Enter the password: < enter switch password>
Enter the password again: <enter switch password>
cluster1::*> system switch ethernet log setup-password
Enter the switch name: cs2
Would you like to specify a user other than admin for log
collection? {y|n}: n
Enter the password: < enter switch password>
Enter the password again: <enter switch password>
```
3. Activez la fonction de collecte des journaux du moniteur d'intégrité du commutateur Ethernet.

system switch ethernet log modify -device *<switch-name>* -log-request true

**Montrer l'exemple**

```
cluster1::*> system switch ethernet log modify -device cs1 -log
-request true
Do you want to modify the cluster switch log collection
configuration? {y|n}: [n] y
Enabling cluster switch log collection.
cluster1::*> system switch ethernet log modify -device cs2 -log
-request true
Do you want to modify the cluster switch log collection
configuration? {y|n}: [n] y
Enabling cluster switch log collection.
```
Attendez 10 minutes, puis vérifiez que la collecte des journaux se termine :

system switch ethernet log show

**Montrer l'exemple**

```
cluster1::*> system switch ethernet log show
Log Collection Enabled: true
Index Switch                      Log Timestamp        Status
------ ---------------------------- -------------------  ---------  
1 cs1 (b8:ce:f6:19:1b:42)      4/29/2022 03:05:25   complete   
2 cs2 (b8:ce:f6:19:1b:96)     4/29/2022 03:07:42   complete
```
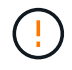

Si l'une de ces commandes renvoie une erreur ou si la collecte des journaux ne se termine pas, contactez le support NetApp.

4. Rétablissez le niveau de privilège sur admin :

```
set -privilege admin
```
5. Si vous avez supprimé la création automatique de cas, réactivez-la en appelant un message AutoSupport :

system node autosupport invoke -node \* -type all -message MAINT=END

# **Remplacez les switchs de cluster NVIDIA SN2100 par des connexions sans commutateur**

Vous pouvez migrer d'un cluster avec un réseau de cluster commuté vers un cluster auquel deux nœuds sont directement connectés pour ONTAP 9.3 et les versions ultérieures.

# **Examen des conditions requises**

# **Directives**

Consultez les directives suivantes :

- La migration vers une configuration de cluster à 2 nœuds sans commutateur assure une continuité de l'activité. La plupart des systèmes disposent de deux ports d'interconnexion de cluster dédiés sur chaque nœud, mais cette procédure peut également être utilisée pour les systèmes avec un plus grand nombre de ports d'interconnexion de cluster dédiés sur chaque nœud, tels que quatre, six ou huit.
- Vous ne pouvez pas utiliser la fonctionnalité d'interconnexion de cluster sans commutateur avec plus de deux nœuds.
- Si vous disposez déjà d'un cluster à deux nœuds avec des commutateurs d'interconnexion de cluster et qu'il exécute ONTAP 9.3 ou une version ultérieure, vous pouvez remplacer les commutateurs par des connexions directes et retour entre les nœuds.

## **Ce dont vous avez besoin**

- Cluster sain qui se compose de deux nœuds connectés par des commutateurs de cluster. Les nœuds doivent exécuter la même version de ONTAP.
- Chaque nœud inclut le nombre requis de ports de cluster dédiés qui offrent des connexions d'interconnexion de cluster redondantes pour prendre en charge votre configuration système. Par exemple, un système dispose de deux ports redondants avec deux ports dédiés d'interconnexion de cluster sur chaque nœud.

#### **Migrer les commutateurs**

# **Description de la tâche**

La procédure suivante supprime les commutateurs du cluster dans un cluster à deux nœuds et remplace chaque connexion au commutateur par une connexion directe au nœud partenaire.

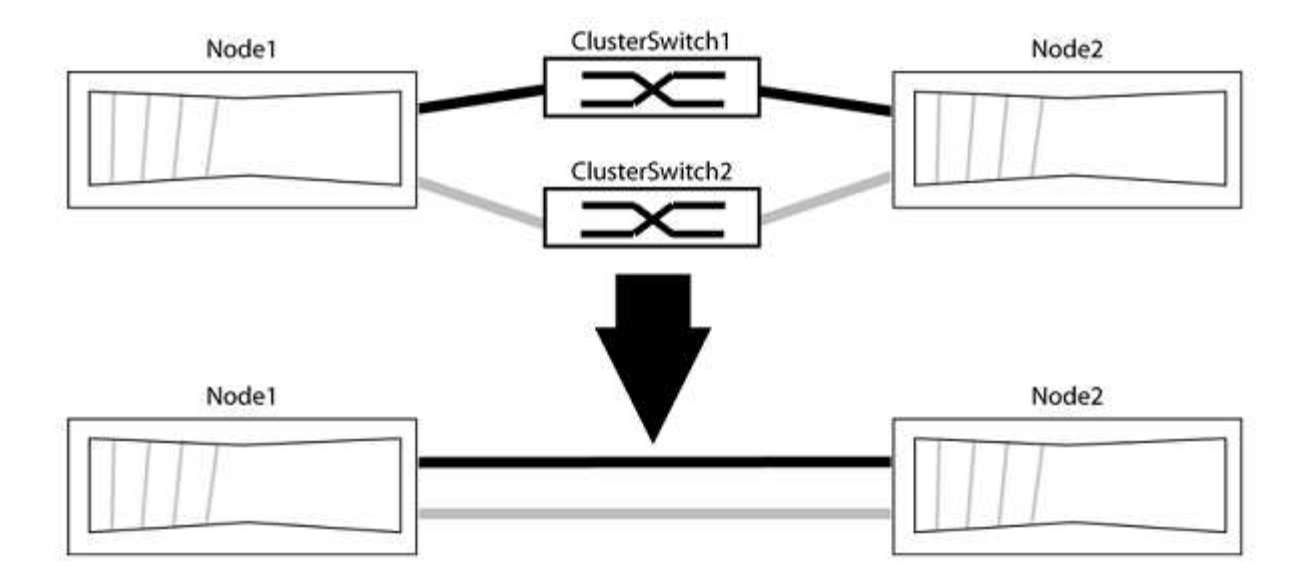

# **À propos des exemples**

Les exemples de la procédure suivante illustrent les nœuds qui utilisent « e0a » et « e0b » comme ports de cluster. Il est possible que les nœuds utilisent différents ports de cluster, car ils varient selon le système.

#### **Étape 1 : préparer la migration**

1. Modifiez le niveau de privilège en avancé, en saisissant  $y$  lorsque vous êtes invité à continuer :

set -privilege advanced

L'invite avancée \*> s'affiche.

2. ONTAP 9.3 et les versions ultérieures prennent en charge la détection automatique des clusters sans commutateur, qui est activée par défaut.

Vous pouvez vérifier que la détection des clusters sans commutateur est activée en exécutant la commande Advanced Privilege :

network options detect-switchless-cluster show

#### **Montrer l'exemple**

L'exemple de sortie suivant indique si l'option est activée.

```
cluster::*> network options detect-switchless-cluster show
     (network options detect-switchless-cluster show)
Enable Switchless Cluster Detection: true
```
Si l'option « Activer la détection Switchless Cluster » est de false, Contactez le support NetApp.

3. Si AutoSupport est activé sur ce cluster, supprimez la création automatique de dossiers en invoquant un message AutoSupport :

```
system node autosupport invoke -node * -type all -message
MAINT=<number_of_hours>h
```
où h est la durée de la fenêtre de maintenance en heures. Ce message informe le support technique de cette tâche de maintenance de manière à ce qu'il puisse supprimer la création automatique de dossier pendant la fenêtre de maintenance.

Dans l'exemple suivant, la commande supprime la création automatique de dossiers pendant deux heures :

### **Montrer l'exemple**

```
cluster::*> system node autosupport invoke -node * -type all
-message MAINT=2h
```
#### **Étape 2 : configurer les ports et le câblage**

- 1. Organisez les ports de cluster de chaque commutateur en groupes de sorte que les ports de cluster du groupe1 passent au switch de cluster 1 et que les ports de cluster du groupe2 se rendent au switch de cluster 2. Ces groupes sont requis plus tard dans la procédure.
- 2. Identifier les ports du cluster et vérifier l'état et l'état de la liaison :

```
network port show -ipspace Cluster
```
Dans l'exemple suivant pour les nœuds avec des ports de cluster « e0a » et « e0b », un groupe est identifié comme « node1:e0a » et « node2:e0a » et l'autre groupe comme « node1:e0b » et « node2:e0b ». Vos nœuds peuvent utiliser différents ports de cluster car ils varient selon le système.

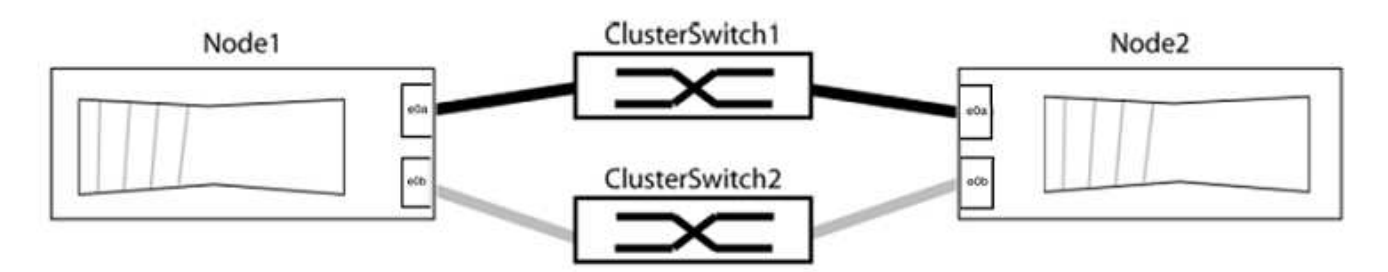

Vérifier que les ports ont une valeur de up Pour la colonne "liaison" et une valeur de healthy Pour la colonne État de santé.

**Montrer l'exemple**

```
cluster::> network port show -ipspace Cluster
Node: node1
Ignore
                                          Speed(Mbps) Health
Health
Port IPspace Broadcast Domain Link MTU Admin/Oper Status
Status
----- --------- ---------------- ----- ----- ----------- -------
-------
e0a Cluster Cluster up 9000 auto/10000 healthy
false
e0b Cluster Cluster up 9000 auto/10000 healthy
false
Node: node2
Ignore
                                          Speed(Mbps) Health
Health
Port IPspace Broadcast Domain Link MTU Admin/Oper Status
Status
----- --------- ---------------- ----- ----- ----------- -------
-------
e0a Cluster Cluster up 9000 auto/10000 healthy
false
e0b Cluster Cluster up 9000 auto/10000 healthy
false
4 entries were displayed.
```
3. Vérifier que toutes les LIFs du cluster se trouvent sur leurs ports de type home.

Vérifiez que la colonne « est-home » est de true Pour chaque LIF de cluster :

network interface show -vserver Cluster -fields is-home

```
cluster::*> net int show -vserver Cluster -fields is-home
(network interface show)
vserver lif is-home
-------- ------------ --------
Cluster node1_clus1 true
Cluster node1_clus2 true
Cluster node2_clus1 true
Cluster node2_clus2 true
4 entries were displayed.
```
Si des LIF de cluster ne se trouvent pas sur leurs ports de départ, rerestaurez ces LIFs à leurs ports de base :

network interface revert -vserver Cluster -lif \*

4. Désactiver l'auto-revert pour les LIFs de cluster :

network interface modify -vserver Cluster -lif \* -auto-revert false

5. Vérifiez que tous les ports répertoriés à l'étape précédente sont connectés à un commutateur réseau :

network device-discovery show -port *cluster\_port*

La colonne "périphérique découvert" doit être le nom du commutateur de cluster auquel le port est connecté.

#### **Montrer l'exemple**

L'exemple suivant montre que les ports de cluster « e0a » et « e0b » sont correctement connectés aux commutateurs de cluster « cs1 » et « cs2 ».

```
cluster::> network device-discovery show -port e0a|e0b
   (network device-discovery show)
Node/ Local Discovered
Protocol Port Device (LLDP: ChassisID) Interface Platform
--------- ------ ------------------------- ---------- ----------
node1/cdp
         e0a cs1 0/11 BES-53248
         e0b cs2 0/12 BES-53248
node2/cdp
         e0a cs1 0/9 BES-53248
         e0b cs2 0/9 BES-53248
4 entries were displayed.
```
6. Vérifiez la connectivité du cluster :

```
cluster ping-cluster -node local
```
7. Vérifiez que le cluster fonctionne correctement :

cluster ring show

Toutes les unités doivent être maîtres ou secondaires.

8. Configurez la configuration sans commutateur pour les ports du groupe 1.

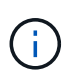

Pour éviter d'éventuels problèmes de mise en réseau, vous devez déconnecter les ports du groupe1 et les reconnecter le plus rapidement possible, par exemple **en moins de 20 secondes**.

a. Débrancher tous les câbles des orifices du groupe1 en même temps.

Dans l'exemple suivant, les câbles sont déconnectés du port « e0a » sur chaque nœud, et le trafic du cluster continue via le commutateur et le port « e0b » sur chaque nœud :

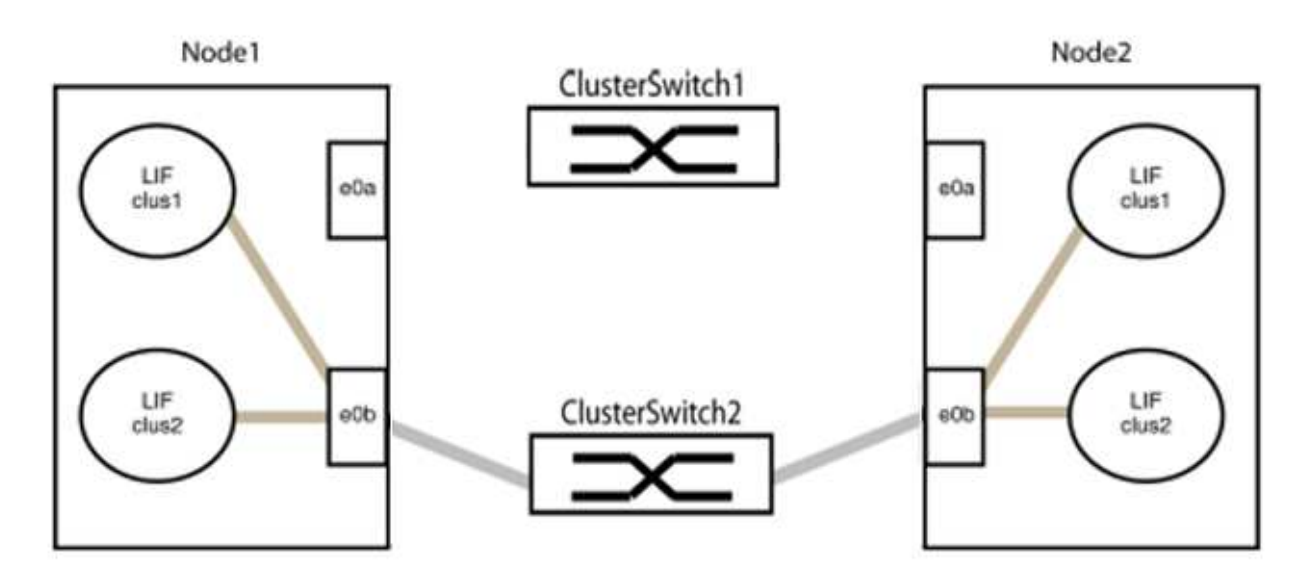

b. Reliez les orifices du groupe1 vers l'arrière.

Dans l'exemple suivant, « e0a » sur le nœud 1 est connecté à « e0a » sur le nœud 2 :

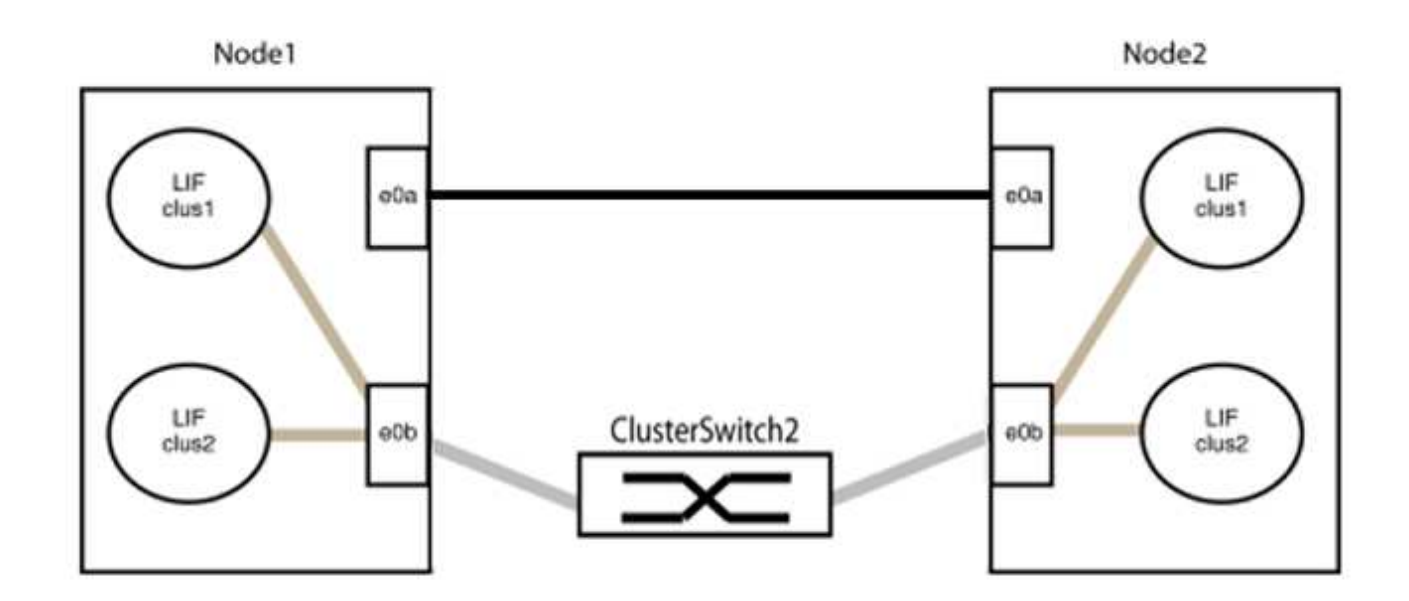

9. L'option de réseau en cluster sans commutateur passe de false à true. Cette opération peut prendre jusqu'à 45 secondes. Vérifiez que l'option sans commutateur est définie sur true:

network options switchless-cluster show

L'exemple suivant montre que le cluster sans commutateur est activé :

```
cluster::*> network options switchless-cluster show
Enable Switchless Cluster: true
```
10. Vérifiez que le réseau de clusters n'est pas interrompu :

```
cluster ping-cluster -node local
```
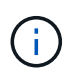

Avant de passer à l'étape suivante, vous devez attendre au moins deux minutes pour confirmer une connexion de retour à l'arrière sur le groupe 1.

11. Configurez la configuration sans commutateur pour les ports du groupe 2.

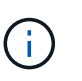

Pour éviter des problèmes de mise en réseau potentiels, vous devez déconnecter les ports du groupe 2 et les reconnecter le plus rapidement possible, par exemple **en moins de 20 secondes**.

a. Déconnectez tous les câbles des ports du groupe 2 en même temps.

Dans l'exemple suivant, les câbles sont déconnectés du port « e0b » sur chaque nœud, et le trafic des clusters continue via la connexion directe entre les ports « e0a » :

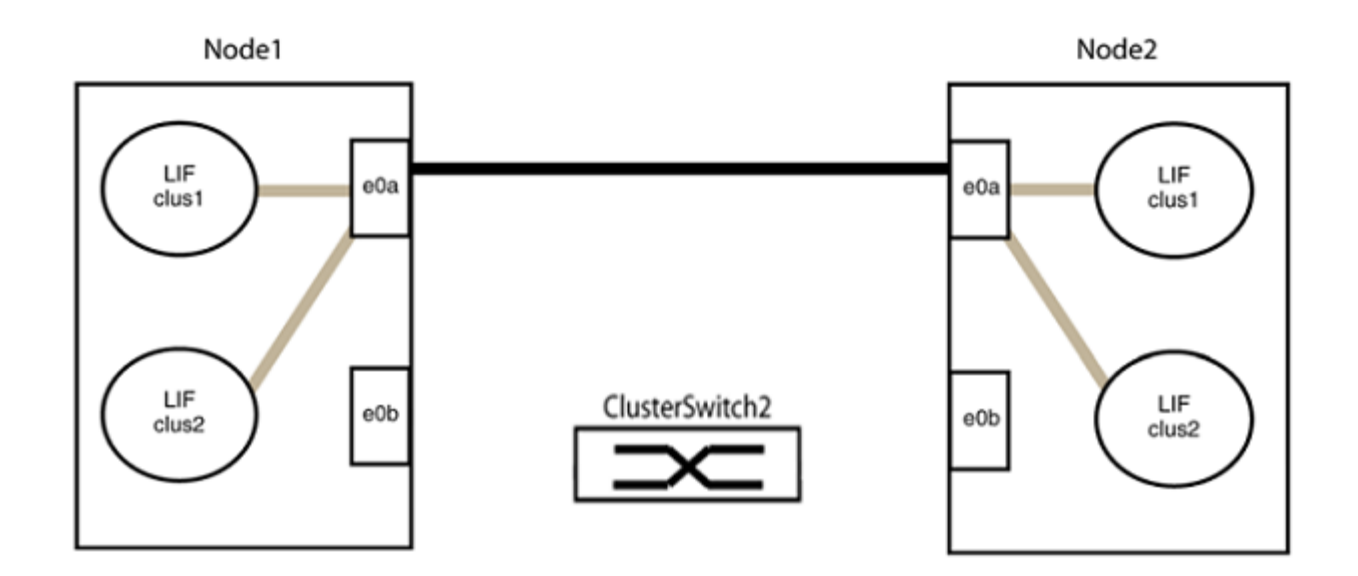

b. Reliez les ports du groupe2 dos à dos.

Dans l'exemple suivant, « e0a » sur le nœud 1 est connecté à « e0a » sur le nœud 2 et « e0b » sur le nœud 1 est connecté au port « e0b » sur le nœud 2 :

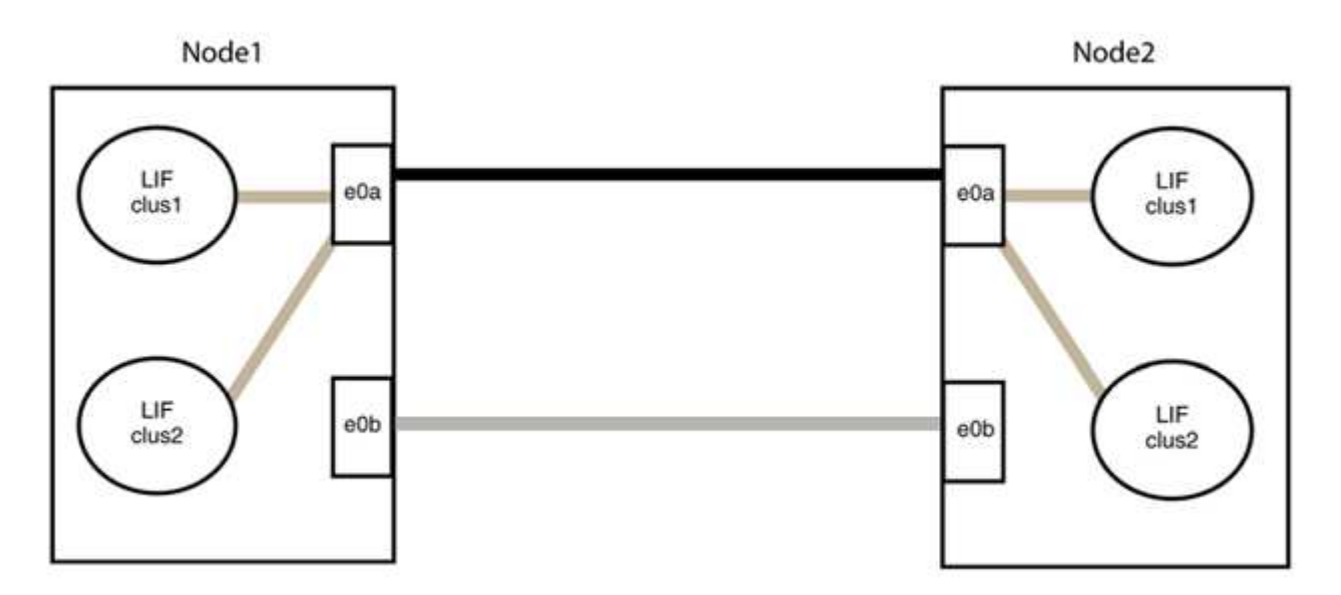

# **Étape 3 : vérifier la configuration**

1. Vérifiez que les ports des deux nœuds sont correctement connectés :

network device-discovery show -port *cluster\_port*

L'exemple suivant montre que les ports de cluster « e0a » et « e0b » sont correctement connectés au port correspondant du partenaire de cluster :

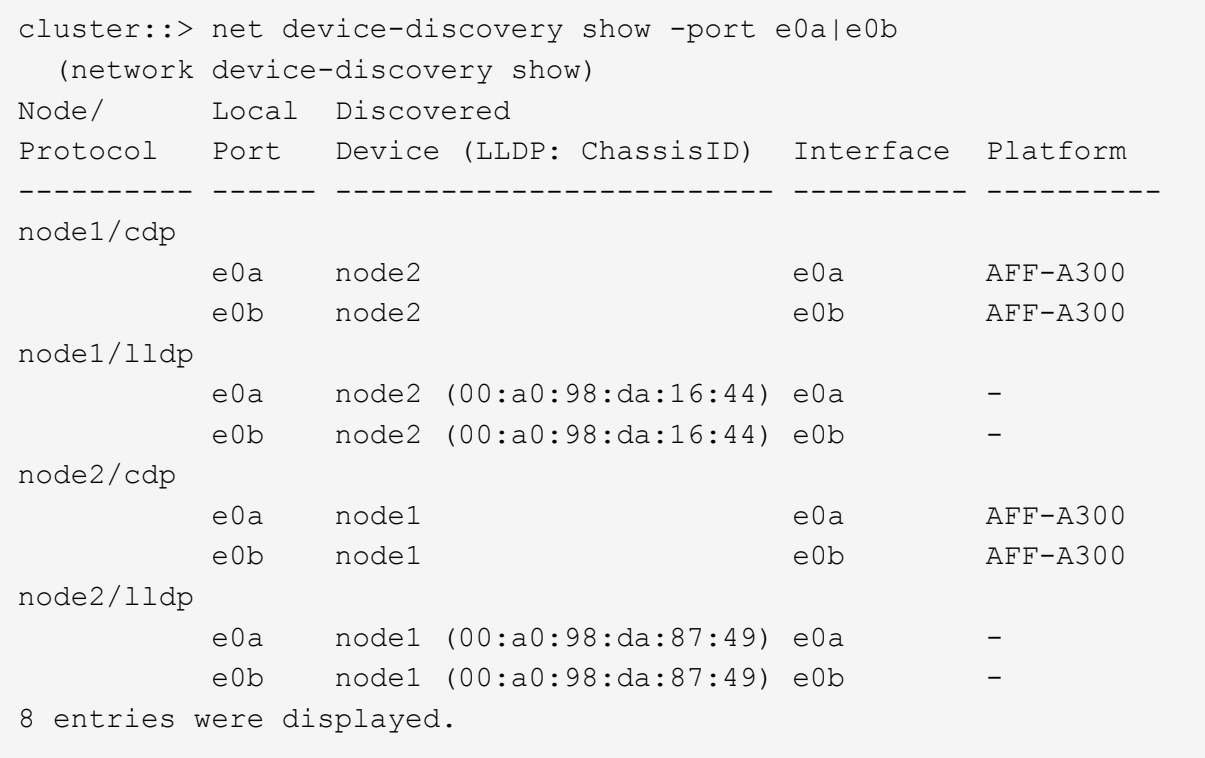

2. Réactiver l'auto-revert pour les LIFs du cluster :

network interface modify -vserver Cluster -lif \* -auto-revert true

3. Vérifier que toutes les LIFs sont bien. Cette opération peut prendre quelques secondes.

network interface show -vserver Cluster -lif *lif\_name*

Les LIFs ont été rétablies si la colonne « est à l'origine » est true, comme indiqué pour node1\_clus2 et node2\_clus2 dans l'exemple suivant :

```
cluster::> network interface show -vserver Cluster -fields curr-
port,is-home
vserver lif curr-port is-home
-------- ------------- --------- -------
Cluster node1 clus1 e0a true
Cluster node1 clus2 e0b true
Cluster node2 clus1 e0a true
Cluster node2 clus2 e0b true
4 entries were displayed.
```
Si une LIF DE cluster n'est pas retournée sur son port de rattachement, la restaurer manuellement depuis le nœud local :

network interface revert -vserver Cluster -lif *lif\_name*

4. Vérifiez l'état du cluster des nœuds depuis la console système de l'un ou l'autre nœuds :

cluster show

**Montrer l'exemple**

L'exemple suivant montre epsilon sur les deux nœuds à être false:

```
Node Health Eligibility Epsilon
----- ------- ----------- --------
node1 true true false
node2 true true false
2 entries were displayed.
```
5. Vérifier la connectivité entre les ports du cluster :

cluster ping-cluster local

6. Si vous avez supprimé la création automatique de cas, réactivez-la en appelant un message AutoSupport :

system node autosupport invoke -node \* -type all -message MAINT=END

Pour plus d'informations, voir ["Article 1010449 de la base de connaissances NetApp : comment supprimer](https://kb.netapp.com/Advice_and_Troubleshooting/Data_Storage_Software/ONTAP_OS/How_to_suppress_automatic_case_creation_during_scheduled_maintenance_windows_-_ONTAP_9) [la création automatique de dossiers pendant les fenêtres de maintenance planifiées"](https://kb.netapp.com/Advice_and_Troubleshooting/Data_Storage_Software/ONTAP_OS/How_to_suppress_automatic_case_creation_during_scheduled_maintenance_windows_-_ONTAP_9).

7. Rétablissez le niveau de privilège sur admin :

set -privilege admin

# **Informations sur le copyright**

Copyright © 2024 NetApp, Inc. Tous droits réservés. Imprimé aux États-Unis. Aucune partie de ce document protégé par copyright ne peut être reproduite sous quelque forme que ce soit ou selon quelque méthode que ce soit (graphique, électronique ou mécanique, notamment par photocopie, enregistrement ou stockage dans un système de récupération électronique) sans l'autorisation écrite préalable du détenteur du droit de copyright.

Les logiciels dérivés des éléments NetApp protégés par copyright sont soumis à la licence et à l'avis de nonresponsabilité suivants :

CE LOGICIEL EST FOURNI PAR NETAPP « EN L'ÉTAT » ET SANS GARANTIES EXPRESSES OU TACITES, Y COMPRIS LES GARANTIES TACITES DE QUALITÉ MARCHANDE ET D'ADÉQUATION À UN USAGE PARTICULIER, QUI SONT EXCLUES PAR LES PRÉSENTES. EN AUCUN CAS NETAPP NE SERA TENU POUR RESPONSABLE DE DOMMAGES DIRECTS, INDIRECTS, ACCESSOIRES, PARTICULIERS OU EXEMPLAIRES (Y COMPRIS L'ACHAT DE BIENS ET DE SERVICES DE SUBSTITUTION, LA PERTE DE JOUISSANCE, DE DONNÉES OU DE PROFITS, OU L'INTERRUPTION D'ACTIVITÉ), QUELLES QU'EN SOIENT LA CAUSE ET LA DOCTRINE DE RESPONSABILITÉ, QU'IL S'AGISSE DE RESPONSABILITÉ CONTRACTUELLE, STRICTE OU DÉLICTUELLE (Y COMPRIS LA NÉGLIGENCE OU AUTRE) DÉCOULANT DE L'UTILISATION DE CE LOGICIEL, MÊME SI LA SOCIÉTÉ A ÉTÉ INFORMÉE DE LA POSSIBILITÉ DE TELS DOMMAGES.

NetApp se réserve le droit de modifier les produits décrits dans le présent document à tout moment et sans préavis. NetApp décline toute responsabilité découlant de l'utilisation des produits décrits dans le présent document, sauf accord explicite écrit de NetApp. L'utilisation ou l'achat de ce produit ne concède pas de licence dans le cadre de droits de brevet, de droits de marque commerciale ou de tout autre droit de propriété intellectuelle de NetApp.

Le produit décrit dans ce manuel peut être protégé par un ou plusieurs brevets américains, étrangers ou par une demande en attente.

LÉGENDE DE RESTRICTION DES DROITS : L'utilisation, la duplication ou la divulgation par le gouvernement sont sujettes aux restrictions énoncées dans le sous-paragraphe (b)(3) de la clause Rights in Technical Data-Noncommercial Items du DFARS 252.227-7013 (février 2014) et du FAR 52.227-19 (décembre 2007).

Les données contenues dans les présentes se rapportent à un produit et/ou service commercial (tel que défini par la clause FAR 2.101). Il s'agit de données propriétaires de NetApp, Inc. Toutes les données techniques et tous les logiciels fournis par NetApp en vertu du présent Accord sont à caractère commercial et ont été exclusivement développés à l'aide de fonds privés. Le gouvernement des États-Unis dispose d'une licence limitée irrévocable, non exclusive, non cessible, non transférable et mondiale. Cette licence lui permet d'utiliser uniquement les données relatives au contrat du gouvernement des États-Unis d'après lequel les données lui ont été fournies ou celles qui sont nécessaires à son exécution. Sauf dispositions contraires énoncées dans les présentes, l'utilisation, la divulgation, la reproduction, la modification, l'exécution, l'affichage des données sont interdits sans avoir obtenu le consentement écrit préalable de NetApp, Inc. Les droits de licences du Département de la Défense du gouvernement des États-Unis se limitent aux droits identifiés par la clause 252.227-7015(b) du DFARS (février 2014).

# **Informations sur les marques commerciales**

NETAPP, le logo NETAPP et les marques citées sur le site<http://www.netapp.com/TM>sont des marques déposées ou des marques commerciales de NetApp, Inc. Les autres noms de marques et de produits sont des marques commerciales de leurs propriétaires respectifs.